Gigaset

# BEZ00 IP PBO

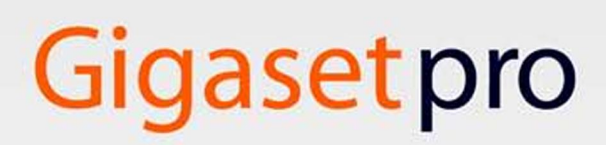

INSPIRING CONVERSATION.

# <span id="page-1-0"></span>**Gigaset DE700 IP PRO – een toestel met heel veel mogelijkheden**

Uw Gigaset DE700 IP PRO is een IP-toestel voor professioneel gebruik.

- ◆ Eenvoudig in gebruik nemen Gebruik de automatische configuratie of de standaardinstellingen voor ca. 200 al geconfigureerde VoIP-providers.
- u **Web-gebruikersinterfaces voor configuratie** Bedien en configureer uw telefoon heel eenvoudig met de PC.
- ◆ High Definition Sound Performance HDSP Telefoneren in glasheldere kwaliteit.
- $\blacklozenge$  Telefoonfuncties voor professioneel gebruik Gebruik functies zoals oproepdoorschakeling, conferenties, automatisch terugbellen, oproepen weigeren, en niet storen (DND)
- ◆ Verschillende telefoonboeken

Beheer uw persoonlijk telefoonboek met maximaal 500 VCards (CLIP-afbeeldingen zijn mogelijk). Gebruik een LDAP-online-telefoonboek of online-telefoonboeken op internet.

#### ◆ Aansluiten op het netwerk

Sluit uw telefoon via Ethernet aan op uw lokale netwerk. Gebruik uw telefoon als Gigabit Ethernet-switch voor het aansluiten van een PC.

#### ◆ Milieuvriendeliik telefoneren

Telefoneer op milieuvriendelijke wijze dankzij de zuinige netadapter en het automatisch uitschakelen van de DECT-functie.

#### ◆ Individuele instellingen

Laad uw eigen afbeeldingen en belsignalen, abonneer u op internetdiensten en pas het display aan uw eigen wensen aan.

Programmeer toetsen met functies of telefoonnummers die u vaak gebruikt.

Meer informatie over uw toestel vindt u op internet onder <www.gigaset.com/pro>

# <span id="page-2-0"></span>**Beknopt overzicht telefoon**

# <span id="page-2-1"></span>**Toetsen**

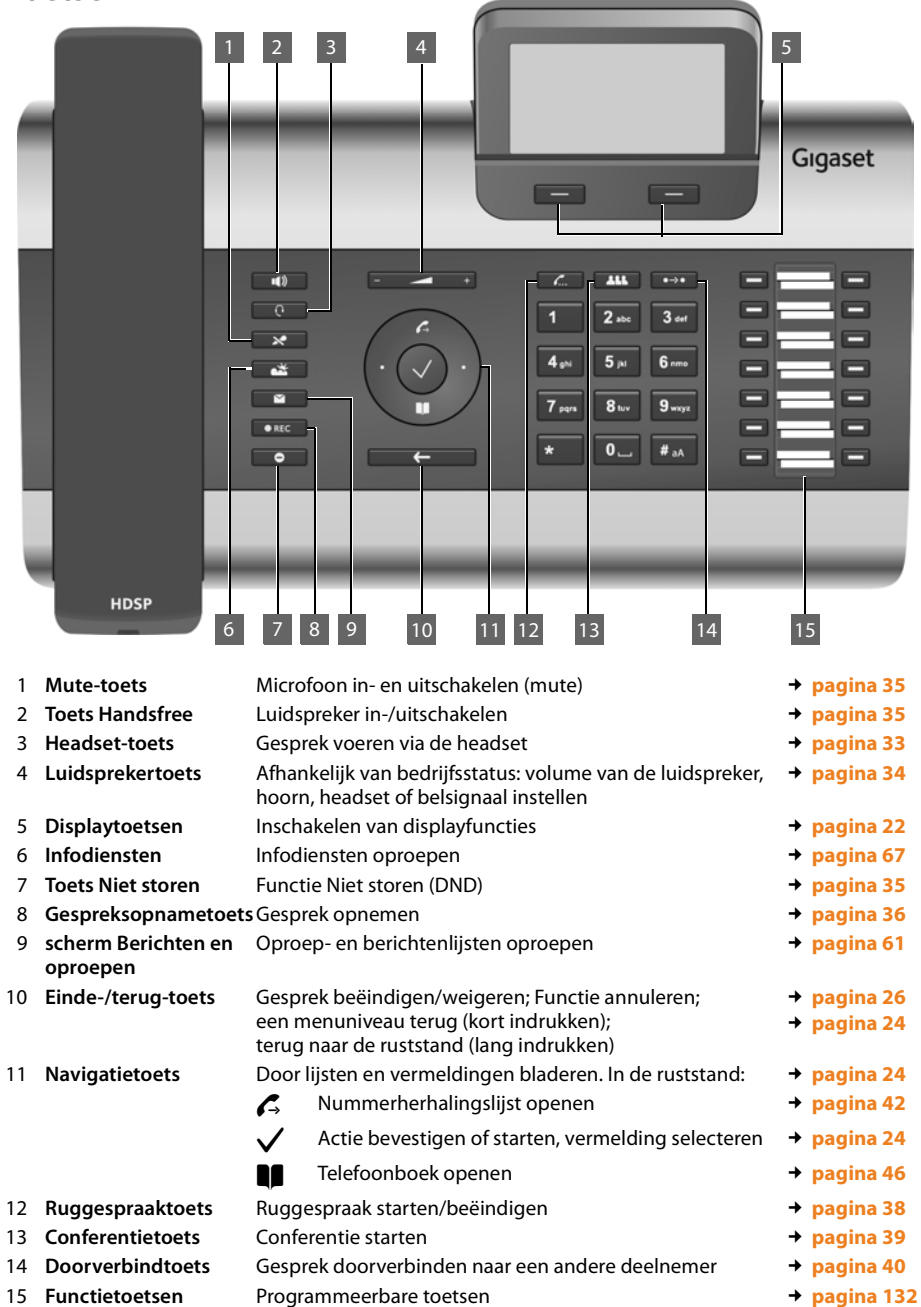

# <span id="page-3-0"></span>**LED-indicaties (LED's)**

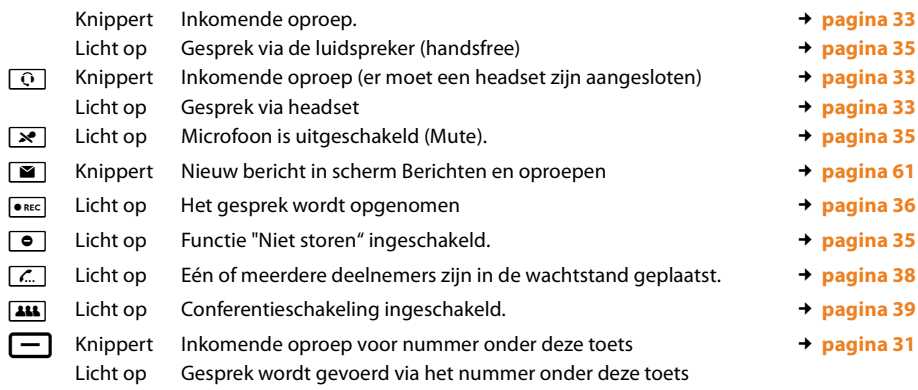

# <span id="page-3-2"></span><span id="page-3-1"></span>**Display**

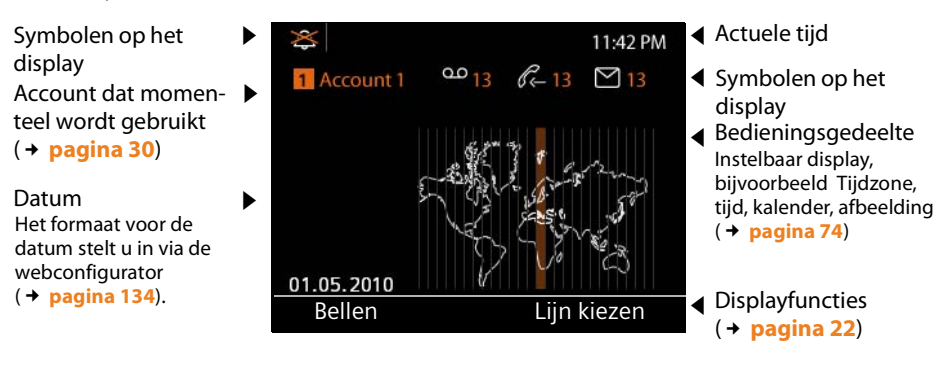

#### **Symbolen op het display**

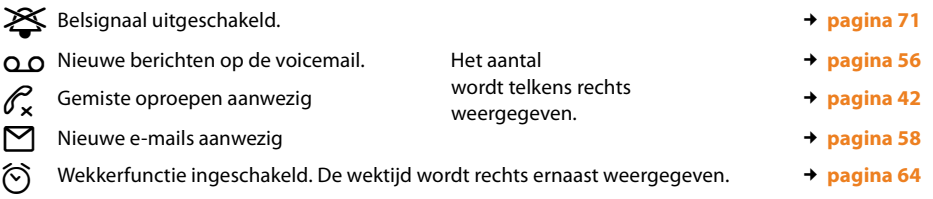

Afhankelijk van de functies zijn nog andere symbolen mogelijk. Deze worden in de bijbehorende omschrijving weergegeven.

# **Inhoudsopgave**

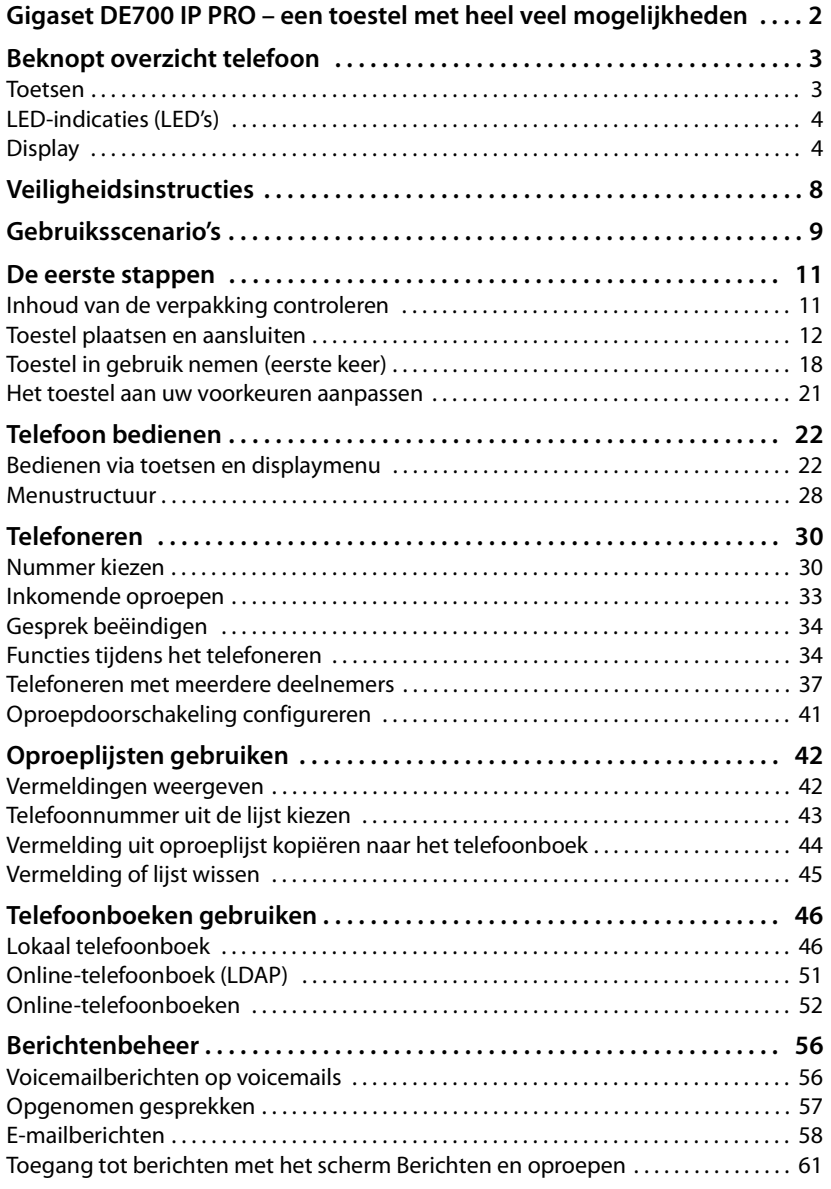

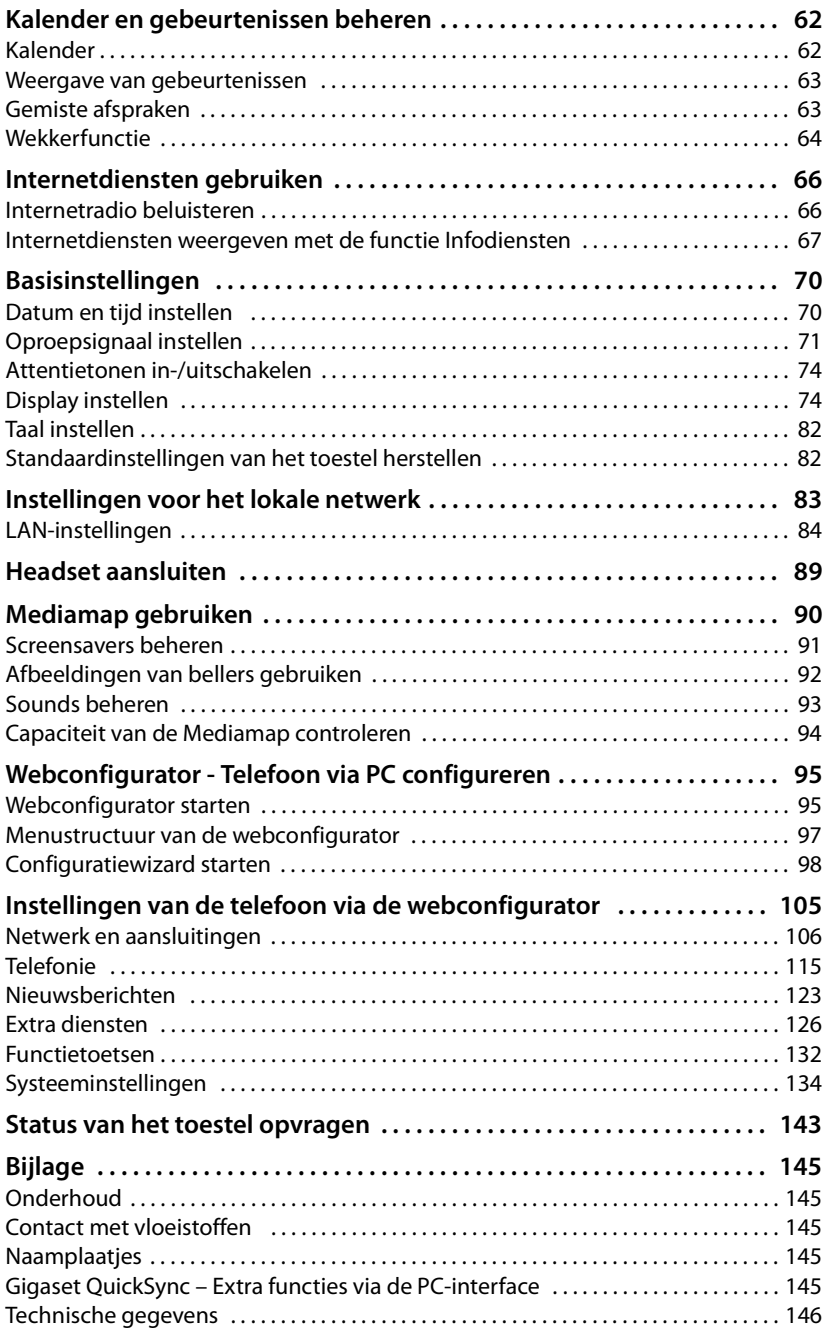

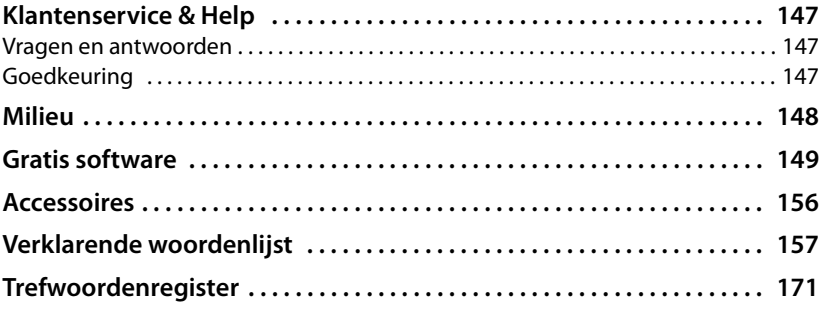

# <span id="page-7-0"></span>**Veiligheidsinstructies**

#### **Let op**

Lees voor gebruik de veiligheidsinstructies en de gebruiksaanwijzing.

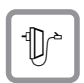

Gebruik uitsluitend de meegeleverde netadapter, zoals aangegeven op de onderzijde van de telefoon.

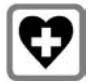

De werking van medische apparatuur kan worden beïnvloed. Let op de technische voorwaarden van de desbetreffende omgeving, bijvoorbeeld een dokterspraktijk.

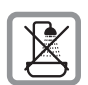

Plaats het toestel niet in een badkamer of doucheruimte. Het toestel is niet spatwaterdicht.

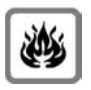

Gebruik het toestel niet in een omgeving waar explosiegevaar bestaat, bijvoorbeeld een schilderwerkplaats.

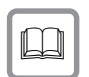

Draag uw Gigaset alleen inclusief de gebruiksaanwijzing over aan derden.

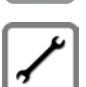

Defecte toestellen niet meer gebruiken of door de Servicedienst laten repareren, aangezien deze andere draadloze diensten kunnen storen.

# <span id="page-8-0"></span>**Gebruiksscenario's**

#### **Gebruik in bedrijfsomgevingen met telefooncentrale en serverstructuur**

Als u uw Gigaset DE700 IP PRO gebruikt in een bedrijfsnetwerk met telefooninfrastructuur, dan gebruikt uw telefoon de functies en gegevens van de telefooncentrale en de servers.

In dit scenario worden de VoIP-accounts en de meeste instellingen centraal opgeslagen in de telefooncentrale.

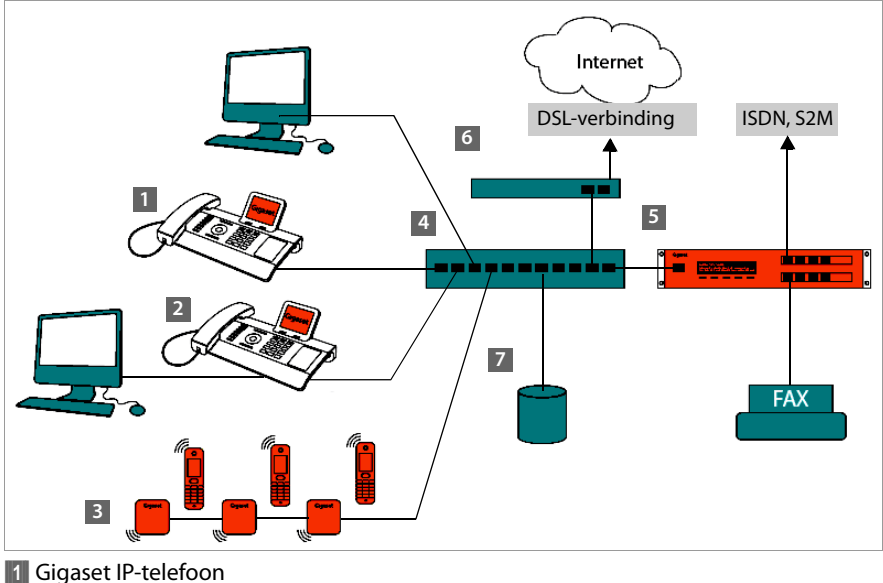

**§§2§§** Gigaset IP-telefoon met geïntegreerde Gigabit-switch (Gigaset DE700 IP PRO). U sluit uw PC rechtstreeks aan op de telefoon en heeft op die manier de beschikking over een extra LAN-aansluiting in uw netwerk.

**§§3§§** DECT-basisstation voor het aansluiten van DECT-handsets

**§§4§§** Ethernet-switch

Maakt Quality of Service (QoS), Gigabit Ethernet en PoE (Power over Ethernet) mogelijk.

**••** Telefooncentrale (bijvoorbeeld Gigaset T500 PRO) Maakt internet-telefonie en ISDN (basisaansluiting of primaire multiplexaansluiting) mogelijk. Analoge toestellen kunnen ook worden aangesloten. Is via Ethernet verbonden met het netwerk.

**§§6§§** Gateway voor de toegang tot internet voor de aangesloten toestellen. Leidt de VoIPoproepen van de telefooncentrale naar het internet.

**§§7§§** Bestands-, e-mail- en workgroupservers of NAS-systemen kunnen naadloos worden geïntegreerd in de architectuur van de telefooncentrale, bijvoorbeeld

- uitnodigingen voor conferenties organiseren via de telefooncentrale
- Backup van de telefooncentrale op servers of systeemstart via het netwerk
- Online-telefoonboeken centraal beheren

#### **Gebruik in een overzichtelijke omgeving zonder telefoonsysteem**

U kunt uw Gigaset DE700 IP PRO ook zonder telefooncentrale gebruiken.

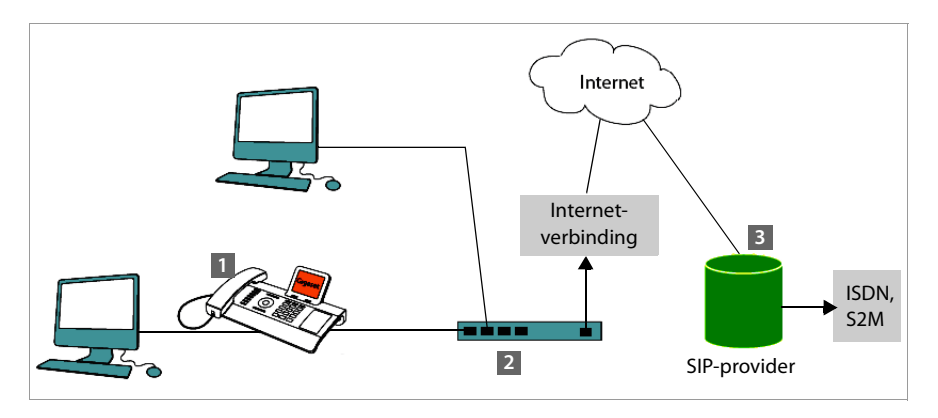

- **§1** Gigaset IP-telefoon met geïntegreerde Gigabit-switch (Gigaset DE700 IP PRO). U sluit uw PC rechtstreeks aan op de telefoon en heeft op die manier de beschikking over een extra LAN-aansluiting in uw netwerk.
- **§§2§§** Gateway voor de toegang tot internet voor de aangesloten toestellen. Leidt de VoIPgesprekken van de telefoon naar het internet.
- **§§3§§** SIP-provider, verbindt internet-telefoongesprekken door en zorgt voor de verbinding met het klassieke telefoonnet.

In dit scenario moet u de VoIP-accounts van uw telefoon **zelf configureren**. U kunt tot 12 VoIP-accounts op uw telefoon configureren.

# <span id="page-10-0"></span>**De eerste stappen**

# <span id="page-10-1"></span>**Inhoud van de verpakking controleren**

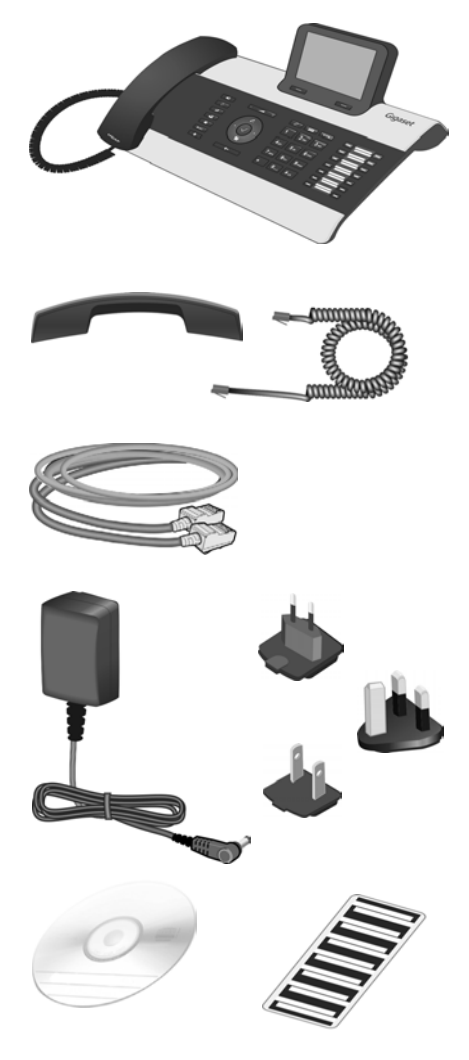

Telefoon Gigaset DE700 IP PRO

Hoorn met snoer voor aansluiting op de telefoon

Ethernet-kabel voor de aansluiting op het lokale netwerk (switch/router/gateway)

Netadapter voor de aansluiting van de telefoon op het lichtnet (indien nodig) met drie verschillende stekkers (Europa, Groot-Brittannië, USA)

Het toestel wordt via PoE (Power over Ethernet) van stroom voorzien als het is aange[sloten op een s](#page-14-0)witch met PoE (£**pagina 15**).

CD met PC-software Gigaset QuickSync™ en deze gebruiksaanwijzing

Naamplaatjes voor de toetsen Functietoetsen (met beschermingsfolie)

#### **Firmware-update**

Zodra er nieuwe of verbeterde functies voor uw Gigaset beschikbaar zijn, worden er updates voor de firmware ter beschikking gesteld, die u naar uw telefoon kunt downloaden (**[pagina 141](#page-140-0)**). Als er hierdoor wijzigingen in de bediening van het toestel ontstaan, wordt er tevens een nieuwe uitgebreide gebruiksaanwijzing op het internet geplaatst. Aanvullingen op de gebruiksaanwijzing vindt u op internet onder <www.gigaset.com/pro>.

Selecteer hier het product. U wordt doorgeschakeld naar de productpagina van uw telefoon. U vindt daar een link naar de gebruiksaanwijzingen.

Hoe u de huidige firmware-versie van uw toestel kunt opvragen, ziet u op **[pagina 143](#page-142-1)**.

# <span id="page-11-0"></span>**Toestel plaatsen en aansluiten**

Het toestel is bedoeld voor gebruik in gesloten, droge ruimten met een temperatuur tussen +0 °C en +45 °C.

- ▶ Plaats het toestel zodanig op een centrale positie dat een verbinding met het lokale netwerk mogelijk is.
- **Let op**
- ◆ Zorg ervoor dat Gigaset DE700 IP PRO niet wordt blootgesteld aan warmtebronnen, direct zonlicht, andere elektrische apparaten
- $\blacklozenge$  Zorg dat uw Gigaset niet in aanraking komt met vocht, stof, agressieve vloeistoffen en dampen.

## **Hoorn aansluiten**

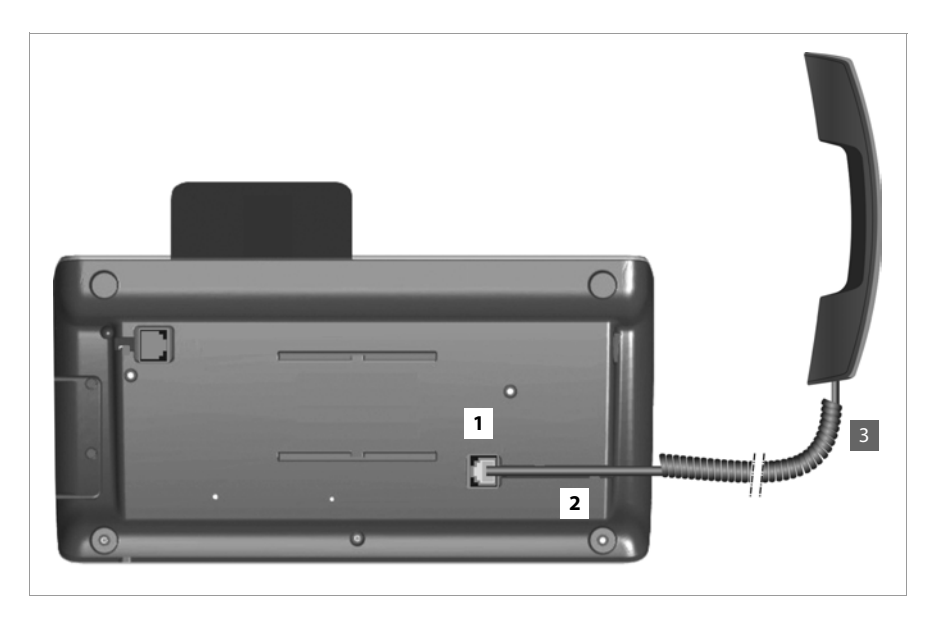

- **§**19§§1§§ Steek de stekker van het langere uiteinde (zonder spiraal) van het aansluitsnoer in de aansluiting aan de onderzijde van de telefoon.
- **§§2§§** Leid het rechte gedeelte van de kabel door de kabelgeleiding.
- 3 Steek de andere stekker van het telefoonsnoer in de aansluiting van de hoorn.

# <span id="page-13-0"></span>**Netwerkkabel aansluiten**

Om via VoIP te kunnen telefoneren, moet uw toestel toegang hebben tot internet. Deze toegang wordt in het lokale netwerk gerealiseerd met een gateway.

U sluit uw toestel aan op het lokale netwerk van de gateway. Een overzicht van de verschillende mogelijkheden vindt u in paragraaf **[Gebruiksscenario's](#page-8-0)** op **[pagina 9](#page-8-0)**.

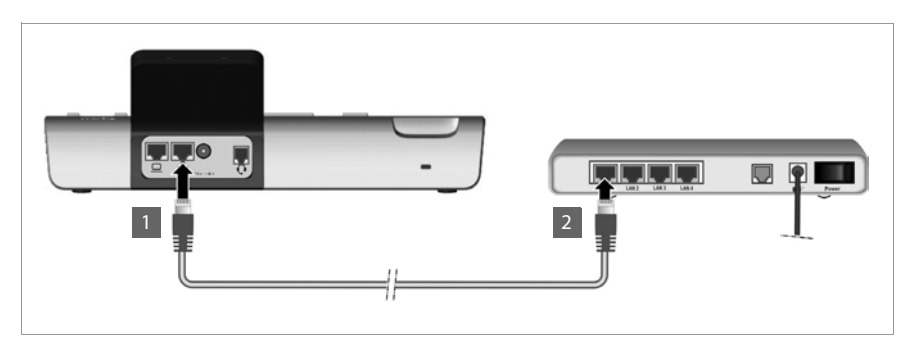

**§§16** Steek één stekker van de meegeleverde Ethernet-kabel in de rechter LANaansluiting op de achterzijde van de telefoon.

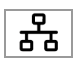

**<b>§**2 Steek de tweede stekker van de Ethernet-kabel in een LAN-aansluiting van de Ethernet-switch van uw netwerk of rechtstreeks op de router.

#### **Let op**

Als u uw Gigaset DE700 IP PRO aansluit op een Ethernet-switch met PoE (PoE-klasse IEEE802.3af ), dan wordt het toestel via PoE (Power over Ethernet) van stroom voorzien. Het PoE-netwerk mag de grenzen van het bedrijfsterrein niet overschrijden.

# **PC aansluiten**

Om de Gigaset DE700 IP PRO via de web-gebruikersinterface te kunnen bedienen en met de webconfigurator te kunnen configureren, moet u het toestel aansluiten op een PC.

In uw toestel is een switch met twee poorten geïntegreerd. Hiermee kunt u uw PC via de telefoon aansluiten op het lokale netwerk, waardoor u geen extra aansluiting op de switch of router in beslag neemt.

Voor de aansluiting van een PC heeft u een extra Ethernet-kabel nodig.

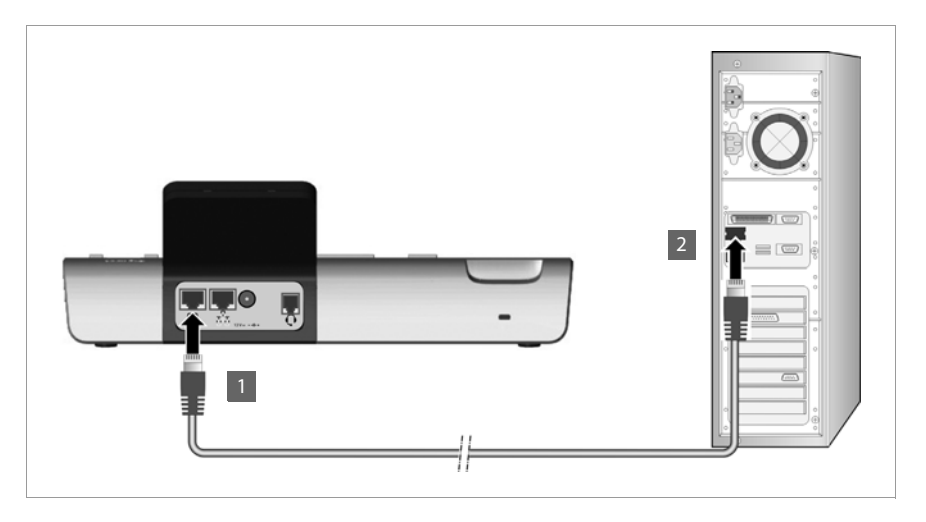

**<b>•** Een stekker van de Ethernet-kabel in de linker LAN-aansluiting aan de achterzijde van het toestel steken.

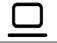

**<sup>2</sup> De tweede stekker van de Ethernet-kabel in de LAN-aansluiting van de PC ste**ken.

## <span id="page-14-0"></span>**Toestel aansluiten op het lichtnet (indien nodig)**

Uw Gigaset DE700 IP PRO wordt via PoE (Power over Ethernet) van voldoende stroom voorzien en hoeft niet op het lichtnet te worden aangesloten. **Voorwaarde:** uw toestel is aangesloten op een Ethernet-switch met PoE (PoE-klasse IEEE802.3af)(→ **[pagina 14](#page-13-0)**).

De netadapter wordt geleverd met drie verschillende stekkermodules voor Europa, Groot-Brittannië en USA. Sluit eerst de juiste stekkermodule op de netadapter aan.

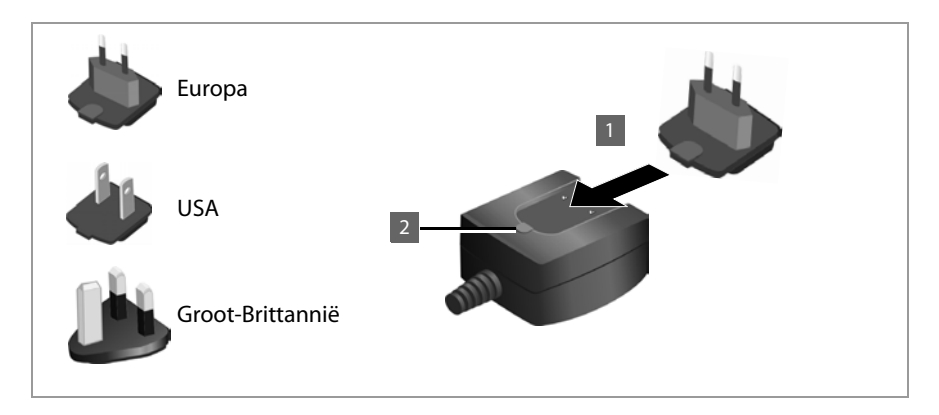

- **§1** Steek de gewenste stekkermodule in de uitsparing aan de onderzijde van de netadapter tot hij vastklikt.
- **§§2§§** Om de stekkermodule weer te ontkoppelen, drukt u op de knop met de opdruk **Push** en schuift u de module van de adapter af.

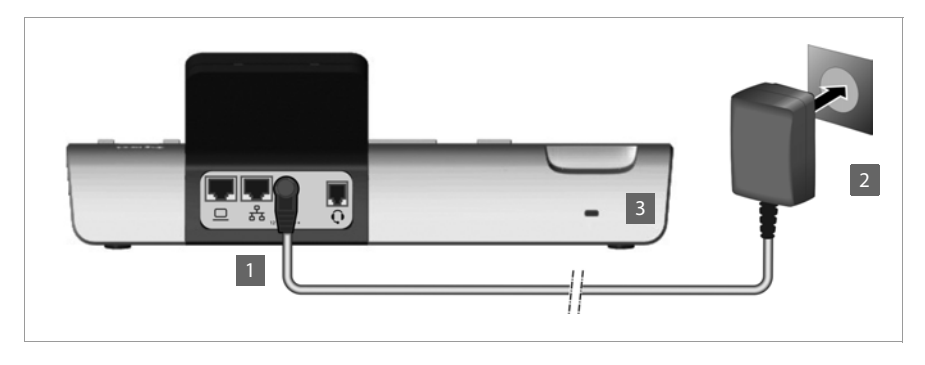

**§**19§Sluit de netadapter aan op de aansluiting aan de achterzijde van de telefoon.

 $12V = -C +$ 

**§§2§§** Steek **daarna** de stekker in het stopcontact.

#### **Let op**

Gebruik uitsluitend de meegeleverde **netadapter.**

#### **Let op**

U kunt uw toestel tegen diefstal beveiligen door gebruik te maken van een Kensingtonslot. Het bevestigingsoog voor het slot bevindt zich aan de achterzijde van het toestel (**§§3§§**).

# **Uitbreidingsmodule aansluiten (optioneel)**

U kunt het aantal programmeerbare t[oetsen uitbreid](#page-155-1)en met speciale uitbreidingsmodulen (max. 3, beschikbaar als accessoire £**pagina 156**). Elke module beschikt over14 extra [programmeerba](#page-131-0)re toetsen. U programmeert de functietoetsen met de webconfigurator (£**pagina 132**).

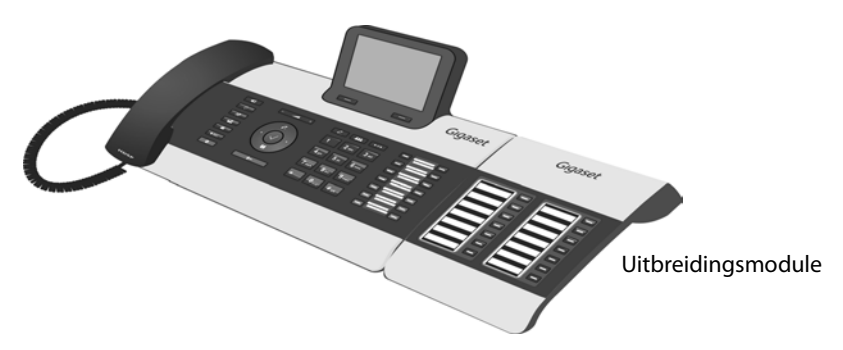

De leveringsomvang van uitbreidingsmodule bestaat uit:

- $\bullet$  een uitbreidingsmodule,
- $\bullet$  een verbindingsplaatje met vier bevestigingsschroeven,
- $\bullet$  een verbindingskabel,
- $\bullet$  naamplaatjes.

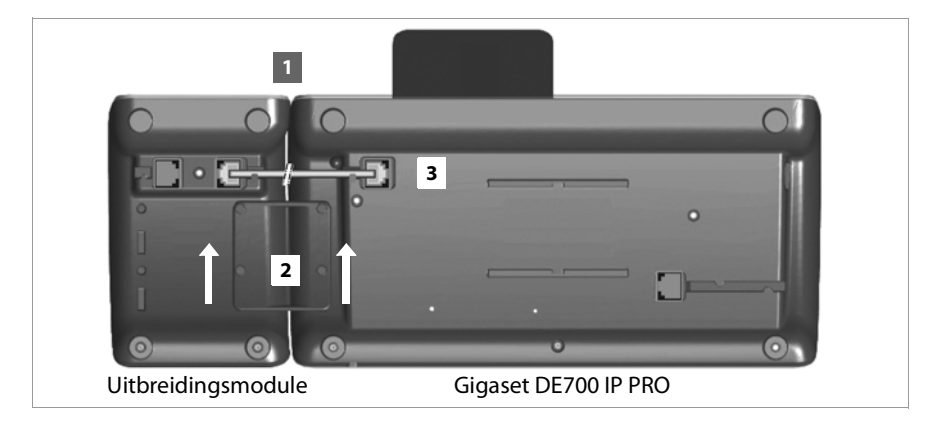

- **§§** Plaats de uitbreidingsmodule rechts naast de telefoon (van achteren gezien links) zodat de module en de telefoon zich op dezelfde hoogte bevinden en goed aansluiten.
- **§§2§§** Plaats de haakjes van het verbindingsplaatje in de hiervoor aangebrachte uitsparingen in de telefoon en de module en schuif het verbindingsplaatje naar boven tot het vastklikt. Bevestig het verbindingsplaatje met de meegeleverde schroeven.
- **<b>8** Verbind de aansluitingen met de meegeleverde kabel.

#### **Let op**

Als de uitbreidingsmodule na de installatie niet wordt herkend, start u uw toestel opnieuw op (verbinding met het lichtnet verbeken en weer tot stand brengen).

# <span id="page-17-0"></span>**Toestel in gebruik nemen (eerste keer)**

Nadat uw toestel op het lichtnet is aangesloten, start het **automatisch** op. Houd er rekening mee, dat het toestel is voorzien van PoE (Power over Ethernet). Dit betekent dat het toestel al van stroom wordt voorzien als het op een Ethernet-switch met PoE wordt aangesloten.

Als het toestel de eerste keer in gebruik wordt genomen, start automatisch een installatiewizard die u door de benodigde installatiestappen leidt.

# **Instellingen voor taal en tijdzone invoeren**

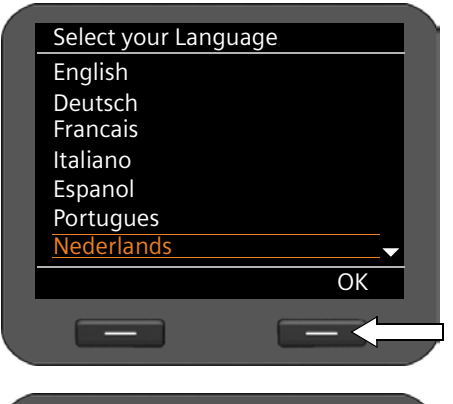

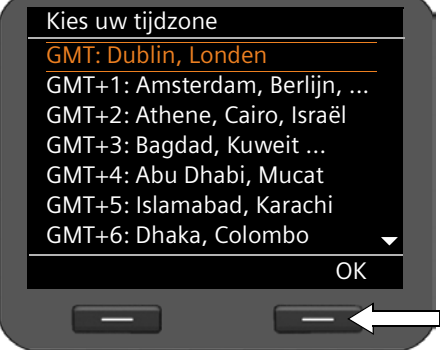

▶ Markeer de gewenste taal met de navigatietoets. Druk hiervoor op de bovenkant of onderkant van de navigatietoets  $\circledcirc$ .

Meer inform[atie over de na](#page-23-0)vigatietoets vindt  $u \rightarrow$  **pagina 24**.

¤ Druk op de displaytoets **§OK§** om uw keuze te bevestigen.

U kunt hiervoor ook de OK-functie van de navigatietoets gebruiken (druk op  $\checkmark$  in het midden van de toets).

¤ Markeer de gewenste tijdzone met de navigatietoets.

¤ Druk op de displaytoets **§OK§** om uw keuze te bevestigen.

Als u uw keuze heeft gemaakt, keert u met de Einde-toets  $\leftarrow$  terug naar het laatste invoermasker. Indien nodig, kunt u uw invoer nog corrigeren.

#### **Let op**

Datum en tijd worden automatisch via een tijdserver ingestel[d. U kunt in de we](#page-133-0)bconfigurator een tijdserver selecteren of deze functie uitschakelen (£**pagina 134**).

## **Verbinding met het lokale netwerk tot stand brengen**

Om ervoor te zorgen dat uw telefoon toegang heeft tot internet en u het via de PC kunt bedienen, moet er eerst een verbinding met het lokale netwerk tot stand worden gebracht.

Het toestel controleert, of er al een netwerkverbinding bestaat. De netwerkverbinding wordt automatisch tot stand gebracht als het toestel automatisch een IP-adres krijgt toegewezen van een DHCP-server in het netwerk. In d[it geval wordt](#page-19-0) het volgende scherm niet weergegeven en gaat de procedure verder op  $\rightarrow$  **pagina 20**.

**Let op**

Op uw toestel is bij levering de volgende netwerkconfiguratie ingesteld: LAN volgens IPprotocolversie 4 (IPv4) met DHCP.

Als uw telefoon nog geen verbinding heeft met het netwerk moet u eerst de netwerkconfiguratie uitvoeren. Afhankelijk van het netwerktype heeft u hiervoor de volgende informatie nodig over de configuratie:

- ◆ Netwerk volgens IP-protocol versie 4 (IPv4) met statische IP-toewijzing het IP-adres van uw toestel, het subnetmasker van het netwerk, de IP-adressen van de standaard-gateway en DNS-server.
- $\blacklozenge$  Netzwerk volgens IP-protocol versie 6 (IPv6)

IP-adressen automatisch: **IPv6** als **Netwerktype** selecteren. De verbinding wordt vervolgens automatisch tot stand gebracht.

IP-adressen statisch: het IP-adres van uw toestel, de prefix-lengte van het adres en het IP-adres van de DNS-server.

Als er nog geen verbinding met het netwerk bestaat, wordt u gevraagd of u de configuratie nu wilt uitvoeren.

- ▶ Selecteer **<b>↓a** als u de benodigde informatie bij de hand heeft.
- ▶ Selecteer **Nee**[, als u de netwe](#page-82-1)rkconfiguratie op een later tijdstip via het displaymenu wilt uitvoeren (**+ pagina 83**).

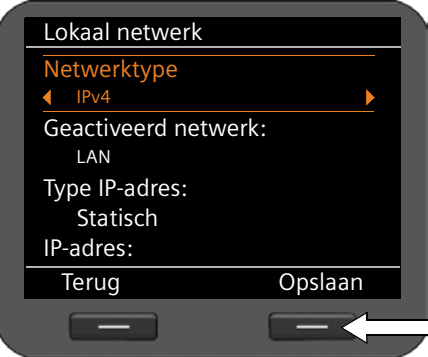

Als u de optie **§§Ja§§§** heeft gekozen, voert u nu de netwerkconfiguratie uit.

Afhankelijk van uw keuze worden overige schermen weergegeven, waarin u de noodzakelijke gegevens kunt invoeren.

Meer informa[tie over LAN-c](#page-82-1)onfiguratie vindt u vanaf  $\rightarrow$  **pagina 83**.

 $\blacktriangleright$  Als u de instellingen heeft ingevoerd, drukt u op de displaytoets onder de . נ weergave **§§Opslaan§§**.

Uw toestel is nu verbonden met het lokale netwerk en kan worden geconfigureerd voor internettelefonie.

## <span id="page-19-0"></span>**Internettelefonie configureren**

Om via het internet met deelnemers in het internet, vaste telefoonnet en mobiele telefoonnet te kunnen bellen heeft u een VoIP-provider nodig.

#### **Voorwaarde:**

- uw netwerk beschikt over een telefooncentrale die VoIP-accounts voor uw toestel aanbiedt, of
- U heeft zich (bijvoorbeeld via uw PC) aangemeld bij een dergelijke VoIP-provider en een VoIP-account laten aanmaken.

Het toestel zoekt in het netwerk naar een provisioning-bestand en controleert, of er al VoIP-accounts zijn geconfigureerd. Als deze er al zijn, worden de VoIP-accounts van de telefoon automatisch geconfigureerd. U kunt nu met uw toestel via internet telefoneren.

Als er nog geen VoIP-account is geconfigureerd, moet u de configuratie [handmatig uit](#page-97-1)voeren. U gebruikt hiervoor de installatiewizard van de webconfigurator (+ **pagina 98**).

## <span id="page-20-0"></span>**Het toestel aan uw voorkeuren aanpassen**

Nadat u uw toestel in bedrijf heeft genomen, kunt u het toestel aan uw eigen voorkeuren aanpassen. Gebruik het onderstaande overzicht om de belangrijkste thema's snel te vinden.

Als u niet bekend bent met de bediening van menugestuurde toestellen zoals bijvoorbeeld andere Gigaset-telefoons, is het aan te raden eerst de paragraaf **[Telefoon bedie](#page-21-4)[nen](#page-21-4)** op **[pagina 22](#page-21-4)**door te lezen.

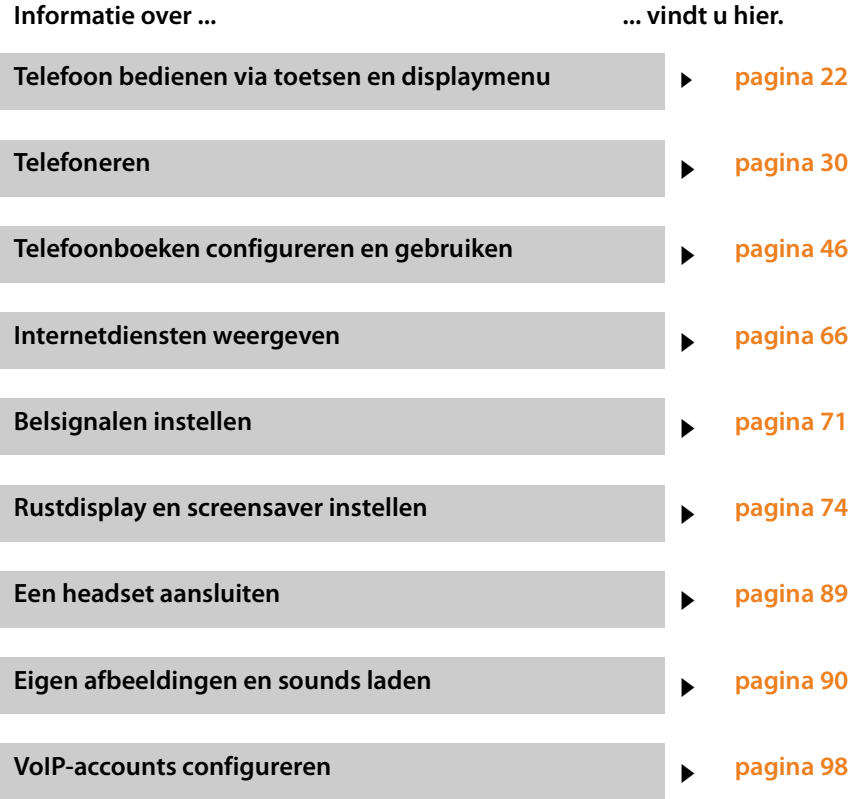

**Mocht u bij het gebruik van uw toestel vragen hebben, lees dan de tips voor het verhelpen van problemen [\(pagina 147\)](#page-146-3) of neem contact op met de Klantenservice (**£**[pagina 147\).](#page-146-4)**

# <span id="page-21-4"></span><span id="page-21-1"></span>**Telefoon bedienen**

Er zijn Gigaset DE700 IP PROverschillende mogelijkheden **om uw** eenvoudig te bedienen en te configureren. U kunt bijvoorbeeld een telefoongesprek of een conferentie tot stand brengen via de toetsen en het displaymenu van uw telefoon. Configuratie-instellingen wijzigt u via het displaymenu of de webconfigurator.

U beslist afhankelijk van de situatie welke procedure u volgt.

# <span id="page-21-3"></span><span id="page-21-2"></span>**Bedienen via toetsen en displaymenu**

# <span id="page-21-0"></span>**Display en displaytoetsen**

Het display biedt snelle toegang tot alle functies van uw telefoon, met name tot de menufuncties.

[In de ruststan](#page-3-2)d geven symbolen op het display informatie over de status van uw telefoon (£**pagina 4**). Bovendien wordt informatie [weergegeven d](#page-73-3)ie u zelf kunt kiezen, bijvoorbeeld tijd, kalender of afbeeldingen (+ **pagina 74**).

Via displaytoetsen schakelt u de functies van uw telefoon in en navigeert u door het menu. De aangeboden functies zijn afhankelijk van de situatie. Deze worden op de onderste rand van het display weergegeven.

**Voorbeeld:**

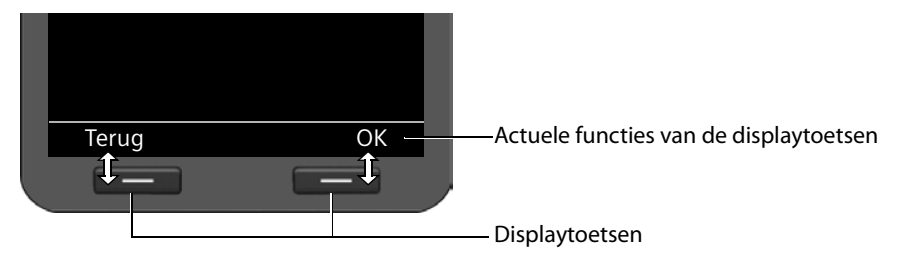

Enkele belangrijke displaytoetsen:

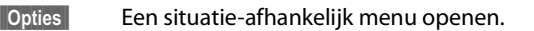

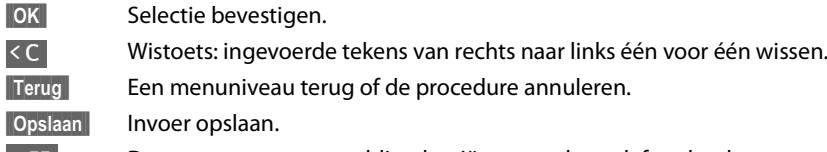

De weergegeven vermelding kopiëren naar het telefoonboek  $\rightarrow$   $\Box$ 

# **Tekst schrijven en bewerken**

Het toestel beschikt over een teksteditor waarmee u via de toetsen tekst kunt invoeren.

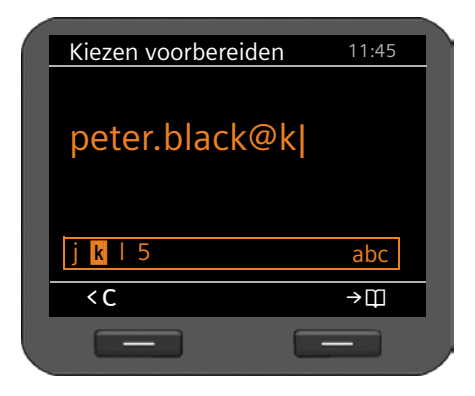

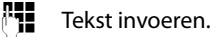

Aan elke toets tussen  $\boxed{0}$  en  $\boxed{9_{\text{wyz}}}$  zijn verschillende letters en cijfers toegewezen. De invoer van een bepaald teken vindt plaats door het meerdere malen indrukken van de betreffende toets.

Voorbeeld:  $k = 2$  x toets  $\boxed{5}$ .

De beschikbare tekens worden in het editorveld weergegeven. Het gemarkeerde teken wordt links naast de cursor ingevoegd.

#### **Tekens verwijderen/corrigeren**

 $\leq$ C

Displaytoets indrukken. Het **teken** links van de cursor wordt gewist. Door de toets **lang** in te drukken, wordt het **woord** links van de cursor gewist.

#### **Invoermodus**

Afhankelijk van de bediensituatie zijn er verschillende invoermodi beschikbaar. De actuele modus wordt rechts in het editorveld weergegeven.

- Abc letters, eerste letter groot, dan kleine letters, bijvoorbeeld voor het invoeren van namen.
- abc Alleen kleine letters, bijvoorbeeld voor het invoeren van e-mailadressen.
- 123 Alleen cijfers voor het invoeren van nummers.

#### **Invoermodus wijzigen**

 $\left| \frac{1}{4} \right|$  Hekjetoets indrukken. De modus voor de invoer van tekst wordt gewijzigd.

#### **Cursor verplaatsen**

- r Navigatietoets**kort** indrukken: Cursor **teken voor teken** verplaatsen. Navigatietoets**lang** indrukken: Cursor **woord voor woord** verplaatsen
- q Navigatietoets indrukken: Cursor **regel voor regel** verplaatsen. De cursor behoudt zijn horizontale positie.

#### **Speciale tekens invoeren**

 $\begin{array}{|c|c|c|}\hline \textbf{r} & \text{Sterretjetoets indrukken.} \end{array}$  De tabel met speciale tekens wordt geopend.

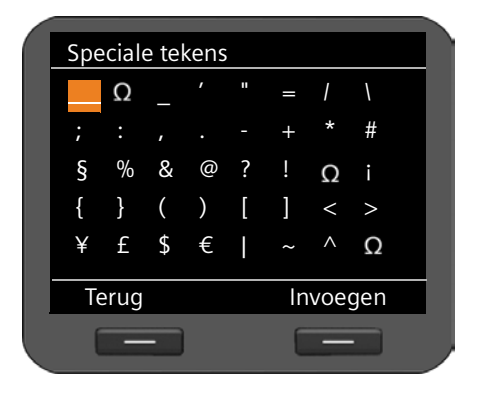

p Gewenste teken selecteren.

**§Invoegen§** Displaytoets indrukken. Het geselecteerde teken wordt op de cursorpositie ingevoegd.

## <span id="page-23-0"></span>**Navigatietoets**

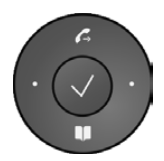

De navigatietoets biedt snelle toegang tot belangrijke telefoonfuncties. Met deze toets bladert u snel door lijsten en mappen.

#### **In de ruststand**

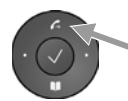

Nummerherhalingslijst openen

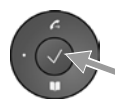

Hoofdmenu openen

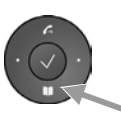

Telefoonboek openen

#### **In menu's en lijsten**

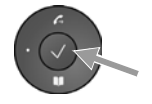

Afhankelijk van de situatie:

**Kort** indrukken:

**§§OK§§**, **§§Ja§§**, **§§Opslaan§§**, **§§Selecteren§§** of **§§Wijzigen§§**.

Het ingevoerde nummer of het nummer op het display kopiëren naar het telefoonboek.

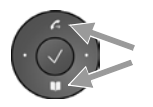

Een regel naar boven/onder navigeren **Lang** indrukken: Lijst per regel naar boven/onder doorbladeren.

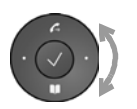

Rechts of links "draaien" (toets reageert op aanraking). Lijst snel doorbladeren Met de klok mee betekent naar beneden. Tegen de klok in betekent naar boven.

#### **In invoervelden**

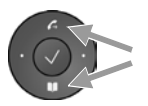

Cursor per regel naar boven/beneden verplaatsen

**Kort** indrukken: Cursor **per teken** naar links/rechts verplaatsen. **Lang** indrukken: Cursor snel naar links/rechts verplaatsen.

#### **Weergave van de navigatietoets in deze gebruiksaanwijzing**

Hieronder worden de functies van de navigatietoets als volgt weergegeven:

 $\textcircled{c}$   $\textcircled{c}$   $\textcircled{c}$  Druk onder/boven/links/rechts op de navigatietoets.

‰ Druk op het midden van de navigatietoets.

 $\boxed{6_{nm}}$   $\odot$  Druk op de navigatietoets om snel in een lijst naar onder/boven te bladeren.

# **Menunavigatie**

De functies van uw telefoontoestel worden aangeboden in een menu dat bestaat uit meerdere niveaus.

#### **Hoofdmenu openen**

 $\triangleright$  Druk in de ruststand op het midden van de navigatietoets  $\checkmark$ .

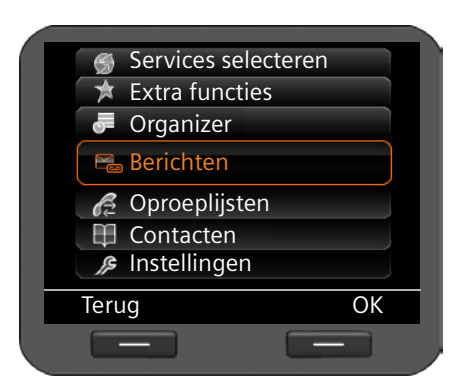

De functies van het displaymenu worden in de vorm van een lijst met hun betreffende symbool weergegeven.

De geselecteerde functie is gemarkeerd met een oranje kader.

#### **Een functie gebruiken of het bijbehorende submenu openen.**

 $\triangleright$  Navigeer met de navigatietoets  $\circled{c}$  naar de gewenste vermelding en druk op de displaytoets  $\overline{\mathbf{0}}$ **K** of de navigatietoets  $\checkmark$ .

#### **Terug naar het vorige niveau**

**▶** Druk op de displaytoets **Terug** of **kort** op de Einde-toets  $F$ .

De huidige procedure wordt afgebroken, u keert terug naar het vorige menuniveau.

Vanuit het hoofdmenu keert u terug in de ruststand.

#### <span id="page-25-0"></span>**Terug naar de ruststand**

U keert als volgt van een willekeurige plaats in het menu als volgt terug in de ruststand:

**Einde-toets**  $\leftarrow$  **lang** indrukken.

Of:

¤ Geen toets indrukken: na 3 minuten schakelt het display **automatisch** over naar de ruststand.

Instellingen die u niet door het indrukken van de displaytoetsen OK, Ja, Opslaan of Wijzigen of de navigatietoets  $\checkmark$  heeft bevestigd, gaan verloren.

#### **Door lijsten bladeren**

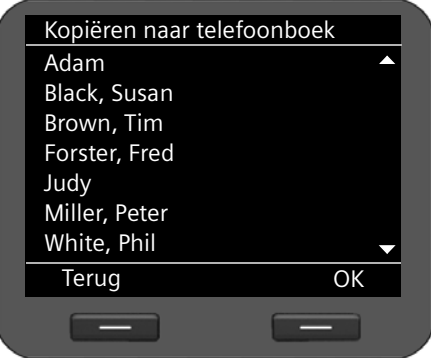

Als niet alle functies/lijstvermeldingen tegelijkertijd kunnen worden weergegeven (lijst is te lang), dan worden aan de rechterzijde pijlen weergegeven. Deze pijlen geven aan, in welke richting u kunt bladeren om verdere lijstvermeldingen weer te geven.

## **Weergave van de bedieningsstappen in de gebruiksaanwijzing**

De bedieningsstappen voor het navigeren door het displaymenu worden verkort weergegeven.

#### **Voorbeeld: instellen van het belsignaalvolume**

#### ‰¢**Instellingen** ¢**Geluidsinstellingen** ¢**Beltooninstellingen** ¢**Volume**  betekent:

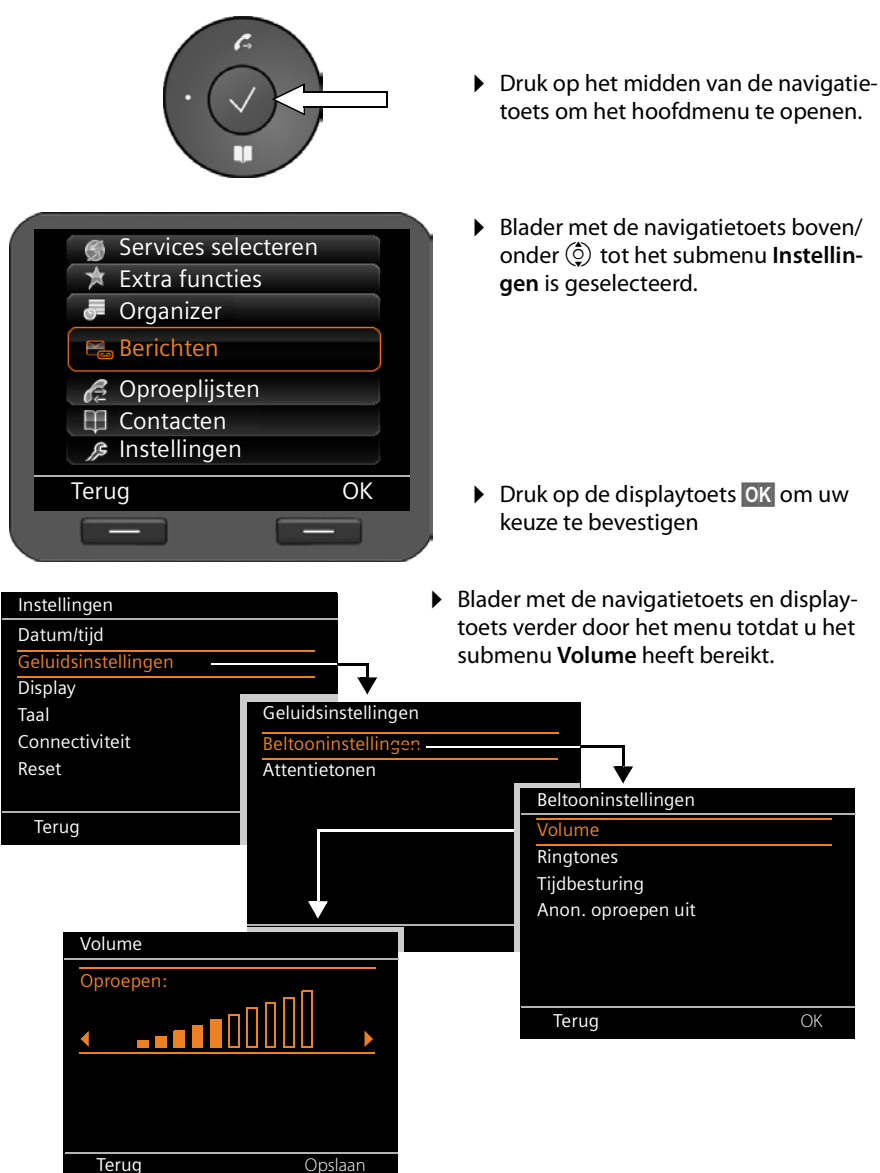

# <span id="page-27-0"></span>**Menustructuur**

In de volgende afbeelding wordt de volledige menustructuur van het displaymenu weergegeven.

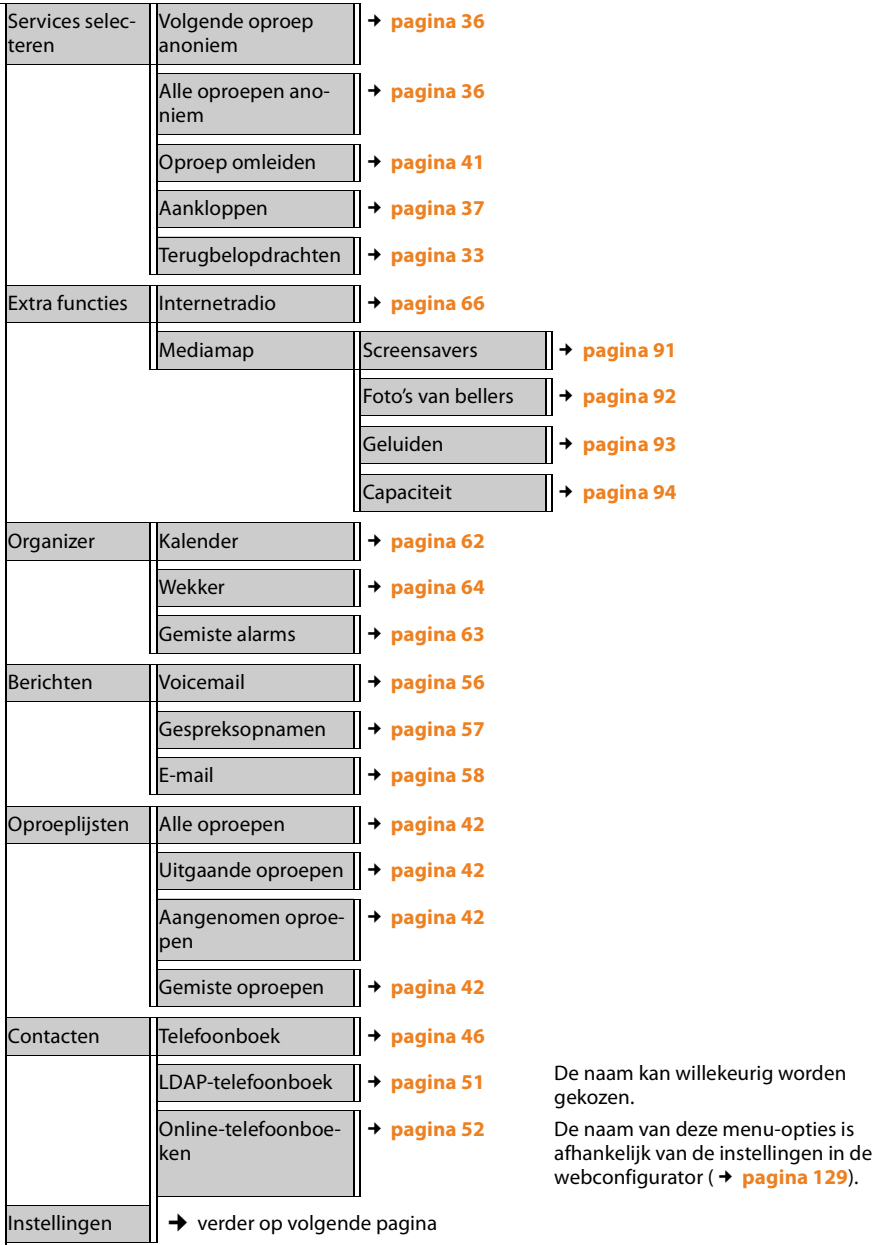

<span id="page-28-0"></span>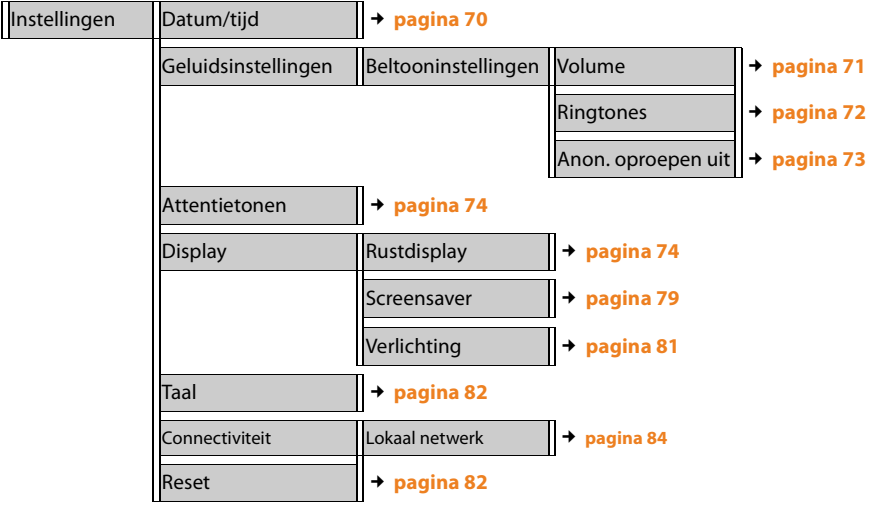

# <span id="page-29-3"></span><span id="page-29-1"></span>**Telefoneren**

# <span id="page-29-2"></span>**Nummer kiezen**

Als u geen ander account selecteert, voert u uw telefoongesprekken via het standaardaccount. Het account dat als eerste is geconfigureerd[, wordt als standa](#page-115-0)ardaccount gebruikt. U deze instelling via de webconfigurator wijzigen (£**pagina 116**).

#### <span id="page-29-0"></span>**VoIP-account selecteren**

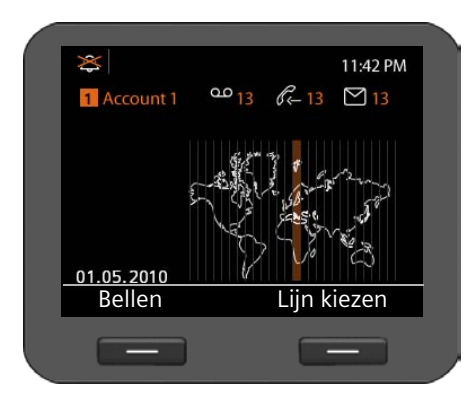

Als het toestel over meerdere VoIPaccounts beschikt, kunt u het account selecteren waarmee u telefoneert.

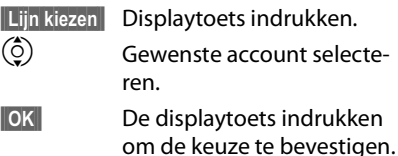

# **Telefoonnummer invoeren via de toetsen**

[U kunt via de h](#page-88-1)oorn, de handsfree-functie of via een aangesloten headset telefoneren (**→ pagina 89**).<br>**PH** 

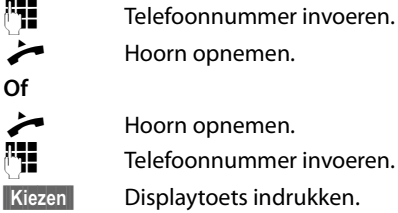

Het nummer wordt gekozen.

Tijdens het gesprek wordt de gespreksduur weergegeven.

#### **In plaats van de hoorn opnemen:**

- $\sqrt{4}$  Handsfree-toets indrukken om via de luidspreker te telefoneren.
- $\boxed{\odot}$  Headset-toets indrukken om via de headset te telefoneren.

U kunt ook op elk gewenste moment omschakelen tijdens een gesprek. In de volgende paragrafen staat het symbool  $\rightarrow$  altijd ook voor  $\Box$  of  $\Box$ .

#### **Tijdens het invoeren van het telefoonnummer:**

- Û Displaytoets indrukken om foutief ingevoerde cijfers links van de cursor te wissen.
- $\rightarrow$  M Displaytoets i[ndrukken om in](#page-45-0)gevoerde telefoonnummer te kopiëren naar telefoonboek (**+ pagina 46**).
- $F \leftarrow$  Kiezen afbreken met Finde-toets.

# **Kiezen uit het telefoonboek**

In het lokale telefoonboek kunt u tot 500 verm[eldingen \(vCard](#page-45-3)s) opslaan. Met de webgebruikersinterface kunt u heel eenvoudig via (£**pagina 46**) het displaymenu van de telefoon.

Om een nummer te kiezen, gaat u als volgt te werk:

 $\blacksquare$  Telefoonboek openen met de navigatietoets  $\odot$ .

of via het displaymenu

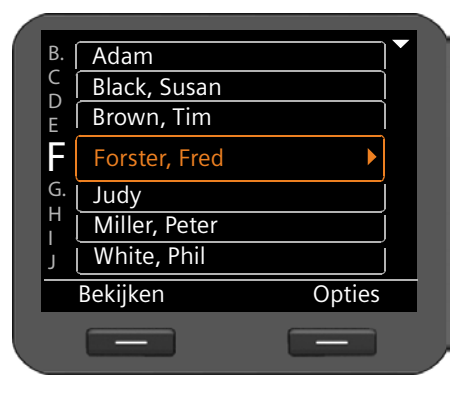

- ‰¢**Contacten** ¢**Telefoonboek**
- $\circled{c}$  In de lijst naar de gewenste naam bladeren. Met  $\blacktriangleright$  details van de vermelding oproepen.
	- Hoorn opnemen. Het nummer wordt gekozen.
- $\left(\begin{matrix} 0 \\ 2 \end{matrix}\right)$  Als een vermelding over meerdere nummers beschikt, gewenst nummer selecteren. Als u geen nummer selecteert, wordt na korte tijd het standaardnummer gekozen.

# <span id="page-30-0"></span>**Kiezen met functietoets**

U kunt tot 14 functietoetsen programmeren met telefoonnummers, die u vervolgens met één druk op de toets kunt kiezen. Door het aansluiten van uitbreidingsmodulen kunt u het aantal fu[nctietoetsen nog](#page-131-0) vergroten. U programmeert de functietoetsen met de webconfigurator (**+ pagina 132**).

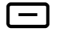

 $\Box$  Functietoets indrukken.

Het nummer dat onder de functietoets is opgeslagen, wordt gekozen.

# **Kiezen met de oproeplijsten**

De volgende oproepen worden opgeslagen:

- $\triangleq$  door u gekozen nummers (nummerherhalingslijst),
- $\blacklozenge$  beantwoorde oproepen,
- $\triangle$  gemiste oproepen.

De oproeplijsten bevatten telkens de laatste 30 nummers. Als het nummer in het telefoonboek is opgeslagen, wordt de naam weergegeven.

U kunt door de weergegeven vermeldingen bladeren en deze rechtstreeks kiezen.

Als de lijst met gemiste oproepen nieuwe vermeldingen bevat, **knippert** de toets van het scherm Berichten en oproepen **E**.

Hoe u telefoonnummers uit een lijst naar het telefoonboek kopieert (**→ [pagina 42](#page-41-0)**).

#### **Oproeplijsten weergeven en telefoonnummer kiezen**

Open de gewenste oproeplijst:

 $\clubsuit$  Nummerherhalingslijst openen met navigatietoets  $\hat{\odot}$ .

Lijst met gemiste berichten in het scherm Berichten en oproepen openen.

#### **of via het displaymenu**

- ‰¢**Oproeplijsten** ¢**Alle oproepen**
- ‰¢**Oproeplijsten** ¢**Uitgaande oproepen**
- ‰¢**Oproeplijsten** ¢ **Gemiste oproepen**
- ‰¢**Oproeplijsten** ¢ **Aangenomen oproepen**

De laatste (nieuwste) oproep resp. het als laatste gekozen nummer wordt weergegeven.

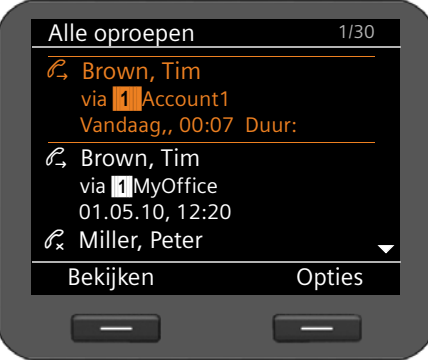

 $\left(\frac{c}{2}\right)$  Eventueel een andere vermelding selecteren.

Hoorn opnemen. Het nummer wordt gekozen.

# **Terugbellen starten**

Als de lijn van een opgebelde deelnemer bezet is, dan kunt u een terugbelopdracht achterlaten. . **Voorwaarde**: uw telefooncentrale of uw provider ondersteunt deze functie.

**Terugbellen§§** Displaytoets indrukken om een terugbelopdracht achter te laten.

Zodra de lijn van de deelnemer weer vrij is, wordt de terugbeloproep tot stand gebracht.

#### <span id="page-32-2"></span>**Terugbellen uitschakelen**

U kunt de functie Terugbellen voor alle of voor bepaalde VoIP-accounts van uw telefoon uitschakelen.

#### ‰¢**Services selecteren** ¢**Terugbelopdrachten**

Accounts waarvoor Terugbellen is ingeschakeld, zijn voorzien van een haakje.

 $\circled{c}$  Vermelding selecteren.

**§§Wijzigen§§** Displaytoets indrukken om het haakje te verwijderen en de functie uit te schakelen.

# <span id="page-32-1"></span><span id="page-32-0"></span>**Inkomende oproepen**

U hoort het belsignaal, de toets Handsfree  $\blacksquare$  knippert.

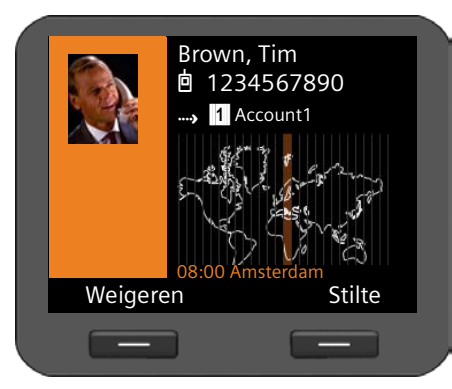

Op het display wordt het nummer van de beller weergegeven [\(mits Nummer](#page-35-3)Weergave ingeschakeld is £**pagina 36**) en zijn naam als deze in het telefoonboek is opgeslagen. Als er een afbeelding is toegewezen, wordt dit weergegeven.

Bovendien wordt het account weergegeven waarop de oproep binnenkomt.

- - Hoorn opnemen. U spreekt met de beller.

#### **Let op**

Bij een inkomende oproep wordt eerst in het lokale telefoonboek gezocht. Als het nummer niet wordt g[evonden, dan wo](#page-128-0)rden de andere telefoonboeken doorzocht (mits geconfigureerd (**→ pagina 129**).

#### **Oproepsignaal uitschakelen**

**Stilte** Displaytoets indrukken om het belsignaal uit te schakelen. Vervolgens kunt u het gesprek beantwoorden of weigeren.

#### **Oproep afwijzen**

**■Weigeren** Displaytoets of Einde-toets  $\leftarrow$  indrukken om de oproep te weigeren.

# <span id="page-33-1"></span>**Gesprek beëindigen**

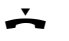

Hoorn opleggen of Einde-toets  $\leftarrow$  indrukken.

# <span id="page-33-2"></span>**Functies tijdens het telefoneren**

## **Weergave tijdens het tot stand brengen van de verbinding of het gesprek**

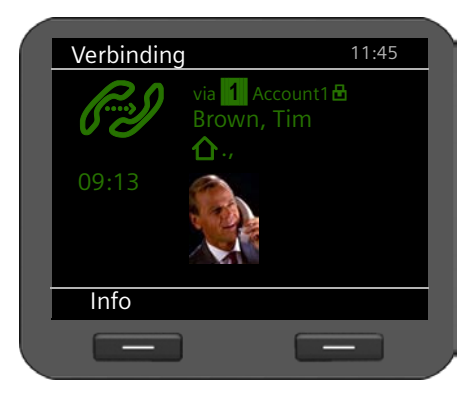

Op het display verschijnt

◆ het VoIP-account waarmee u telefoneert.

Het symbool  $\blacksquare$  naast de accountnaam geeft aan, dat de verbinding beveiligd is.

 $\triangleq$  het nummer van de beller (mits Num[merWeergave](#page-35-3) ingeschakeld is  $→$  **pagina 36**) en zijn naam als deze in het telefoonboek is opgeslagen. Als er een afbeelding is toegewezen, wordt dit ook weergegeven.

Werbindingslogo. Dit geeft de twee verschillende toestanden van de verbinding weer.

*PM* Verbinding tot stand brengen *RAJ* Verbinding verbroken

Werbinding tot stand gebracht  $\mathcal{C}_{\alpha\alpha}$  Conferentieschakeling

HDSP in het logo geeft een verbinding weer met de hoogste spraakkwaliteit.

09:13 Onder het logo wordt de gespreksduur weergegeven.

**§§Info§§** Displaytoets indrukken om technische informatie over het toestel weergeven. Deze functie is handig als u bijvoorbeeld telefoneert met de servicehotline.

# <span id="page-33-0"></span>**Volume wijzigen**

Tijdens een gesprek kunt u het volume van de hoorn, de handsfree-voorziening of van de headset wijzigen. U kunt het volume van het belsignaal wijzigen terwijl het belsignaal klinkt.

 $\frac{1}{2}$  Voor een lager volume links op de toets drukken, voor een hoger volume rechts op de toets drukken. Bij elke toetsdruk wordt het volume een niveau omhoog resp. omlaag geschakeld.

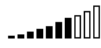

U kunt het volume op 10 niveaus instellen. De huidige instelling wordt op het display weergegeven.

Bij het wijzigen van het volume van het belsignaal wordt de laatste waarde opgeslagen. [Permanente ins](#page-70-2)tellingen voor belsignaal en ringtone stelt u in via het displaymenu (£**pagina 71**).

# <span id="page-34-0"></span>**Microfoon uitschakelen (mute)**

U kunt de microfoon van de hoorn, de handsfreevoorziening en de headset uitschakelen. Uw gesprekspartner kan u dan niet meer horen.

 $\mathbb{R}$  Microfoon uit-toets tijdens het gesprek indrukken.

Druk de toets opnieuw in om de microfoon weer in te schakelen.

Zolang de functie uitgeschakeld is, licht de  $\geq$  op.

# <span id="page-34-1"></span>**Handsfree inschakelen/uitschakelen**

#### **Inschakelen tijdens het gesprek via de hoorn:**

 $\blacksquare$  A Handsfreetoets indrukken en hoorn opleggen.

Zolang de functie ingeschakeld is, licht de  $\boxed{4}$  op.

Bij handsfree-telefoneren hoort u uw gesprekspartner via de luidspreker.

#### **Tijdens een gesprek de functie Handsfree uitschakelen:**

Hoorn opnemen. U telefoneert verder via de hoorn.

**Tips** 

Breng uw gesprekspartner even op de hoogte als u de luidspreker heeft ingeschakeld.

# <span id="page-34-2"></span>**Niet storen**

Als u geen oproepen wenst te ontvangen en de telefoon niet moet overgaan, dan schakelt u de functie "Niet storen" (DND) in.

Als de functie is ingeschakeld, kunt u gewoon telefoneren.

**e** Toets Niet storen indrukken.

Druk de toets opnieuw in om de functie weer uit te schakelen.

Zolang de functie uitgeschakeld is, licht de toestond.

#### **Tips**

- ◆ [U kunt het bels](#page-72-0)ignaal permanent uitschakelen voor anonieme oproepen (£**pagina 73**).
- $\bullet$  U kunt via [de webconfigur](#page-121-0)ator een lijst aanmaken voor ongewenste namen of nummers ( $\rightarrow$  **pagina 122**). Als u de functie inschakelt, worden oproepen met nummers uit de blokkeerlijst niet doorverbonden.

#### **Telefoneren**

## <span id="page-35-0"></span>**Gesprek opnemen**

U kunt een telefoongesprek opnemen.

 $\bullet$ REC Gespreksopnametoets indrukken.

Druk nogmaals op de toets om de opname te beëindigen.

Zolang de functie ingeschakeld is, licht de toets <sup>•REC</sup> op.

Er kunnen tot 30 minuten aan opnames worden opgeslage[n in het telefoong](#page-121-1)eheugen. Gesprekken kunnen ook op een server worden opgeslagen ( $\rightarrow$  **pagina 122**).

Op opgenomen gesprekken af te s[pelen en te wis](#page-56-1)sen, gaat u in het displaymenu naar **Berichten → Gespreksopnamen** (→ **pagina 57**).

#### **Tips**

- $\blacklozenge$  Telefoonconferenties kunnen niet worden opgenomen.
- $\triangle$  Breng uw gesprekspartner even op de hoogte als u het gesprek opneemt.

# <span id="page-35-3"></span>**Anoniem bellen - NummerWeergave onderdrukken**

U kunt het meesturen van uw telefoonnummer onderdrukken (CLIR = Calling Line Identification Restriction). Uw telefoonnummer wordt dan niet bij uw gesprekspartner weergegeven. U belt dus anoniem.

**Voorwaarde:** anonieme oproepen via VoIP-verbindingen zijn alleen mogelijk als de provider de functie "Anoniem bellen" ondersteunt. Eventueel dient u de functie bij de providers van uw VoIP-verbindingen in te schakelen.

#### <span id="page-35-1"></span>**De volgende oproep anoniem bellen**

Selecteer:

#### ‰¢**Services selecteren**¢**Volgende oproep anoniem**

Vervolgens voert u de functie uit zoals u gewend bent:

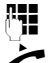

~ Telefoonnummer invoeren.

 $\leftarrow$  Hoorn opnemen.

Het nummer wordt gekozen. Uw telefoonnummer wordt niet meegestuurd.

#### <span id="page-35-2"></span>**"Anoniem bellen" voor alle oproepen in-/uitschakelen**

U kunt de functie NummerWeergave onderdrukken voor alle VoIP-accounts van uw telefoon of voor bepaalde accounts permanent in- of uitschakelen.

#### ‰¢**Services selecteren** ¢**Alle oproepen anoniem**

Accounts waarvoor de functie NummerWeergave onderdrukken is ingeschakeld, zijn voorzien van een haakje.

 $\circled{c}$  Vermelding selecteren.

**§§Wijzigen§§** Displaytoets indrukken om een haakje te zetten.

Displaytoets opnieuw indrukken om het haakje te verwijderen.
# **Telefoneren met meerdere deelnemers**

### **Ruggespraak**

U wilt tijdens een gesprek ruggespraak voeren met een tweede deelnemer.

 $\sqrt{L}$  Tijdens het gesprek de ruggespraaktoets indrukken.

Het gesprek wordt in de wachtstand geplaatst. U kunt een ander gesprek voeren met een tweede deelnemer. Nadat u het gesprek heeft beëindigd, druk u nogmaals op de ruggespraaktoets. U bent weer verbonden met de eerste deelnemer.

# **Wisselgesprek beantwoorden/afwijzen**

Tijdens een extern gesprek hoort u de wisselgesprektoon (aankloptoon).

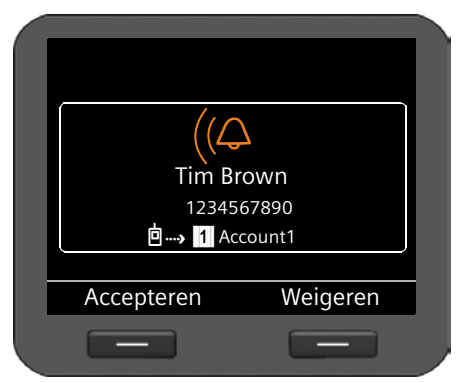

Op het display wordt het nummer van de beller weergegeven ([mits NummerW](#page-35-0)eergave ingeschakeld is £**pagina 36**) en zijn naam als deze in het telefoonboek is opgeslagen.

Bovendien wordt aangegeven op welk toestelnummer de oproep binnenkomt en of het om een terugbeloproep gaat.

#### **Oproep beantwoorden:**

**§§Accepteren§§** Displaytoets indrukken om de oproep te beantwoorden.

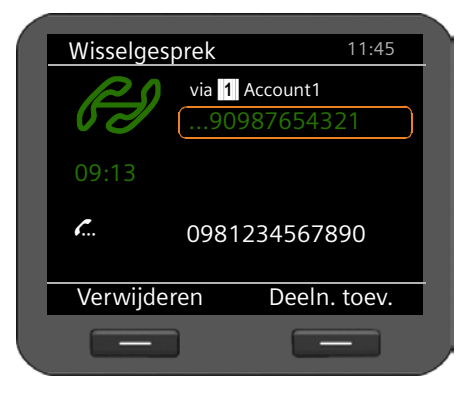

U bent verbonden met de aankloppende deelnemer.

De eerste deelnemer hoort een wachtmuziek. Het nummer wordt weergegeven en met het symbool  $\mathcal{L}$  als wachtende deelnemer gemarkeerd.

 $\circled{c}$  Verbinding selecteren.

**§§Verwijderen§§** Displaytoets indrukken om de geselecteerde verbinding te beëindigen.

#### **Oproep weigeren**

**§§Weigeren§§** Displaytoets indrukken om de oproep te weigeren.

#### **Wisselgesprek in-/uitschakelen**

U kunt wisselgesprekken van deelnemers tijdens een gesprek voor alle of bepaalde accounts blokkeren.

#### ‰¢**Services selecteren** ¢**Aankloppen**

Accounts waarvoor de functie Wisselgesprek is ingeschakeld, zijn voorzien van een haakje. Bellers via andere accounts horen de bezettoon.

 $\circled{c}$  Vermelding selecteren.

**§§Wijzigen§§** Displaytoets indrukken om een haakje te zetten.

Displaytoets opnieuw indrukken om het haakje te verwijderen.

### **Wisselgesprek**

U spreekt met een deelnemer; een andere deelnemer staat in de wacht, omdat u bijvoorbeeld een wisselgesprek heeft aangenomen of een gesprek in de wachtstand heeft geplaatst.

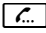

 $\sqrt{L}$  Ruggespraaktoets indrukken om tussen beide gesprekspartner heen en weer te schakelen.

#### **Ruggespraak met een derde deelnemers starten:**

**Deeln. toev.** 

Displaytoets indrukken. Beide deelnemer worden in de wachtstand geplaatst.

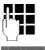

~ Telefoonnummer van de derde deelnemer invoeren.

**Kiezen** Displaytoets indrukken. Het nummer wordt gekozen.

Om na het beëindigen van de ruggespraak weer met een van de deelnemers in de wachtstand te praten:

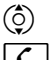

 $\frac{1}{2}$  Gewenste deelnemer selecteren.

Ruggespraaktoets indrukken.

# **Conferentie**

U spreekt met een deelnemer en de andere deelnemer bevindt zich in de wachtstand.

- $\frac{1}{2}$  Deelnemer in de wachtstand selecteren.<br>
Conferentietoets indrukken om de deeln
	- Conferentietoets indrukken om de deelnemer in de wacht bij de conferentie te schakelen.

#### **Of**

U spreekt met één of meerdere deelnemers en wilt een andere deelnemer toevoegen aan het gesprek.

**ALL** Conferentietoets indrukken.<br>**Fill** Telefoonnummer van de and

Telefoonnummer van de andere deelnemer invoeren.

**Kiezen** Displaytoets indrukken. Het nummer wordt gekozen.

Zodra de deelnemer zich meldt, wordt hij automatisch aan de conferentie toegevoegd.

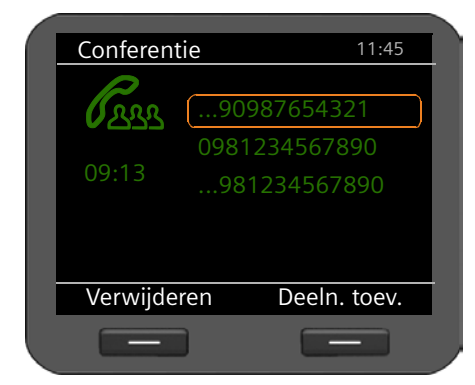

Alle deelnemers aan de conferentie worden weergegeven.

**Deelnemers bij de conferentie afmelden:**

 $\circledcirc$  Deelnemer selecteren.

**§§Verwijderen§§** Displaytoets indrukken om de conferentie voor de gemarkeerde deelnemer te beëindigen.

#### **Deeln. toev.**

Displaytoets indrukken om een ruggespraak met een andere deelnemer te starten. De conferentiedeelnemers worden in de wachtstand geplaatst.

#### **Tips**

Conferenties zijn alleen mogelijk tussen deelnemers die hetzelfde account gebruiken.

### **Oproep doorverbinden naar een andere aansluiting**

U spreekt met een deelnemer en wilt het gesprek doorverbinden naar een andere deelnemer.

#### **Doorverbinden zonder navraag:**

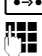

<u>Lesolaatic Doorverbindtoets indrukken. Het gesprek wordt in de wachtstand geplaatst.</u><br><sup>R</sup> Delefoonnummer van de deelnemer invoeren waarnaar u het gesprek wilt Telefoonnummer van de deelnemer invoeren waarnaar u het gesprek wilt doorverbinden.

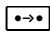

 $\begin{array}{c}\n\bullet\bullet\bullet\end{array}$  Doorverbindtoets opnieuw indrukken. De verbinding wordt doorverbonden naar de opgebelde deelnemer. Uw verbinding met de deelnemer wordt beëindigd.

#### **Doorverbinden met navraag:**

Met deze functie kunt u controleren of de verbinding daadwerkelijk tot stand komt.

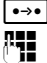

Doorverbindtoets indrukken. Het gesprek wordt in de wachtstand geplaatst.<br>
Telefoonnummer van de deelnemer invoeren waarnaar u het gesprek wilt Telefoonnummer van de deelnemer invoeren waarnaar u het gesprek wilt doorverbinden.

**Kiezen** Displaytoets indrukken. Het nummer wordt gekozen.

U kunt nu de hoorn opleggen of de doorverbindtoets  $\rightarrow$  indrukken om de oproep door te verbinden.

U kunt na het bellen van de derde deelnemer ook wachten tot hij opneemt en hem bijvoorbeeld meedelen dat u een gesprek voor hem heeft. Druk op de doorverbindtoets  $\bullet \rightarrow \bullet$ 

#### **Weergave voor de deelnemer in de wachtstand:**

U spreekt met een deelnemer en overige deelnemers staan in de wachtstand. U kunt het actuele gesprek doorverbinden naar één van de deelnemers in de wachtstand.

- $\left(\begin{matrix} \hat{Q} \\ \hat{P} \end{matrix}\right)$  Eén van de deelnemers in de wachtstand selecteren.
	- L Doorverbindtoets indrukken. De geselecteerde deelnemer wordt verbonden met uw actuele gesprekspartner.

# **Oproepdoorschakeling configureren**

Met de functie Oproepdoorschakeling worden oproepen doorgeschakeld naar een andere aansluiting. U kunt een oproepdoorschakeling per verbinding definiëren (d.w.z. voor elk geconfigureerd VoIP-account). **Voorwaarde:** de VoIP-provider ondersteunt de oproepdoorschakeling.

#### ‰¢**Services selecteren** ¢**Oproep omleiden**

In de lijst staan de accounts die voor uw toestel zijn geconfigureerd.

- $\overline{Q}$  Gewenste account selecteren.
- **<b>S** De displaytoets indrukken om de selectie te bevestigen.

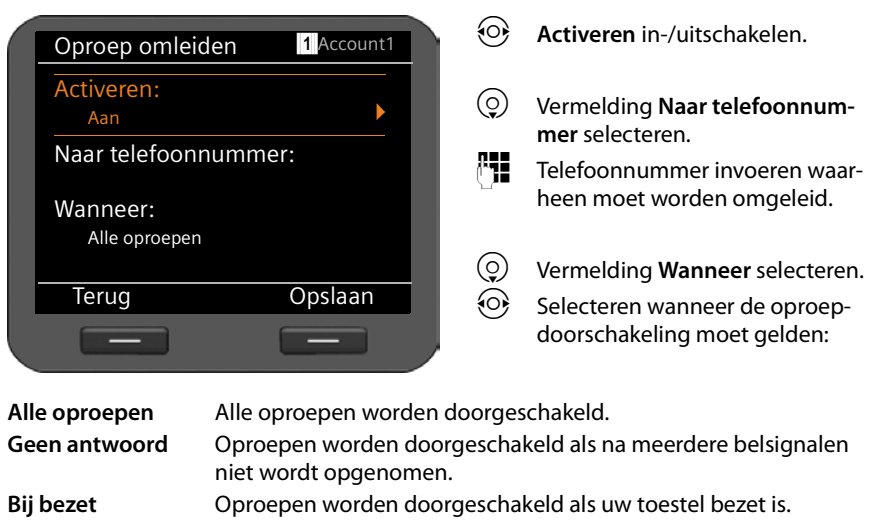

**S** Opslaan **B** Displaytoets indrukken om de instelling voor dit account op te slaan.

#### **Let op**

Zie voor meer informatie ook:

- ◆ Oproepdoorschakeling configureren via de webconfigurator (**+ [pagina 120](#page-119-0)**).
- ◆ Oproepdoorschakeling programmeren op functietoetsen (**+ [pagina 133](#page-132-0)**)

# **Oproeplijsten gebruiken**

De volgende oproeplijsten staan ter beschikking:

<span id="page-41-0"></span>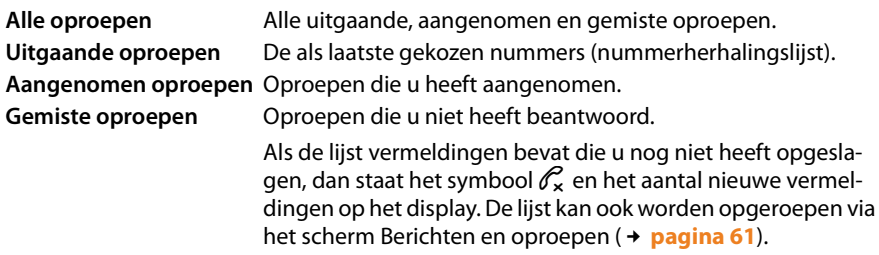

In de lijsten worden maximaal 30 vermeldingen opgeslagen. De volgende vermelding overschrijft de oudste. Vanuit het displaymenu heeft u toegang tot alle lijsten.

### **Vermeldingen weergeven**

In de ruststand van de telefoon opent u een lijst via het displaymenu.

- ‰¢**Oproeplijsten** ¢**Alle oproepen**
- ‰¢**Oproeplijsten** ¢**Uitgaande oproepen**
- ‰¢**Oproeplijsten** ¢**Aangenomen oproepen**
- ‰¢**Oproeplijsten** ¢**Gemiste oproepen**

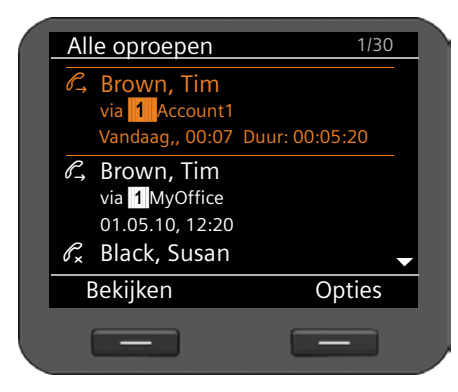

De oproepen worden chronologisch weergegeven van de oudste naar de nieuwste vermelding.

Rechtsboven staat het nummer van de geselecteerde vermelding en het totale aantal vermeldingen in de lijst, bijvoorbeeld. 1/30).

Een symbool voor de vermelding geeft aan of het een uitgaande  $(\ell \rightarrow)$ , een beantwoorde  $(\mathcal{C})$  of een gemiste  $(\mathcal{C}_*)$ oproep is.

#### **Informatie over een vermelding**

- $\triangle$  Telefoonnummer van de bellers resp. de opgebelde deelnemer. Als het nummer in het telefoonboek is opgeslagen, wordt in plaats van het nummer de naam weergegeven.
- $\blacklozenge$  VoIP-account via welke de oproep is binnengekomen of uitgegaan.
- $\triangle$  Datum en tijd van de oproep. Bij uitgaande oproepen ook de duur van de verbinding.

Welke informatie wordt weergegeven, is afhankelijk van de informatie die bij de oproep is meegestuurd en of de beller zich in het telefoonboek bevindt.

Als de beller de functie NummerWeergave ingeschakeld heeft, wordt het nummer van de beller meegestuurd. Aan de hand van het nummer kan de beller worden geïdentificeerd als hij al in het telefoonboek is opgeslagen. **Voorwaarde:** de functie is voor het VoIPaccount vrijgeschakeld.

#### **Gedetailleerde informatie weergeven**

**Bekijken** Displaytoets indrukken. De beschikbare informatie wordt weergegeven, minimaal het telefoonnummer.

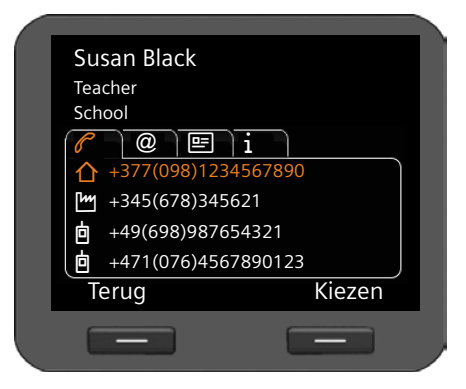

Als het nummer in het telefoonboek is opgeslagen, dan wordt de telefoonboek[vermelding we](#page-45-0)ergegeven

(£**pagina 46**).

#### **Let op**

Bij een inkomende oproep wordt eerst in het lokale telefoonboek gezocht. Als het nummer niet wordt g[evonden, dan wo](#page-128-0)rden de andere telefoonboeken doorzocht (mits geconfigureerd ( $\rightarrow$  pagina 129).

# **Telefoonnummer uit de lijst kiezen**

U kunt telefoonnummers op de volgende manieren uit een lijst kiezen:

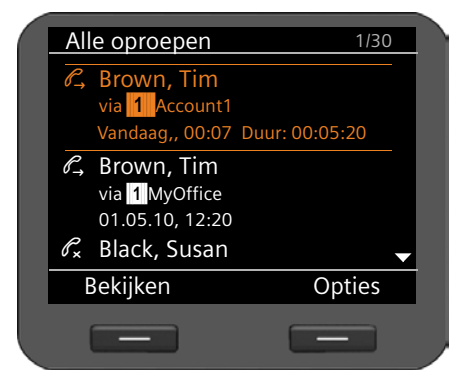

- $\left(\begin{matrix} 0 \\ 2 \end{matrix}\right)$  In de lijst naar de gewenste naam bladeren.
- $\leftarrow$  Hoorn opnemen.

Het nummer wordt gekozen.

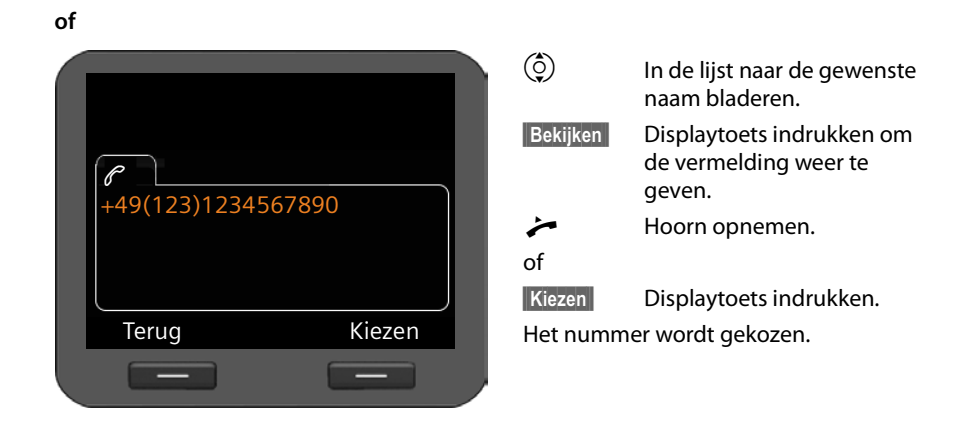

# **Vermelding uit oproeplijst kopiëren naar het telefoonboek**

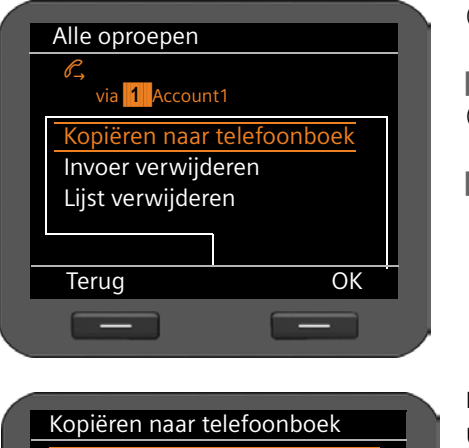

 $\binom{6}{2}$  In de lijst naar de gewenste naam bladeren.

- **§§Opties§§** Displaytoets indrukken.
- q Vermelding**Kopiëren naar telefoonboek** selecteren.
- **Solution Section 25 Actie bevestigen met dis**playtoets.

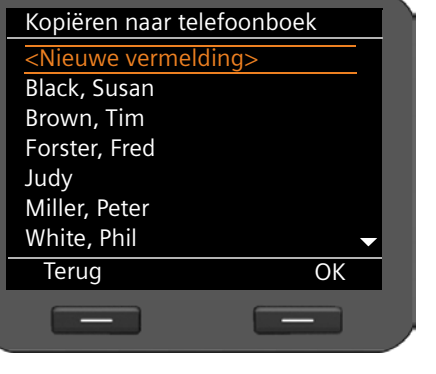

Het telefoonboek wordt geopend.

U kunt een nieuwe vermelding in het telefoonboek aanmaken of een bestaande vermelding wijzigen.

Zie telefoonboek £**[pagina 47](#page-46-0)**.

# **Vermelding of lijst wissen**

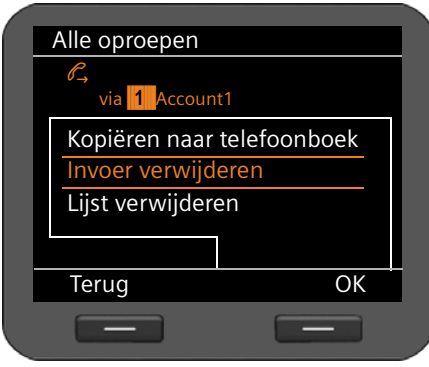

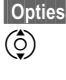

**§** Displaytoets indrukken.

Gewenste actie selecteren: **Invoer verwijderen** of **Lijst verwijderen**.

**SIOK** Actie bevestigen met displaytoets.

U dient de actie nog een keer te bevestigen.

# <span id="page-45-0"></span>**Telefoonboeken gebruiken**

U kunt kiezen uit de volgende opties:

- $\triangle$  Lokaal telefoonboek
- ◆ Online-telefoonboek (LDAP) **→ [pagina 51](#page-50-0)**
- ◆ Persoonlijk of openbaar online-telefoonboek (XML) → **[pagina 52](#page-51-0)**

#### **Tips**

Het lokale telefoonboek is ingesteld als standaard telefoonboek. Dit is het telefoonboek dat u oproept met toets  $\blacksquare$  en waarin de vermeldingen worden opgeslagen als u de functie "Kopiëren naar telefoonboek" gebruikt.

Via de we[bconfigurator ku](#page-131-0)nt u een ander telefoonboek instellen als standaard telefoonboek (**+ pagina 132**).

# **Lokaal telefoonboek**

In het lokale telefoonboek kunt u 500 vermeldingen opslaan.

Telefoonboekvermeldingen worden in de vorm van VCards beheerd. Dit zijn virtuele visitekaartjes voor het uitwisselen van contactinformatie (bestandsextensie .vcf ). U kunt aan telefoonboekvermeldingen afbeeldin[gen toewijzen.](#page-91-0) De afbeelding moet in de mediamap van de telefoon zijn opgeslagen (£**pagina 92**).

Het telefoonboek maakt u individueel aan. .

#### <span id="page-45-1"></span>**Telefoonboekvermeldingen**

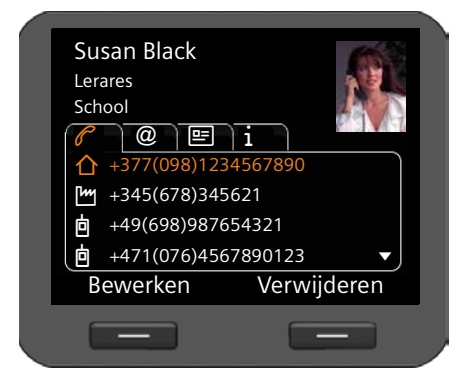

Een telefoonboekvermelding bevat de volgende informatie:

- $\triangle$  Voor- en achternaam, afbeelding
- $\blacklozenge$  tot zeven telefoonnummers,
- $\blacklozenge$  E-mailadres, webadres, faxnummer,
- $\blacklozenge$  Beroep/functie, firma, adres
- ◆ Verjaardag, tijdzone overige informatie

Een symbool vóór een telefoonnummer geeft aan, of het een privé ( $\bigcap$ ), zakelijk ( $\mathbb{M}$ ) of mobiel nummer **(向**) is.

### **Telefoonboek openen**

U opent het telefoonboek in de ruststand met de toets  $\blacksquare$  (navigatietoets  $\textcircled{\scriptsize{}}$ ))

**of** via het displaymenu

‰¢**Contacten** ¢**Telefoonboek**

#### **Invoer weergeven**

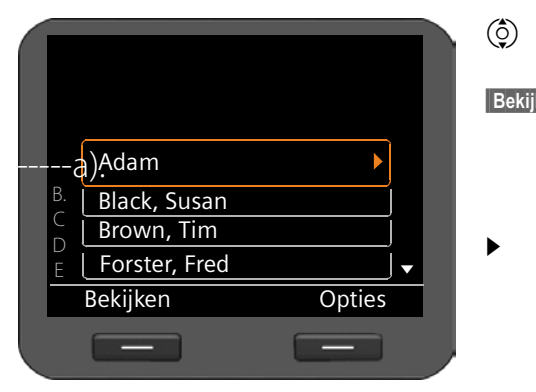

 $\circled{c}$  In de lijst naar de gewenste naam bladeren.

**§§Bekijken§§** Displaytoets indrukken. De vermelding wordt met alle tabbladen zoals in de afbeelding op **[pagina 46](#page-45-1)** weergegeven.

> Pijl aan de rechterkant van de vermelding indrukken De vermelding wordt weergegeven als overzichtspagina.

### <span id="page-46-0"></span>**Nieuwe vermelding aanmaken**

**§§Opties§§** Displaytoets indrukken.

**<b>SI**OK Displaytoets indrukken om de actie te Nieuwe vermelding starten.

Elke telefoonboekvermelding heeft 5 tabbladen.

- **8** Van tabblad naar tabblad bladeren.<br>(Ô) Naar het gewenste veld of in het tab
	- Naar het gewenste veld of in het tabbladgebied navigeren.

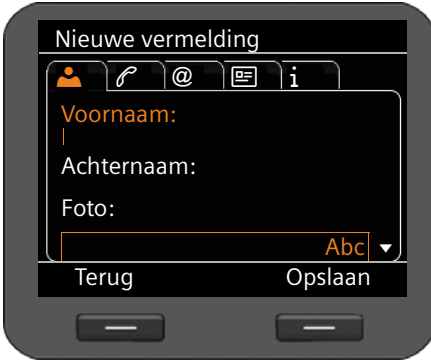

#### **Tabblad 1: Naam invoeren**

~ **Voornaam** en **Naam** invoeren. Invoeren van tekst £**[pagina 23](#page-22-0)**.

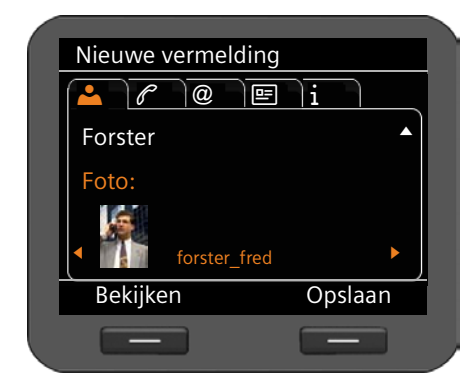

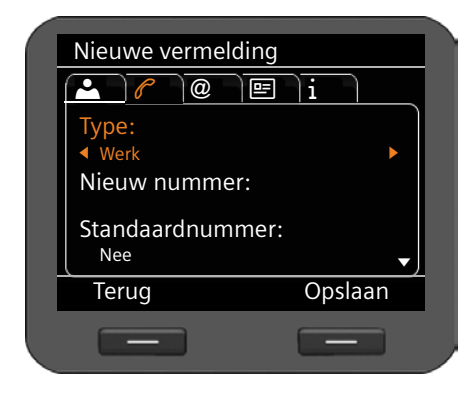

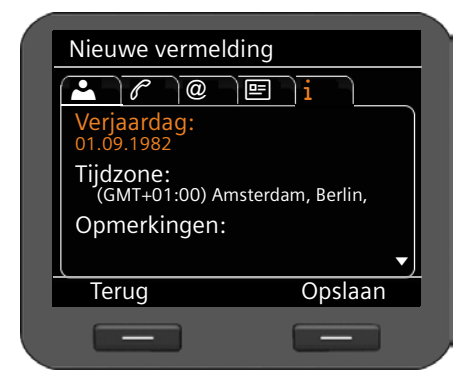

#### **Afbeelding toewijzen:**

Als u een persoonlijke afbeelding wilt toewijzen, dan moet de afbeelding zijn opge[slagen in de me](#page-91-0)diamap van de telefoon (  $\rightarrow$  **pagina 92**).

Zodra u het veld **Foto** selecteert, wordt de eerste afbeelding weergegeven.

 $\{\circ\}$  Door de lijst bladeren.

**§Bekijken§§** Afbeelding op displaygrrootte weergeven.

#### **Tabblad 2: Telefoonnummer invoeren**

U kunt tot 7 nummers invoeren. Eén van de nummers kiest u als hoofdnummer(£**[pagina 49](#page-48-0)**).

- q Vermelding **Nieuw nummer** selecteren.
- **<b>S**OK Selectie bevestigen.
- r Type selecteren (**Werk**/**Thuis**/ **Mobiel**/**URI**),
- ~ In het veld **Nieuw nummer** telefoonnummer invoeren.
- r In het veld **Standaardnummer** de optie **Ja** selecteren als dit het hoofdnummer moet zijn.

<span id="page-47-0"></span>In de overige tabbladen kunt u de volgende informatie opslaan:

- **Tabblad 3**: **E-mailadres**, **Webadres**, **Fax**
- **Tabblad 4**: **Functie**, **Bedrijf**, **Straat**, **Plaats, Postcode, Land**
- **Tabblad 5**: **Verjaardag**, **Tijdzone**, **Opmerkingen**

Als u de functie **Herinnering** inschakelt, wordt de verjaardag als gebeurtenis op [het display wee](#page-62-0)rgegeven

(£**pagina 63**).

**§§Opslaan§** Telefoonboekvermelding opslaan als u alle gegevens heeft ingevoerd.

### **Vermelding wijzigen**

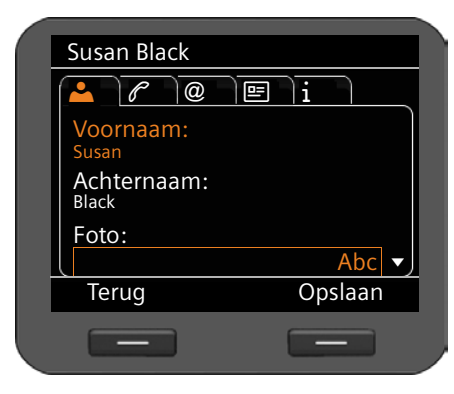

q In het telefoonboek naar de gewenste vermelding bladeren.

**§§Opties§§** Displaytoets indrukken

q **Vermelding bewerken** selecteren.

De velden van de telefoonboekvermelding kunnen overschreven worden. De procedure is identiek aan **[Nieuwe ver](#page-46-0)[melding aanmaken](#page-46-0)**.

# <span id="page-48-0"></span>**Standaardnummer wijzigen**

Het standaardnummer is het hoofdnummer van de deelnemer die als eerste in de lijst wordt weergegeven en gebeld. U kunt het standaardnummer wijzigen.

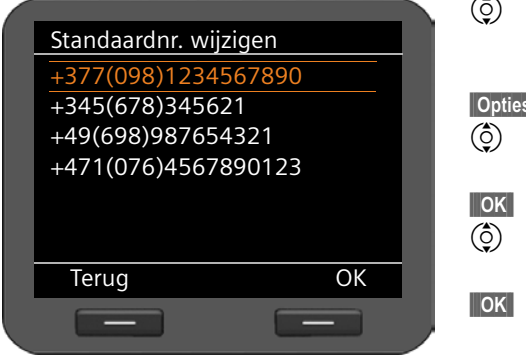

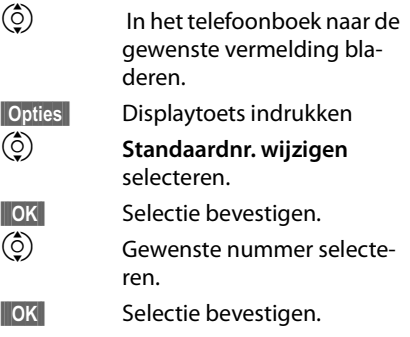

# **Telefoonboekvermelding of heel telefoonboek wissen**

#### **Geselecteerde vermelding uit de lijst wissen:**

- $\binom{6}{2}$  Naar de gewenste vermelding bladeren.
- **§§Opties§§** Displaytoets indrukken
- q **Invoer verwijderen** selecteren.
- **Foks** Selectie bevestigen.

**of**

- **§§Bekijken§§**¢**§§Verwijderen§§** Displaytoetsen na elkaar indrukken.
- **§Ja§** Wissen bevestigen.

#### **De hele lijst wissen:**

- **§§Opties§§** Displaytoets indrukken
- q **Lijst verwijderen** selecteren.
- **§Ja§** Wissen bevestigen.

# **Telefoonnummer uit het telefoonboek kiezen**<br>  $\binom{5}{2}$  Naar de gewenste vermelding bladeren.

- Naar de gewenste vermelding bladeren.
- $\leftarrow$  Hoorn opnemen.

Het nummer wordt gekozen

Als er meerdere telefoonnummers in de vCard zijn opgeslagen, wordt na het opnemen van de hoorn de selectielijst met nummers weerge[geven. Als u gee](#page-48-0)n nummer selecteert, wordt na korte tijd het standaardnummer gekozen (**+ pagina 49**).

# <span id="page-50-0"></span>**Online-telefoonboek (LDAP)**

Als in uw bedrijfsnetwerk een telefoonboek via een LDAP-server wordt aangeboden, dan kunt u dit op uw toestel gebruiken (LDAP= Lightweight Directory Access Protocol). **Voorwaarde:** u heeft deze functie geconfigureerd met de webconfigurator (£**[pagina 131](#page-130-0)**).

U kunt het LDAP-telefoonboek met de webconfigurator een naam geven. Deze wordt dan in het display weergegeven in plaats van **LDAP-telefoonboek**.

#### **LDAP-telefoonboek openen**

In de ruststand opent u het LDAP-telefoonboek via het displaymenu.

‰¢**Contacten** ¢**LDAP-telefoonboek**

of

 $\blacksquare$  (Navigatietoets  $\odot$ ) lang indrukken.

### **Vermelding zoeken en weergeven**

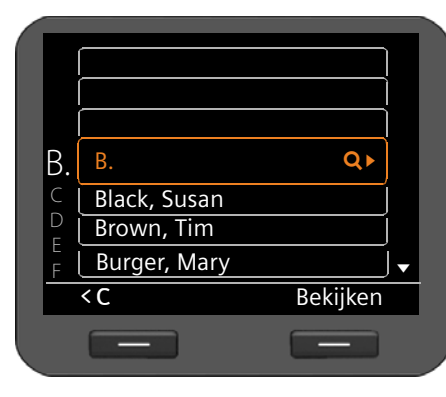

 $\frac{R}{R}$  Naam (resp. beginletter) invoeren. Invoeren van tekst £**[pagina 23](#page-22-0)**

Zodra u de invoer onderbreekt, wordt de zoekactie gestart.

Alle mogelijke vermeldingen worden weergegeven. Als er geen overeenkomende vermelding wordt gevonden, verschijnt het zoekveld opnieuw. U kunt een nieuwe zoekactie starten.

 $\circledcirc$  Naar de gewenste vermelding bladeren.

**§§Bekijken§§** Displaytoets indrukken.

De vermelding wordt weergegeven.

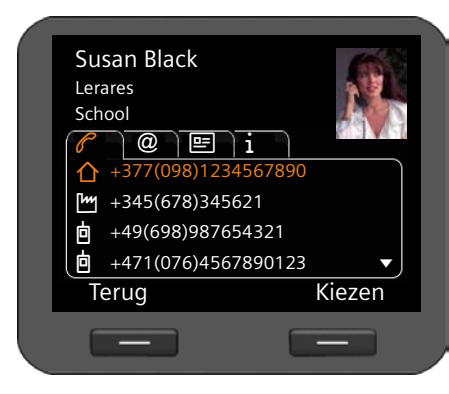

### **Uit LDAP-telefoonboek kiezen**

Invoer weergeven.

- **§§Kiezen§§** Displaytoets indrukken
- of

 $\leftarrow$  Hoorn opnemen.

Het nummer wordt gekozen.

# <span id="page-51-0"></span>**Online-telefoonboeken**

Online-telefoonboeken zijn telefoonboeken die op internet ter beschikking worden gesteld. U kunt

- $\bullet$  openbare online-telefoonboeken gebruiken, die op internet ter beschikking worden gesteld, bijvoorbeeld een openbaar telefoonboek van de provider, bijvoorbeeld "Gouden Gids" en
- $\triangleq$  een persoonlijk online-telefoonboek.aanmaken (mits uw provider dit ondersteunt).

Welk online-telefoonboek u gebruikt, stelt u in via de webconfigurator ( $\rightarrow$  [pagina 129](#page-128-0)).

◆ Telefoonboek

een openbaar telefoonboek dat door de provider op internet ter beschikking wordt gesteld

◆ Bedrijvengids

een bedrijvengids die de provider op internet ter beschikking stelt.

◆ Privételefoonboek

Bij sommige providers is het mogelijk, een persoonlijk online-telefoonboek op internet aan te maken en te beheren.

Het online-telefoonboek kunt u via uw toestel gebruiken.

#### **Voorwaarde:**

- U voert in de webconfi[gurator de gegev](#page-128-0)ens van de provider voor uw persoonlijke online-telefoonboek in (£**pagina 129**)
- U genereert en beheert uw persoonlijke online-telefoonboek via de webbrowser van uw PC.

### **Online-telefoonboek openen**

In de ruststand opent u een online-telefoonboek via het displaymenu.

#### ‰¢**Contacten** ¢**Naam van het online-telefoonboek**

Selecteer het gewenste openbare of persoonlijke online-telefoonboek. De naam van het telefoonboek is afhankelijk van de instellingen van het telefoonboek in de webconfigurator. Het kan de naam zijn die door de provider wordt gebruikt voor zijn telefoonboek of een zelfgekozen naam.

### **Vermeldingen zoeken in het online-telefoonboek**

U kunt zoeken op naam of op telefoonnummer. Zolang u nog geen zoekbegrip heeft ingevoerd, kunt u heen en weer schakelen tussen **§§Naam zoeken§§** en **§§Zoek nummer§§**.

#### **Zoeken op telefoonnummer**

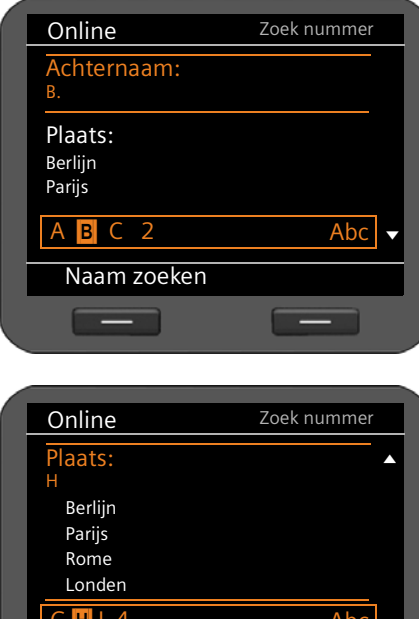

~ Achternaam en woonplaats van de gezochte deelnemer invoeren.

Invoeren van tekst £**[pagina 23](#page-22-0)**

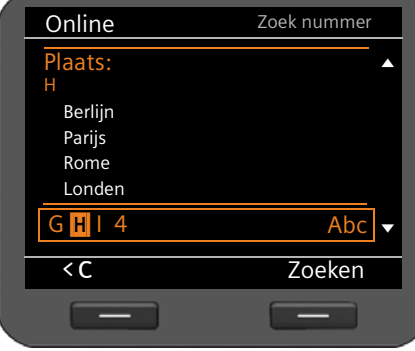

#### **Zoeken op naam**

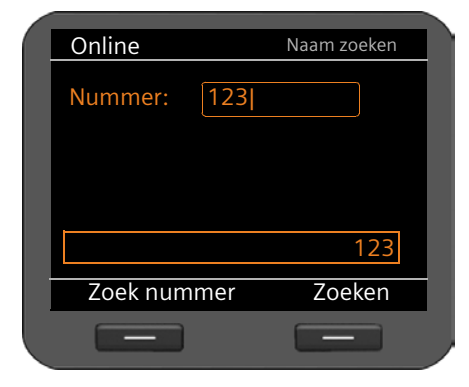

Onder **Plaats** worden de laatste vijf plaatsen weergegeven waarvoor een zoekactie is uitgevoerd. U kunt een van deze plaatsen selecteren in plaats van hem via de toetsen in te voeren.

**§§Zoeken§§** Displaytoets indrukken om de zoekactie te starten.

Als er meerdere vermeldingen voor de ingevoerde plaats zijn gevonden, wordt een lijst weergegeven waarin u het zoeken op woonplaats kunt specificeren.

**Opmerking**: het **Plaats**-veld is niet meer beschikbaar in het eigen telefoonboek.

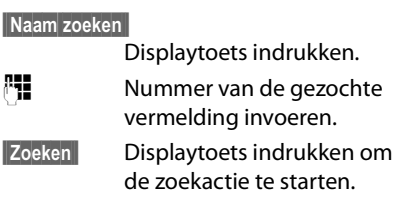

#### **Telefoonboeken gebruiken**

Als er geen vermelding wordt gevonden, wordt er een melding weergegeven. Vervolgens kunt u:

**§§Wijzigen§§** Displaytoets indrukken om uw zoekbegrip te wijzigen.

of

**§Nieuw zoeken§§**Displaytoets indrukken om een nieuwe zoekactie te starten.

### **Zoekresultaten**

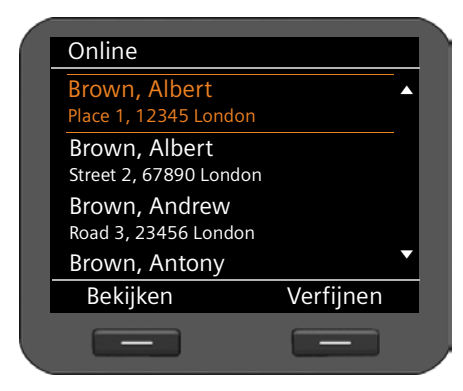

Zoekresultaten worden in de vorm van een lijst weergegeven.

Als er meer dan 99 vermeldingen worden gevonden, ontvangt u een melding over het aantal gevonden vermeldingen. U kunt dan de zoekactie verfijnen of de hele lijst laten weergeven.

#### **Zoekactie verfijnen**

**§§Verfijnen§§** Displaytoets indrukken.

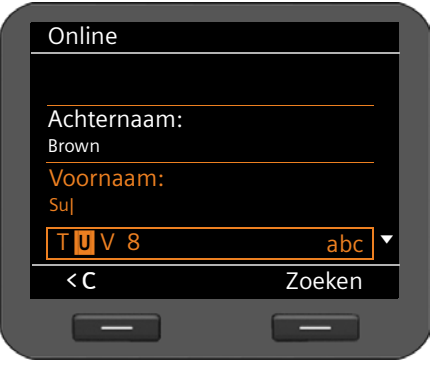

Specificeer uw zoekactie met behulp van de verschillende zoekvelden.

#### **Achternaam**, **Voornaam, Categorie/ naam** of **Straat**.

**§§Zoeken§§** Displaytoets indrukken om de zoekactie opnieuw te starten.

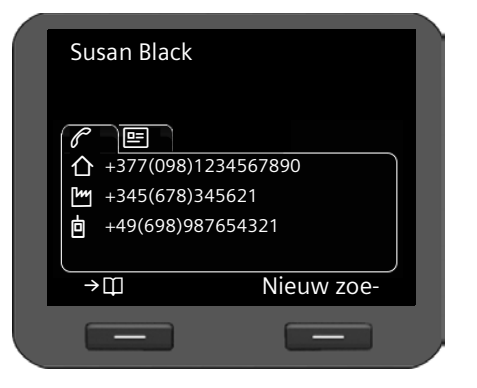

#### **Details van vermelding weergeven:**

 $\circled{c}$  Naar de gewenste vermelding bladeren.

**§§Bekijken§§** Displaytoets indrukken.

In de tabbladen staan de beschikbare telefoonnummers en de adresindormatie.

 $\odot$  Van tabblad naar tabblad bladeren.

#### **Nummer kiezen:**

 $\overbrace{\phantom{a}}^{\textcircled{\textcircled{\textcirc}}}$  Nummer selecteren.

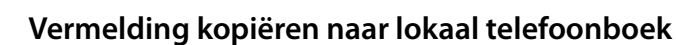

Kopiëren naar telefoonboek <Nieuwe vermelding> Black, Susan Brown, Tim Forster, Fred Judy Miller, Peter White, PhilTerug OK **STATISTICS The Contract of the Contract of the Contract of the Contract of the Contract of the Contract of The Contract of The Contract of The Contract of The Contract of The Contract of The Contract of The Contract of The Contract** 

Hoorn opnemen.

U kunt vermeldingen uit een online-telefoonboek kopiëren naar uw lokaal telefoonboek.

 $\rightarrow$   $\Box$  Displaytoets indrukken.

U kunt een nieuwe vermelding in het telefoonboek aanmaken of een bestaande vermelding wijzigen.

Zie telefoonboek £**[pagina 47](#page-46-0)**.

# **Berichtenbeheer**

Via het displaymenu heeft u toegang tot de volgende berichtentypes:

- $\blacklozenge$  Voicemailberichten op voicemails
- ◆ Opgenomen oproepen (**→ [pagina 57](#page-56-0)**)
- $\div$  E-mails ( $\div$  **[pagina 58](#page-57-0)**)

Bovendien heeft u via het scherm Oproepen en berichten met één enke[le toets toegang](#page-60-1) tot voicemailberichten, gemiste oproepen, e-mail en gemiste afspraken (**+ pagina 61**).

# <span id="page-55-0"></span>**Voicemailberichten op voicemails**

Sommige VoIP-aanbieders bieden een antwoordapparaat in het telefoonnet aan: voicemail ingeschakeld. Elke voicemail beantwoordt oproepen die op het bijbehorende VoIPnummer binnenkomen. Om alle opr[oepen op te neme](#page-122-0)n, kunt u voor elk van uw VoIPaccounts een voicemail configureren (**+ pagina 123**).

Nieuwe berichten op de voicemail worden weergegeven met het symbool  $Q$ . Rechts naast het symbool staat het aantal nieuwe berichten.

[U heeft ook via](#page-60-1) het scherm Berichten en oproepen toegang tot uw voicemails (£**pagina 61**). Als er een nieuw voicemailbericht is binnengekomen, dan knippert de toets  $\boxed{\blacksquare}$ .

### **Voicemailberichten beluisteren**

Opgenomen berichten weergaven via het displaymenu:

#### ‰¢**Berichten** ¢**Voicemail**

E¢**Voicemail**

Opgenomen berichten weergaven via het scherm Berichten en oproepen:

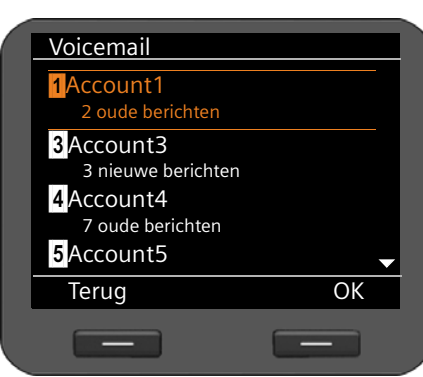

Er wordt een lijst weergegeven van de beschikbare voicemails, gesorteerd op VoIP-account.

- $\circled{c}$  In de lijst naar de gewenste voicemail bladeren.
- **<b>OK** Displaytoets indrukken om de verbinding met de voicemail tot stand te brengen.

# <span id="page-56-0"></span>**Opgenomen gesprekken**

U kunt een telefoongesprek opnemen (**→ [pagina 36](#page-35-1)**).

Opgenomen gesprekken (max. 30 minuten) worden in .MP3-formaat in het toestel opgeslagen. Als uw netwerk over een server beschikt, kunt u de opge[nomen gesprekke](#page-121-0)n ook daar opslaan. U configureert deze opties via de webconfigurator (+ **pagina 122**).

### **Opgenomen gesprekken afspelen**

Opgenomen gesprekken beheert u via het displaymenu

#### ‰¢**Berichten** ¢**Gespreksopnamen**

Als op uw toestel meer dan een VoIP-account is geconfigureerd, dan kiest u eerst het gewenste account. De opgenomen gesprekken van dit account worden weergegeven.

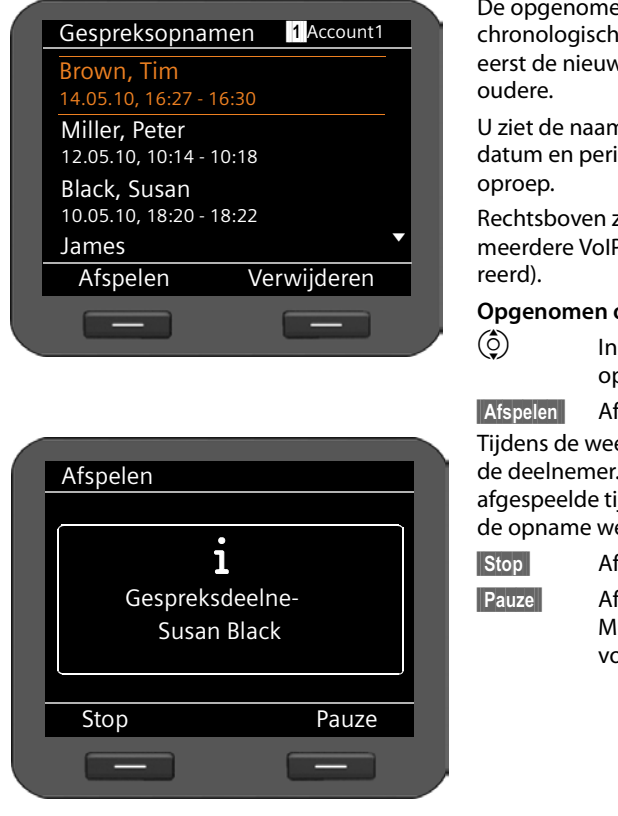

De opgenomen gesprekken worden in chronologische volgorde weergegeven: eerst de nieuwste vermelding, dan de

U ziet de naam van de deelnemer en de datum en periode van de opgenomen

Rechtsboven ziet u het account (als er meerdere VoIP-accounts zijn geconfigu-

#### **Opgenomen oproep afspelen:**

 $\circled{c}$  In de lijst naar de gewenste opname bladeren.

**§§Afspelen§§** Afspelen starten.

Tijdens de weergave ziet u de naam van de deelnemer. Rechtsboven wordt de afgespeelde tijd en de totale lengte van de opname weergegeven.

**§§Stop§§** Afspelen beëindigen.

**§§Pauze§§** Afspelen onderbreken. Met **§§Doorgaan§§** Afspelen voortzetten.

Opgenomen gesprekken worden standaard weergegeven via de luidspreker. Als er een headset op het toestel is aangesloten, worden de opnamen via de headset weergegeven.

### **Opgenomen gesprekken wissen**

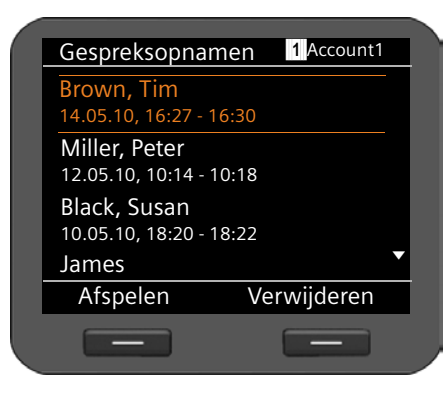

 $\binom{6}{2}$  In de lijst naar de gewenste opname bladeren. **§§Verwijderen§§** Displaytoets indrukken om de opname te wissen.

# <span id="page-57-0"></span>**E-mailberichten**

Uw toestel informeert u wanneer er nieuwe e-mailberichten in uw Inbox zijn aangekomen. U kunt een verbinding met deze server tot stand brengen en voor elk bericht de afzender, ontvangstdatum en -tijd, het onderwerp en de tekst van het bericht opvragen.

#### **Voorwaarden:**

- U beschikt over een e-mail-account bij een internetprovider.
- De Inbox-server gebruikt het POP3-protocol.
- U heeft de naam van de Inbox-server en uw persoonlijke aanmeldgegevens [\(accountnaam, w](#page-102-0)achtwoord) geconfigureerd met de webconfigurator (£**pagina 103**).

Nieuwe e-mailberichten worden weergegeven met het symbool  $\mathbb{M}$ . Rechts naast het symbool staat het aantal nieuwe e-mailberichten. Als de Inbox meer dan 99 mails bevat, knippert het getal. Als er geen geheugenruimte meer is voor nieuwe e-mails, knippert het e-mailsymbool rood. De maximale geheugencapaciteit bedraagt 5 MB.

Uw toestel controleert regelmatig of er nieuwe e-mails zijn binnengekomen. Via de webconfigurator kunt u instellen, hoevaak uw toestel de Inbox moe[t controleren op n](#page-122-1)ieuwe berichten. U kunt kiezen uit waarden van 15 minuten tot 24 uur (£**pagina 123**).

[U heeft ook via](#page-60-1) het scherm Berichten en oproepen toegang tot uw voicemails (**+ pagina 61**). Als er nieuwe e-mails zijn binnengekomen, dan knippert de toets **■**.

### <span id="page-58-0"></span>**Inbox openen**

Via het scherm Berichten en oproepen:

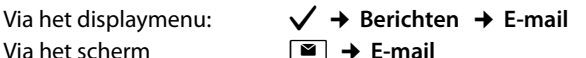

Het toestel brengt een verbinding tot stand met de Inbox-server. De lijst met opgeslagen e-mailberichten verschijnt.

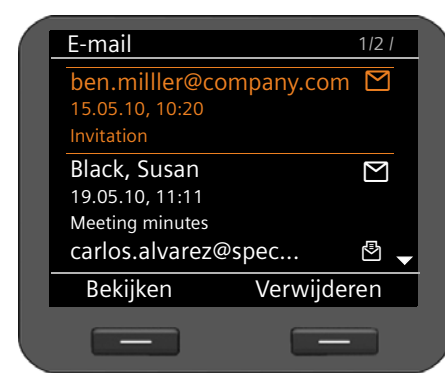

De e-mailberichten worden in chronologische volgorde weergegeven met de volgende informatie:

- ◆ Naam resp. e-mailadres van de afzender (1 regel, evt. afgekort)
- $\blacklozenge$  Datum en tijd (voorwaarde voor een correcte weergave: afzender en ontvanger bevinden zich in dezelfde tijdzone)
- $\triangleleft$  Onderwerp

Nieuwe berichten zijn voorzien van het symbool  $\sum$ , al gelezen berichten met het symbool Â. Berichten worden als nieuw weergegeven als ze zijn ontvangen nadat de Inbox voor het laatst is geopend.

**Als een nieuw bericht geselecteerd is:** U ziet rechtsboven het nummer van het geselecteerde nieuwe bericht en het aantal nieuwe berichten.

**Als een oud bericht geselecteerd is:** U ziet rechtsboven het nummer van het geselecteerde oude bericht en het aantal oude berichten.

#### **Let op**

Veel e-mailproviders hebben standaard een beveiliging tegen spam geactiveerd. E-mailberichten die als spam zijn beoordeeld, worden in een aparte map opgeslagen en worden dus niet in de Inbox in het display weergegeven.

Bij sommige e-mailproviders kunt u een spamfilter configureren: Spamfilter uitschakelen of spam-mails in de Inbox laten weergeven.

Andere e-mailproviders verzenden bij de ontvangst van nieuwe spam-mail een bericht naar de Inbox. Dit bericht wijst u u erop dat er e-mail is ontvangen die waarschijnlijk spam is.-

Datum en afzender van deze mail worden echter steeds bijgewerkt zodat dit bericht altijd als nieuw wordt weergegeven.

#### **Als het tot stand brengen van de verbinding mislukt**

Als de verbinding met de Inbox-server niet tot stand kan worden gebracht, ontvangt u de melding **Geen verbinding**.

Dit kan de volgende oorzaken hebben:

- Ongeldige gegevens in de naam van de Inbox-server (£**[pagina 103](#page-102-0)**).
- Tijdelijke problemen bij de Inbox-server (werkt niet of is niet verbonden met het internet).
- **Instellingen controleren.**
- $\blacktriangleright$  Later opnieuw proberen.

# **E-mailbericht lezen**

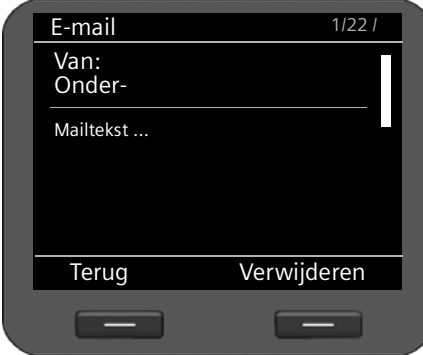

In de geopende Inbox:

**§§Bekijken§§** Displaytoets indrukken om de e-mail weer te geven.

De eerste 10 KB van een e-mail worden op het toestel geladen. De berichtenkop, het bericht en de namen van bijlagen worden weergegeven. De bijlagen worden niet verstuurd. Als de e-mail groter is dan 10 KB dan het bericht niet volledig worden verstuurd en is het in sommige gevallen niet leesbaar.

**Tips**

- $\triangle$  Als het e-mailbericht geen echte ongeformatteerde tekst bevat, wordt dit met een melding aangeduid. Vervolgens wordt het onderwerp van het bericht weergegeven.
- ◆ Als het onderwerp en/of de berichttekst geformatteerd in HTML, dan wordt dit omgezet in tekstformaat.

# **E-mailbericht wissen**

De Inbox is geopend (**→ [pagina 59](#page-58-0)**).

 $\circled{c}$  E-mailbericht selecteren.

**§§Verwijderen§§** Displaytoets indrukken om de e-mail te wissen.

**Of**

U heeft het e-mailbericht geopend om het te lezen.

**§§Verwijderen§§** Displaytoets indrukken om de e-mail te wissen.

De e-mail wordt uit de Inbox van de telefoon verwijderd. Als [u de e-mails ook o](#page-122-1)p de server wilt wissen, dan kunt u dit instellen met de webconfigurator.(+ pagina 123).

### <span id="page-60-1"></span><span id="page-60-0"></span>**Toegang tot berichten met het scherm Berichten en oproepen**

Met het scherm Berichten en oproepen heeft u met één druk op de toets snel toegang tot nieuwe berichten. Via het centrum heeft u centraal toegang tot de volgende berichten:

- ◆ Voicemailberichten (**+ [pagina 56](#page-55-0)**)
- ◆ Gemiste oproepen (**+** [pagina 42](#page-41-0))
- $\triangle$  E-mails ( $\rightarrow$  **[pagina 58](#page-57-0)**)
- ◆ Gemiste afspraken (**+ [pagina 63](#page-62-1)**)

Als er voor een van deze typen berichten een nieuwe vermelding is binnengekomen, dan knippert de berichtentoets  $\blacksquare$ . Een vermelding geldt als nieuw als zij is binnengekomen nadat de betreffende lijst voor het laatst is geopend.

U bepaalt met de webconfigurato[r welke type beri](#page-124-0)chten het scherm Berichten en oproepen kunnen worden opgeroepen ( $\rightarrow$  **pagina 125**).

#### **Scherm Berichten en oproepen openen**

Berichten en oproepen Voicemail Ã 8 oude berichten2 nieuwe berichten Gemiste oproepen ™ 10 oude oproepen 0 nieuwe oproepen  $\Box$  E-mail U Terug OK  $\sim$  $\overline{ }$ 

U opent het scherm Berichten en oproepen met de toets  $\blacksquare$ .

In de lijst worden de verschillende typen berichten met bijbehorend symbool weergegeven:

- O Voicemail (incl. bijbehorend VoIPaccount)
- $\mathscr{C}_{\mathbf{x}}$  Gemiste oproepen
- $\nabla$  E-mails

Gemiste afspraken

Voor elk berichtentype wordt telkens het aantal oude en nieuwe berichten weergegeven.

#### **Lijst openen:**

- 
- $\circled{c}$  Naar het gewenste berichtentype bladeren.

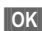

**Sok** Displaytoets indrukken om de lijst weer te geven.

# **Kalender en gebeurtenissen beheren**

Gebeurtenissen zijn spe[ciale dagen \(bijv](#page-47-0)oorbeeld verjaardagen en afspraken Verjaardagen in het telefoonboek (£**pagina 48**) worden automatisch gekopieerd naar de kalender.

### **Kalender**

U opent de kalender via [het displaymenu](#page-73-0). U kunt de kalender ook continu laten weergegeven op het rustdisplay (£**pagina 74**).

### **Kalender openen**

‰¢**Organizer** ¢**Kalender**

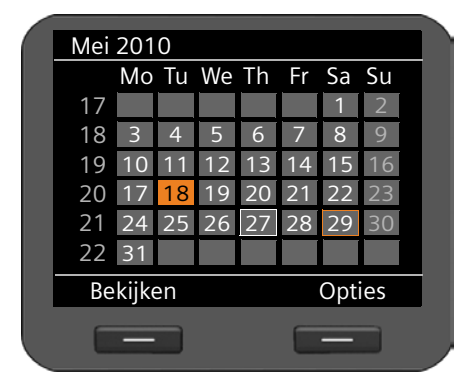

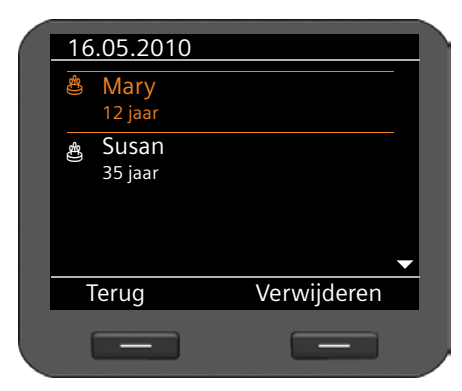

De actuele maand wordt weergegeven. Bijzondere dagen zijn gemarkeerd. Wit kader: Oranje kader: Oranje achtergrond: dag met toegeweactuele dag geselecteerde dag zen gebeurtenis

Als aan een dag één of meerdere gebeurtenissen zijn toegewezen, dan kunt u deze laten weergeven:

 $\langle \hat{Q} \rangle$  Navigeren naar de gewenste datum.

**§§Bekijken§§** Displaytoets indrukken.

**Opmerking:** door de toets  $\circled{2}$  op een datum op de bovenste of onderste rand van de kalender in te drukken, bladert u een maand vooruit of terug.

De resultaten voor de geselecteerde dag worden met een symbool weergegeven.

R Verjaardag/Speciale datum: Naam uit de telefoonboekvermelding en de leeftijd berekend aan de hand van de geboortedatum

#### **Vermelding wissen:**

 $\circled{c}$  Vermelding selecteren.

**§§Verwijderen§§** Displaytoets indrukken.

### <span id="page-62-0"></span>**Weergave van gebeurtenissen**

Een gebeurtenis treedt op als de datum van een verjaardag . Gebeurtenissen worden op het rustdisplay weergegeven.

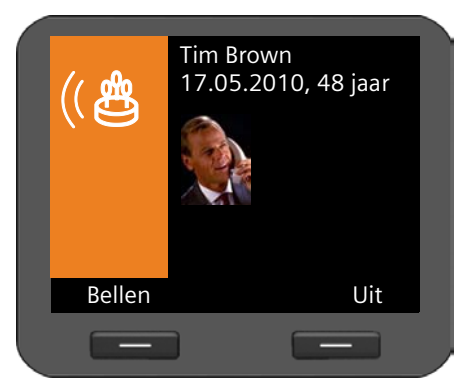

**Weergave van een speciale datum**

De datum en de leeftijd (berekend op basis van de geboortedatum) worden weergegeven

De weergave start op 09.00 uur van de speciale datum.

**Uit** Displaytoets indrukken om de weergave uit te schakelen. Het display keert terug in de ruststand.

**Bellen** Display-toets indrukken om de deelnemer op te bellen.

Als u niet reageert [op een gebeurt](#page-62-1)enis, dan wo[rdt deze opgen](#page-70-0)omen in de lijst met gemiste afspraken (£**pagina 63**).

# <span id="page-62-1"></span>**Gemiste afspraken**

Gebeurte[nissen waarop u](#page-60-1) niet reageert, worden opgeslagen in de lijst met gemiste afspraken (£**pagina 61**). U kunt deze lijst oproepen via het displaymenu of het scherm Berichten en oproepen.

Via het displaymenu: ‰¢**Organizer** ¢**Gemiste alarms** Via het scherm Berichten D¢**Gemiste alarms**en oproepen:

De gemiste afspraken worden in chronologische volgorde met een symbool weergegeven.

R Verjaardag/Speciale datum: naam uit de telefoonboekvermelding en de leeftijd berekend aan de hand van de geboortedatum

Rechtsboven wordt het nummer en de status van de vermelding weergegeven.

Gemiste afspraken worden als nieuw weergegeven als ze zijn ontvangen nadat de lijst voor het laatst is geopend.

#### **Vermelding wissen:**

 $\circled{c}$  Vermelding selecteren.

**§§Verwijderen§§** Displaytoets indrukken.

Als u de lijst sluit, wordt de status van alle vermeldingen gewijzigd in "oud", ongeacht of u de vermelding heeft opgeroepen of niet.

# **Wekkerfunctie**

U kunt op een ingestelde tijd een weksignaal laten weergegeven.

Als de wekker is ingeschakeld, dan [wordt dit weer](#page-3-0)gegeven met het symbool  $\circled{S}$ . Rechts naast het symbool staat de wektijd (**+ pagina 4**).

Het weksignaal klinkt maandag tot vrijdag of dagelijks op de ingestelde tijd.

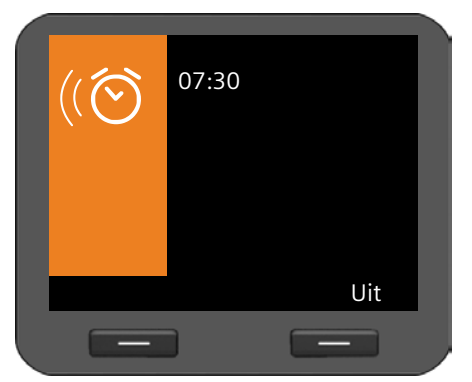

Een wekoproep wordt in het display en met het ingestelde belsignaal gesignaleerd; hij klinkt 60 seconden lang.

**§§Uit§§** Displaytoets indrukken om de wekoproep uit te schakelen.

U start de wekkerfunctie via het displaymenu:

#### ‰¢**Organizer** ¢ **Wekker**

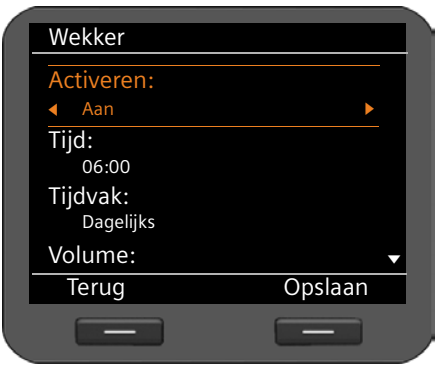

#### **Wekkerfunctie inschakelen/uitschakelen**

*C* Aan of Uit selecteren.

#### **Tijd:**

 $\mathbb{F}$  Tijd invoeren voor de wekoproep (4 cijfers), bijvoorbeeld 0715 voor 07.15 uur (24-uursformaat resp. 07.15 AM (12-uursformaat)

#### **Tijdvak:**

 $\odot$  Instellen op welke dagen de wekoproep moet plaatsvinden. **Maandag-vrijdag** of **Dagelijks**.

#### **Volume en belsignaal instellen**

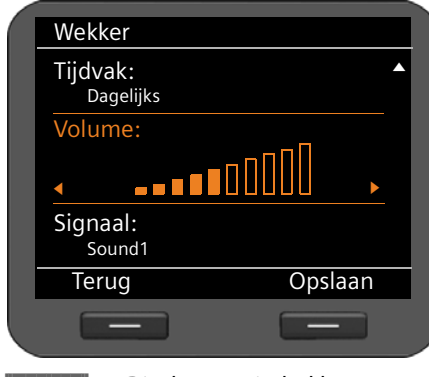

#### **Volume:**

 $\odot$  Volume voor de wekoproep instellen in 10 niveaus. De huidige instelling wordt grafisch weergegeven.

#### **Signaal:**

**e** Signaaltoon instellen. Alle beschikbare belsignalen worden weergegeven. Het geselecteerde belsignaal wordt weergegeven.

U kunt e[igen belsignale](#page-92-0)n op de telefoon opslaan (£**pagina 93**).

**§§Opslaan§§** Displaytoets indrukken om uw instellingen op te slaan.

# **Internetdiensten gebruiken**

Luister met uw Gigaset DE700 IP PRO naar internetradio en maak gebruik van infodiensten op het internet.

**Let op**

U kunt internetradio en internetdiensten alleen [gebruiken als u](#page-125-0) de functie Infodiensten in de webconfigurator heeft ingeschakeld (**+ pagina 126**).

### **Internetradio beluisteren**

Luister met uw telefoon naar inter[netradio Welke r](#page-127-0)adiozenders er worden aangeboden, stelt u in met de webconfigurator (**+ pagina 128**).

### **Internetradio inschakelen.**

U schakelt de internetradio in via het displaymenu:

#### ‰¢**Extra functies** ¢**Internetradio**

Het toestel probeert direct de verbinding tot stand te brengen met de internetradiozender die als laatste is gebruikt.

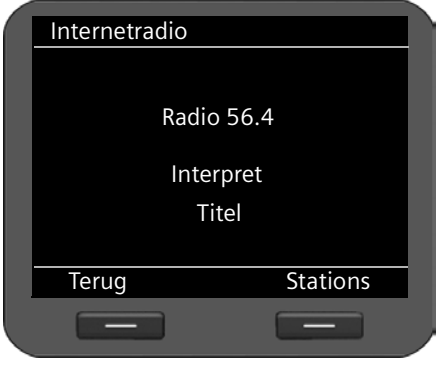

Zodra de verbinding tot stand is gebracht, hoort u het actuele programma van de zender. Op het display wordt de informatie weergegeven die door de zender wordt aangeboden, bijvoorbeeld naam van de zender, artiest en titel van het actuele muziekstuk.

Als de verbinding niet tot stand kan worden gebracht, verschijnt een foutmelding. U kunt dan een andere zender instellen.

Bij een inkomende oproep en als u een oproep tot stand brengt, wordt de radiouitzending beëindigd.

### **Zenders kiezen**

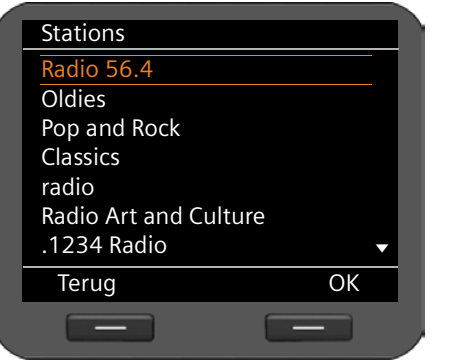

**§§Stations§§** Displaytoets indrukken. Alle geconfigureerde radiozenders worden weergegeven.

 $\ddot{\textcirc}$  Gewenste zender kiezen.

**Society** De displaytoets indrukken om de keuze te bevestigen.

### **Internetdiensten weergeven met de functie Infodiensten**

U kunt Internetdiensten (Infodiensten) weergeven.

**Voorwaarde**: de functie **Infodiensten** is in de webconfigurator ingeschakeld en u heeft infodiensten geconfigureerd (£**[pagina 126](#page-125-0)**).

Infodiensten zijn nieuwsberichten (RSS-feeds) en weerberichten. RSS-feeds bestaan uit informatie die in standaardformaat wordt aangeboden voor de eenvoudige en gestructureerde weergave op webpagina's, bijvoorbeeld nieuwspagina's, blogs, audio-/videologs etc.). Op deze diensten dient u zich meestal te abonneren.

Via de Infodiensten heeft u toegang tot de verschillende infodiensten. U opent de Infodiensten met de toets  $\boxed{\bullet}$ .

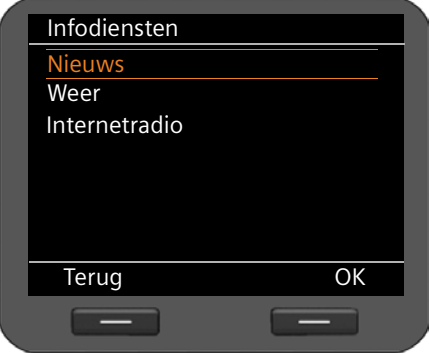

- ¤ Kies tussen de weergave van **Nieuws** (nieuws) en **Weer** (weer) en **Internetradio**.
	- Gewenste weergave selecteren.

**<b>S** De displaytoets indrukken om de keuze te bevestigen.

#### **Nieuwsberichten**

**De optie Nieuws** is onderverdeeld in verschillende onderwerpen. **Headlines**, **Entertainment**, **Computer**, **Sport**, **Zakelijk**, **Wetenschap/techniek**. Voor elk onderwerp worden in de webconfigurator subonderwerpen gedefinieerd en toegewezen aan een RSS-feedbibliotheek van een aanbieder (max. 10 RSS-feeds per onderwerp). U dient zich meestal bij een aanbieder te abonneren op RSS-feeds.

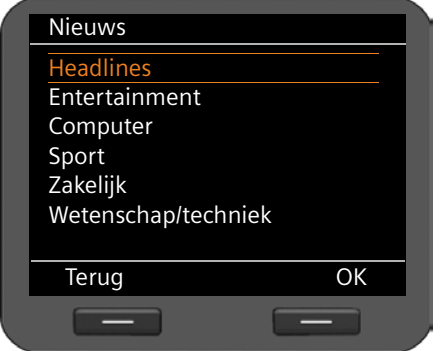

 $\phi$  Gewenst onderwerp selecteren.

**<b>S** De displaytoets indrukken om de keuze te bevestigen.

Afhankelijk van uw keuze worden de gedefinieerde subonderwerpen weergegeven.

 $\overline{Q}$  Gewenst subonderwerp selecteren.

**<b>•** De displaytoets indrukken om de selectie te bevestigen.

De pagina voor de gewenste infodienst wordt weergegeven.

#### **Voorbeeld: Headlines**

Als de volledige regel niet kan worden weergegeven, dan loopt de tekst van rechts naar links over het display.

De weergave wordt elke 10 seconden geactualiseerd.

- $\phi$  Gewenste headline selecteren.
- **SIOK** De displaytoets indrukken om de keuze te bevestigen.

Het bericht dat bij de headline hoort, wordt weergegeven.

- $\circled{)}$  Door het bericht bladeren.
	- Naar het volgende of vorige bericht bladeren.

#### **Weerbericht**

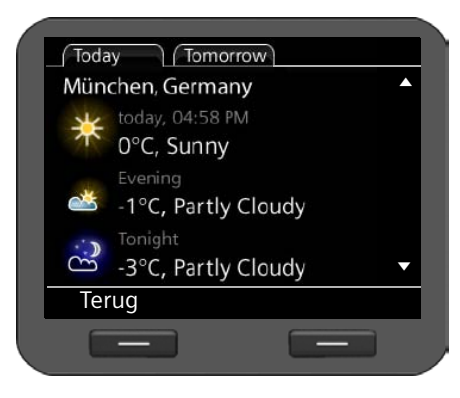

U kunt **Weerberichten** voor maximaal 10 plaatsen laten weergeven. De plaats, regio en land voert u in met de webconfigurator.

Als u meerdere plaatsen heeft gedefinieerd, dan wordt de weergave elke 10 seconden geactualiseerd.

 $\odot$  Naar het volgende of vorige weerbericht bladeren.

#### **Infodienst beëindigen**

De weergave van de infodienst wordt automatisch beëindigd bij een gebeurtenis, bijvoorbeeld bij een binnenkomende oproep.

Als een infodienst als screensaver is ingeschakeld, dan beëindigt u de weergave met toets I.

#### **Let op**

[U kunt een info](#page-78-0)dienst ook permanent laten weergeven als screensaver (£**pagina 79**).

# **Basisinstellingen**

De telefoon is geprogrammeerd met een aantal standaardinstellingen. U kunt deze instellingen afzonderlijk wijzigen.

# **Datum en tijd instellen**

Datum en tijd moeten zijn ingesteld om bijvoorbeeld bij uitgaande oproepen de juiste tijd te kunnen weergeven en om de wekker en de kalender te kunnen gebruiken.

#### **Let op**

Op uw telefoon is het adres van een tijdserver in het internet of het lokale netwerk opgeslagen. De datum en tijd van deze server worden overgenomen als de telefoon verbonden is met het netwerk en de synchronisatiefunctie met de tijdserver is ingeschakeld. Handmatige instellingen worden dan overschreven.

De instellingen voor de tijdserver voert u in met de webconfigurator (£**[pagina 134](#page-133-0)**).

Om de datum en tijd handmatig in te stellen, gebruikt u het displaymenu.

#### ‰¢**Instellingen** ¢**Datum/tijd**

[De weergave van](#page-137-0) datum en tijd zijn afhankelijk van het ingestelde tijd- en datumformaat (£**pagina 138**).

#### **Datum:**

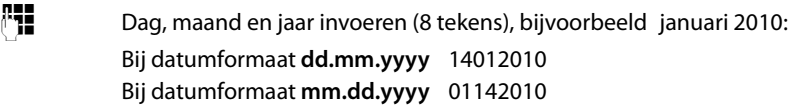

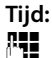

~ Tijd -met 4 cijfers invoeren, bijvoorbeeld 0715 voor 7.15 uur.

Tijdweergave bij deze instelling in het **24-uursformaat**: 07:15

Tijdweergave bij deze instelling in het **12-uursformaat**: 07:15 AM

**§§Opslaan§§** Displaytoets indrukken om de instellingen op te slaan.

# **Oproepsignaal instellen**

Voor het belsignaal kunt u het volume en de ringtone instellen. U kunt tijdafhankelijk twee verschillende volumes instellen en het belsignaal voor anonieme oproepen helemaal uitschakelen.

### <span id="page-70-0"></span>**Volume instellen**

Het volume van het belsignaal voor inkomende oproepen in tien niveaus worden ingesteld.

#### **In de ruststand**

‰¢**Instellingen** ¢**Geluidsinstellingen** ¢**Beltooninstellingen** ¢**Volume**

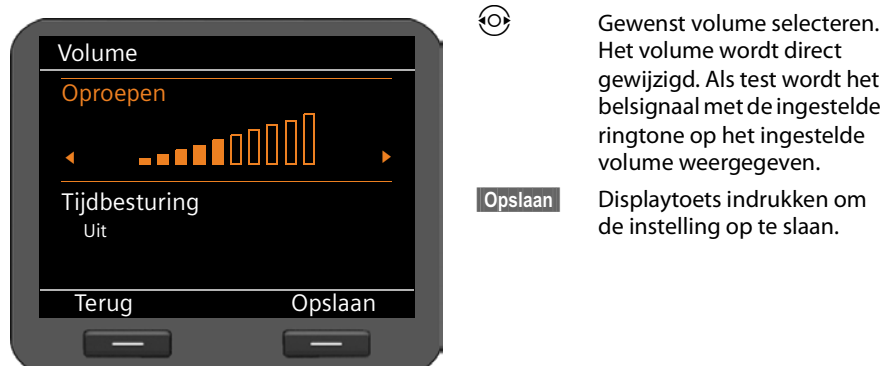

#### **Alternatief belvolume instellen voor bepaalde tijdstippen**

U kunt voor bepaalde tijdstippen een ander volume instellen, bijvoorbeeld voor 's nachts.

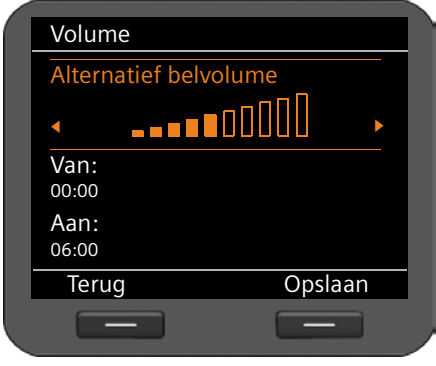

- s Functie **Tijdbesturing** markeren en met de navigatietoets  $\left\{ \circ \right\}$ inschakelen.
- s Functie **Alternatief belvolume** markeren.
	- Gewenst volume selecteren.
	- ~ In de velden **Van** en **Aan** het tijdstip voor het alternatieve belvolume met telkens 4 cijfers invoeren, bijvoorbeeld 2215 voor 22.15 uur en 0600 voor 6.00 uur.

**Opslaan§§** Displaytoets indrukken om de instelling op te slaan.

#### **Tijdens de weergave van het belsignaal**

U kunt het volume tijdens de weergave van het belsignaal instellen met de toets  $\mathbb{L}$ instellen. Bij elke toetsdruk wordt het volume een niveau omhoog resp. omlaag geschakeld. De laatste instelling wordt opgeslagen.

### **Ringtone instellen**

[U kunt verschil](#page-92-0)lende belsignalen, ringtones of een willekeurige sound uit de mediamap (£**pagina 93**) selecteren en eigen belsignalen voor verschillende VoIP-accounts instellen.

#### ‰¢**Instellingen** ¢**Geluidsinstellingen** ¢**Beltooninstellingen** ¢**Ringtones**

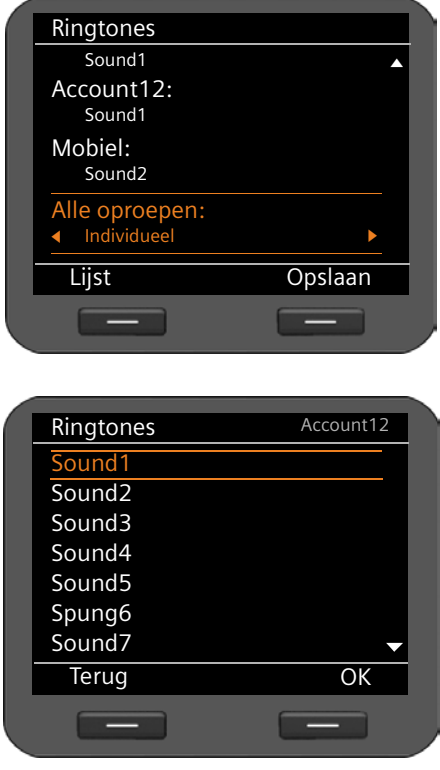

Alle geconfigureerde VoIP-accounts met hun momenteel ingestelde ringtones worden weergegeven. De standaardinstelling voor **Alle oproepen** is **Individueel**, d.w.z. de huidige instelling geldt voor het account. Als u voor **Alle oproepen** een ringtone selecteert, dan geldt deze voor alle accounts.

- $\phi$  VoIP-account selecteren waarvoor u het belsignaal wilt instellen of **Alle oproepen**.
- **§§Lijst§§** Displaytoets indrukken om de ringtones weer te geven.

Alle ringtones in de mediamap worden weergegeven.

Rechtboven ziet u welk VoIP-account u bewerkt resp. **Alle oproepen**.

 $\circled{c}$  Ringtone selecteren. De geselecteerde ringtone wordt op het ingestelde volume weergegeven.

**<b>S** De displaytoets indrukken om de selectie te bevestigen.

**§§Opslaan§§** Displaytoets indrukken om de instellingen op te slaan als u de instellingen voor alle accounts heeft ingevoerd.
### **Alternatief volume voor bepaalde tijden instellen**

U kunt voor een bepaalde periode een ander volume instellen, bijvoorbeeld voor 's nachts.

### ‰¢**Instellingen** ¢**Geluidsinstellingen** ¢**Beltooninstellingen** ¢**Tijdbesturing**

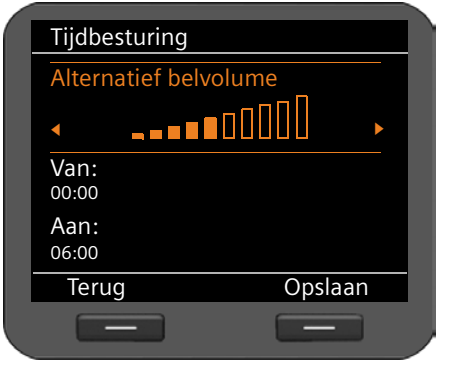

- $\odot$  Gewenst volume selecteren Het volume wordt direct gewijzigd. Als test wordt het belsignaal met de ingestelde ringtone op het gewijzigde volume weergegeven.
- ~ In de velden **Van** en **Aan** de periode (begin en einde) voor het alternatieve belvolume invoeren met 4-tekens, bijvoorbeeld 2215 voor 22.15 uur en 0600 voor 6.00 uur.

**§§Opslaan§§** Displaytoets indrukken om de instelling op te slaan.

### **Belsignaal voor anonieme oproepen uitschakelen**

U kunt het belsignaal uitschakelen voor anonieme oproepen waarbij het telefoonnummer niet wordt meegestuurd.

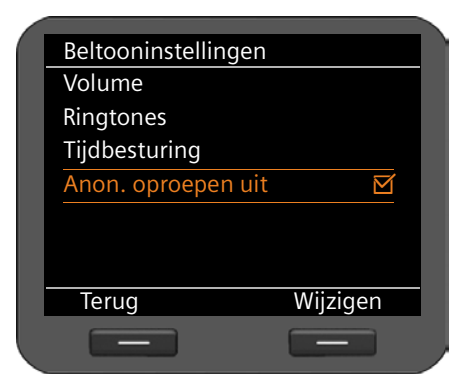

### ‰¢**Instellingen** ¢**Geluidsinstellingen** ¢**Beltooninstellingen**

Bij ingeschakelde functie is de vermelding **Anon. oproepen uit** met  $\overline{M}$ gemarkeerd. In deze situatie gaat de telefoon niet over als er een anonieme oproep binnenkomt. De oproep wordt echter wel op het display weergegeven.

**§§Wijzigen§§** Met de displaytoets de functie inschakelen/uitschakelen.

De wijziging wordt direct overgenomen.

### **Attentietonen in-/uitschakelen**

Uw telefoon maakt u door middel van een akoestisch signaal op verschillende activiteiten en situaties attent. De volgende attentietonen kunt u onafhankelijk van elkaar in- of uitschakelen:

- ◆ **Toetstonen:** elke toetsaanslag wordt akoestisch gesignaleerd.
- **◆ Bevestigingen** aan het einde van een invoerprocedure/instelling en bij het ontvangen van een nieuwe vermelding in de voicemail of oproeplijst, bij onjuiste invoer en bij het bladeren aan het begin van een menu.

### ‰¢**Instellingen** ¢**Geluidsinstellingen** ¢**Attentietonen**

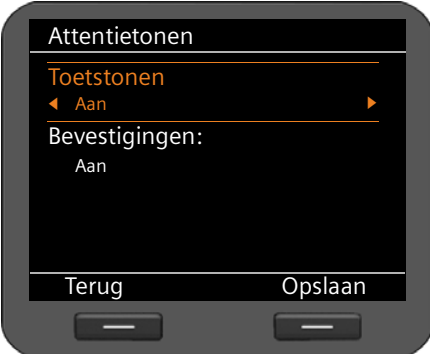

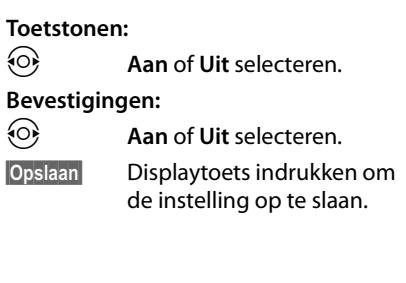

### **Display instellen**

U kunt voor het display de weergave in de ruststand, de screensaver en de achtergrondverlichting instellen.

### <span id="page-73-0"></span>**Display in de ruststand**

Het rustdisplay geeft de tijdzones, een digitale of analoge klok, de kalender, een afbeelding of afbeeldingen in de vorm van een diashow weer. Standaardinstelling: **Tijdzone**.

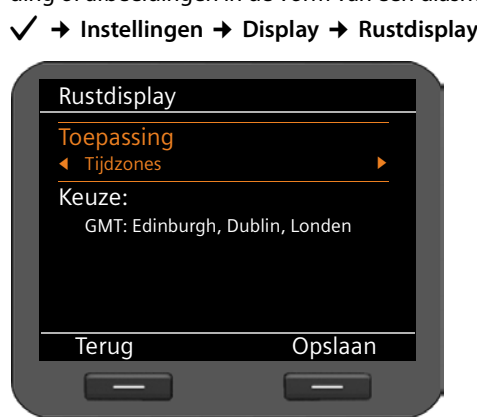

### r Tussen **Tijdzones**, **Klok**, **Kalender**, **Diashow** en **Foto's** kiezen.

Zodra u uw keuze heeft gemaakt, worden in het onderste gedeelte van het display de betreffende mogelijkheden weergegeven.

s Cursor naar **Keuze** verplaatsen.

### **Tijdzone**

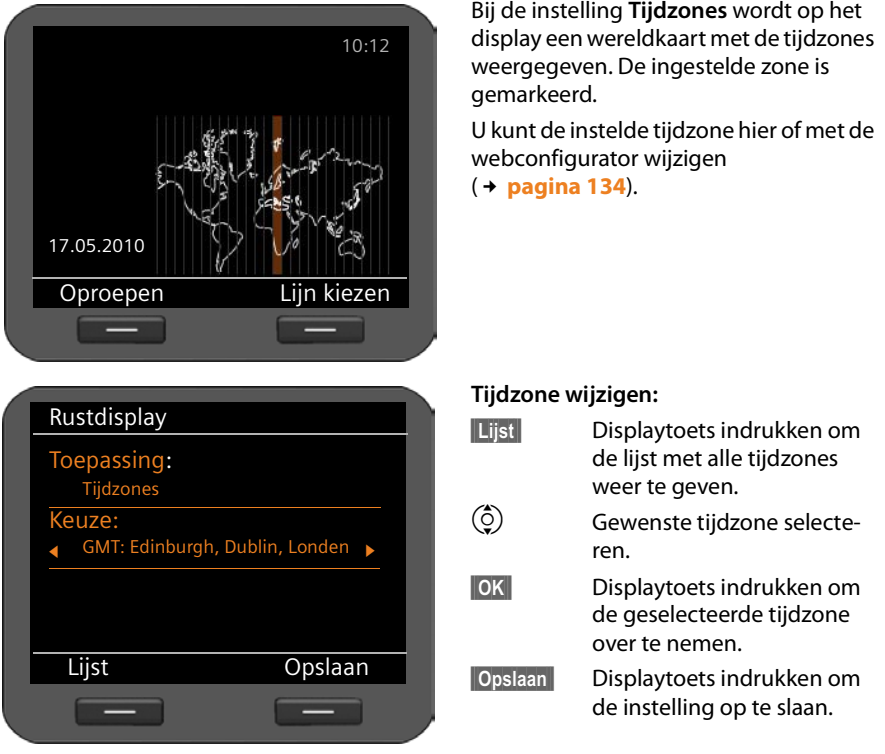

### <span id="page-75-0"></span>**Klok**

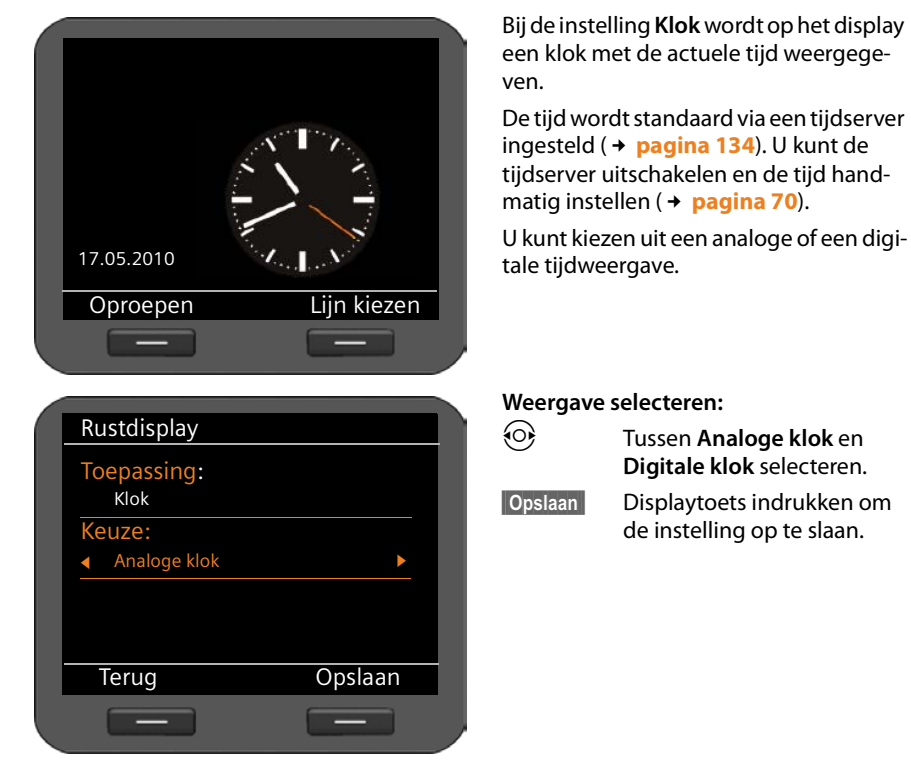

### <span id="page-75-1"></span>**Kalender**

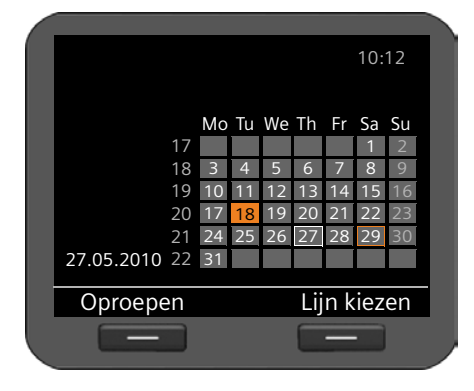

Bij de instelling **Kalender** wordt op het display de kalender met de actuele maand. De functies van de kalender worden beschreven in de paragraaf **[Kalen](#page-61-0)[der](#page-61-0)** op **[pagina 62](#page-61-0)**.

U hoeft geen verdere instellingen in te voeren.

**§§Opslaan§§** Displaytoets indrukken om de instelling op te slaan.

### <span id="page-76-0"></span>**Diashow**

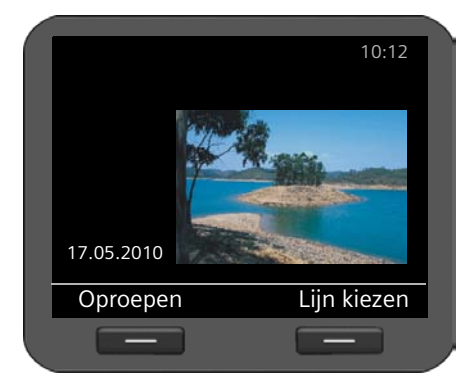

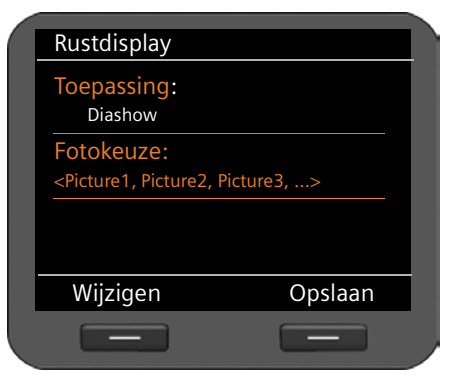

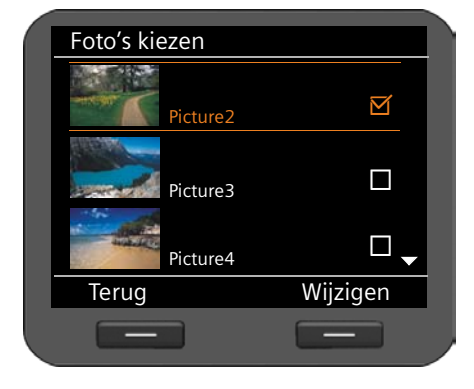

Bij de instelling **Diashow** selecteert u een aantal afbeeldingen die telkens 10 seconden achter elkaar worden weergegeven.

Als u hiervoor eigen afbeeldingen wilt gebruiken, [moet u deze op](#page-91-0)slaan in de mediamap (**→ pagina 92**).

### **Afbeeldingen selecteren:**

De namen van de afbeeldingen die u voor de diashow heeft ingesteld, worden weergegeven.

**§§Wijzigen§§** Displaytoets indrukken om andere afbeeldingen te selecteren.

Er wordt een lijst weergegeven van alle afbeeldingen in de mediamap.

Afbeeldingen die voor de diashow worden gebruikt, zijn gemarkeerd met  $\boxtimes$ .

 $\circled{c}$  Gewenste afbeelding selecteren.

**§§Wijzigen§§** Displaytoets indrukken om een afbeelding te selecteren voor de diashow of om de markering te verwijderen.

**§§Terug§§** Displaytoets indrukken als u alle afbeeldingen heeft geselecteerd.

**§§Opslaan§§** Displaytoets indrukken om de instelling op te slaan.

### <span id="page-77-0"></span>**Afbeeldingen**

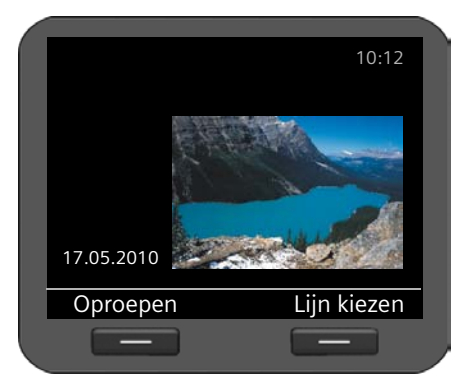

Bij de instelling **Foto's** selecteert u een afbeelding die op het display moet worden weergegeven.

Als u een eigen afbeelding wilt gebruiken, [moet u dit eerst](#page-91-0) opslaan in de mediamap (**→ pagina 92**).

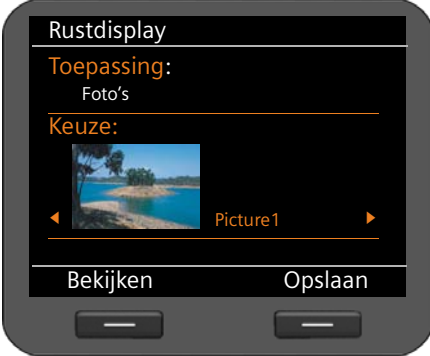

### **Afbeelding selecteren:**

Alle beschikbare afbeeldingen in de mediamap worden geladen. De eerste afbeelding wordt weergegeven.

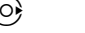

**O** Door de lijst bladeren.

**§§Bekijken§§** Displaytoets indrukken om de afbeelding groot weer te geven. Met **§§OK§§** terugkeren naar de normale weergave.

**§§Opslaan§§** Displaytoets indrukken om de instelling op te slaan.

### <span id="page-78-1"></span>**Screensaver inschakelen**

[Als er een scree](#page-73-0)nsaver is ingeschakeld, verschijnt deze in het rustdisplay van de telefoon (£**pagina 74**). De screensaver verschijnt als 15 seconden geen functie van de telefoon is gebruikt. Als screensaver kunt u – net als bij het display in de ruststand – een analoge of digitale klok, de kalender, een afbeelding of een diashow van afbeeldingen laten weergeven. Anders dan het rustdisplay bedekt de screensaver het hele oppervlak van het display.

U kunt bovendie[n informatie van](#page-78-0) een infodienst (RSS-feed, weerbericht) als screensaver laten weergeven (**→ pagina 79**).

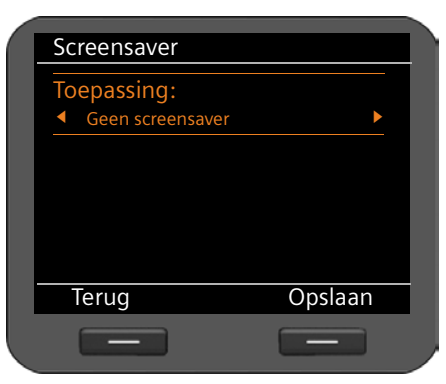

### ‰¢**Instellingen** ¢**Display** ¢**Screensaver**

### **Screensaver instellen:**

 $\odot$  Maak een keuze tussen **Geen screensaver**, **Klok**, **Kalender, Diashow**, **Foto's** en **Infodiensten**.

Zodra u uw keuze heeft gemaakt, worden in het onderste gedeelte van het display de betreffende mogelijkheden weergegeven.

**§§Opslaan§§** Displaytoets indrukken om de instellingen op te slaan.

De instellingen voor de screensaver stelt u net zo in als de instellingen voor het display in de ruststand:

**Klok**£**[pagina 76](#page-75-0)**, **Kalender**£**[pagina 76](#page-75-1)**, **Diashow** £**[pagina 77](#page-76-0)**, **Foto's**£**[pagina 78](#page-77-0).**

### <span id="page-78-0"></span>**Infodienst weergeven als screensaver**

U kunt informatie die op het internet wordt aangeboden als screensaver laten weergeven (nieuws-RSS-feeds of weerberichten).

### **Voorwaarden:**

- u U selecteert **Infodiensten** als **Screensaver** van uw telefoon.
- $\blacklozenge$  Via de webconfigurator is de w[eergave van infod](#page-126-0)iensten ingeschakeld, een infodienst is geselecteerd als screensaver (**→ pagina 127**).

### **Let op**

Een lijst [met alle beschik](#page-66-0)bare infodiensten wordt weergegeven onder de optie Infodiensten ( $\rightarrow$  **pagina 67**), die u oproept met toets  $\mathbf{B}$ .

### **Basisinstellingen**

### **Infodienst selecteren**

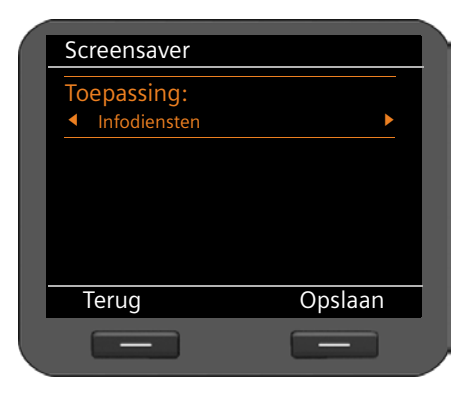

*<u>O* Selecteer als screensaver Infodien-</u> **sten**.

**§§Opslaan§§** Displaytoets indrukken om de instelling op te slaan.

Als er geen infodienst ter beschikking staat, dan wordt **Analoge klok** als screensaver weergegeven.

#### **Let op**

[De weergave van](#page-125-0) infodiensten kan via de webconfigurator worden geblokkeerd (£**pagina 126**).

### **Achtergrondverlichting instellen**

U kunt de helderheid van de achtergrondverlichting van het display op zeven verschillende niveaus instellen of een periode invoeren waarin de verlichting helemaal uitgeschakeld moet worden, bijvoorbeeld 's nachts.

Bij uitgeschakelde displayverlichting wordt de displayverlichting ingeschakeld door op een willekeurige toets te drukken of door een inkomende oproep. De toetsdruk heeft in deze situatie geen uitwerking.

**Voorwaarde:** datum en tijd zijn ingesteld.

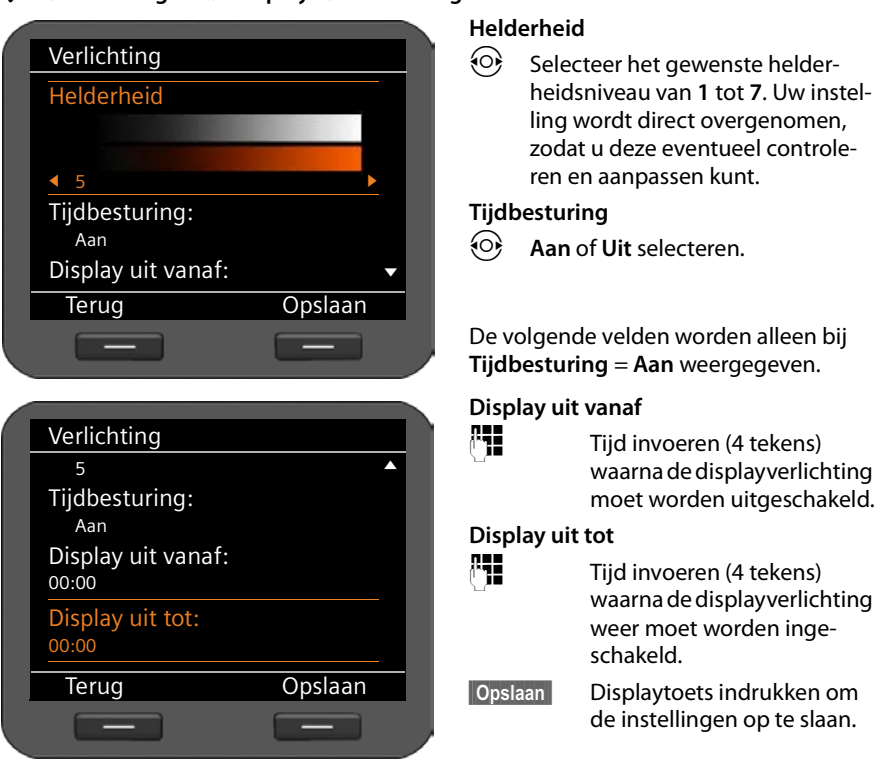

### ‰¢**Instellingen** ¢**Display** ¢**Verlichting**

### **Taal instellen**

De displayteksten kunnen in diverse talen worden weergegeven.

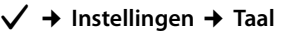

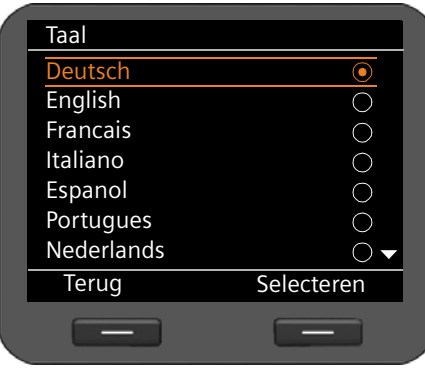

De huidige taal wordt gemarkeerd door **⊚**.<br>(ô)

q Taal kiezen.

**§§Selecteren§§** Displaytoets indrukken om de gewenste taal in te schakelen.

De taal wordt ingesteld.

### <span id="page-81-0"></span>**Standaardinstellingen van het toestel herstellen**

Als u uw toestel aan iemand wilt overdragen of van werkplek verandert, kunt u uw eigen instellingen en gegevens wissen door de standaardinstellingen van uw toestel te herstellen. Alle systeeminstellingen worden op de standaardinstelling teruggezet. Gebruikersspecifieke gegevens worden gewist.

Dit houdt in dat de netwerkconfiguratie, VoIP-accounts, telefoonboeken, oproeplijsten, gegevens in de mediamap en alle persoonlijke instellingen worden gewist resp. op de standaardinstelling worden teruggezet.

Om deze fu[nctie te kunnen u](#page-135-0)itvoeren, dient u over het beheerderswachtwoord te beschikken (£**pagina 136**)

# **√ → Instellingen → Reset<br>It Beheerderswacht**

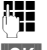

Beheerderswachtwoord invoeren.

**SI** Displaytoets indrukken. Het ingevoerde wachtwoord wordt gecontroleerd.

Als het wachtwoord is geaccepteerd, moet u deze actie bevestigen. **§§Ja§§** Displaytoets indrukken. De standaardinstellingen van het toestel worden hersteld.

## **Instellingen voor het lokale netwerk**

Correcte instellingen voor het aansluiten van uw telefoon op het lokale netwerk zijn een voorwaarde voor de communicatie met andere toestellen in het netwerk en daarmee voor het telefoneren via internet.

Uw telefoon kan draadgebonden via Ethernet worden verbonden met het lokale netwerk. Bij het in gebruik nemen prob[eert het toestel a](#page-18-0)utomatisch een verbinding met het lokale netwerk tot stand te brengen.(**→ pagina 19**)

Dit is mogelijk als

- [u het toestel via](#page-13-0) een Ethernet-kabel heeft verbonden op het lokale netwerk  $($   $\rightarrow$  **pagina 14** $)$
- de gateway in het netwerk IP-adressen automatisch toewijst via DHCP
- het netwerk volgens IP-protocol versie 4 (IPv4) werkt.

In dat geval verkrijgt de telefoon automatisch een IP-adres en wordt verbonden met het lokale netwerk. U kunt vervolg[ens de verdere c](#page-94-0)onfiguratie van uw telefoon uitvoeren via de webconfigurator op een PC (**→ pagina 95**).

Als de netwerkverbinding niet automatisch tot stand wordt gebracht, heeft u nog geen toegang tot de webconfigurator. In dat geval moet u de netwerkaansluiting van uw telefoon handmatig uitvoeren via het displaymenu:

- $\blacklozenge$  Als aan uw toestel een statisch IP-adres wordt toegewezen, moet de netwerkbeheerder het IP-[adres van uw toe](#page-83-0)stel aan uw doorgeven. U wijst dit adres vervolgens toe aan uw toestel (£**pagina 84**).
- $\triangleq$  Als in uw netw[erk IPv6 wordt g](#page-85-0)ebruikt, moet u het toestel instellen op internetprotocol versie 6 (IPv6) ( $\rightarrow$  pagina 86). Als het toewijzen van adressen automatisch verloopt, wort de verbinding tot stand gebracht. Als aan uw telefoon een statisch IP-adres moet worden toegewezen, moet u dit opvragen bij uw netwerkbeheerder. U kunt dit vervolgens toewijzen aan uw telefoon.

U voert de netwerkinstellingen tijdens het in gebruik nemen in (£**[pagina 19](#page-18-0)**) of u start de configuratie via het displaymenu. De instellingen zijn identiek.

### **Let op**

Als u de configuratie van een functionerende netwerkverbinding wijzigt, kan de verbinding worden verbroken. U heeft dan **geen toegang meer** tot het lokale netwerk en tot de webconfiguratie en **u kunt niet meer via internet telefoneren.**

### <span id="page-83-1"></span>**LAN-instellingen**

U start de netwerkconfiguratie via het displaymenu:

### ‰¢**Instellingen** ¢**Connectiviteit** ¢**Lokaal netwerk**

#### **Let op**

Voor toegang tot de netwerkconfiguratie moet u het beheerderwachtwoord invoeren. Standaardinstelling**: admin**

### **Netwerktype selecteren**

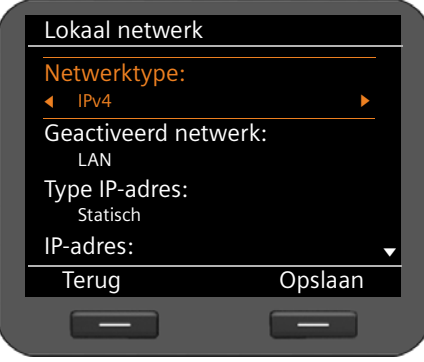

### **Netwerktype**

Selecteer het IP-protocol dat in uw netwerk wordt gebruikt:

#### **IPv4** of **IPv6**

De volgende instellingen zijn afhankelijk van uw keuze.

### <span id="page-83-0"></span>**IPv4-configuratie**

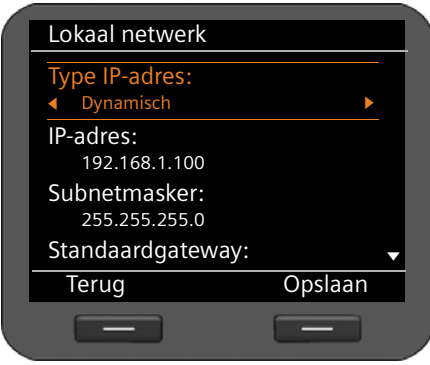

### **Type IP-adres**

r Selecteer **Dynamisch** als uw toestel het IP-adres via een DHCP-server ontvangt. Selecteer **Statisch** als uw toestel een vast IP-adres ontvangt.

Bij de instelling **Dynamisch** worden de overige instellingen automatisch overgenomen. Deze instellingen worden weergegeven en kunnen niet meer worden gewijzigd.

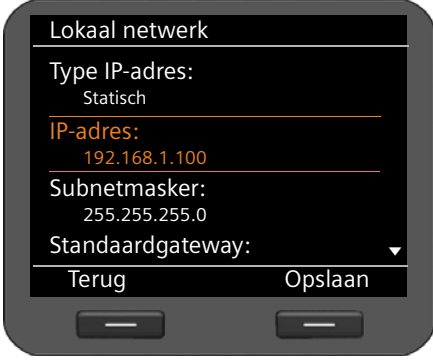

Als u als adrestype **Statisch** heeft geselecteerd, moet u nu de volgende instellingen instellen:

- **IP-adres**
- **Subnetmasker**
- **Standaardgateway**
- **Voorkeur-DNS-server** en
- **Alternatieve DNS-server**

#### **IP-adres**

Voer een IP-adres in voor uw toestel. Via dit IP-adres is het toestel voor andere deelnemers in uw lokale netwerk (bijvoorbeeld PC's) bereikbaar.

Het IP-adres bestaat uit vier velden met decimale tekens van 0-255 die door een punt zijn gescheiden, bijvoorbeeld 2001:b021:189:0:205:5dff:fe6b:87.192.168.2.1.

Let daarbij op het volgende:

- Het IP-adres moet zich binnen het adresbereik bevinden dat op de router wordt gebruikt voor het lokale netwerk. Het geldige adresbereik wordt bepaald door het IP-adres van de router en het subnetmasker (zie voorbeeld).
- Het IP-adres moet binnen het lokale netwerk uniek zijn, d.w.z. het mag niet door een ander toestel op de router worden gebruikt.
- Het vaste IP-adres mag geen deel uit maken van het adresbereik (IP-pool-bereik) dat is gereserveerd voor de DHCP-server van de router.

Controleer indien nodig de instellingen op de router of vraag uw netwerkbeheerder. **Voorbeeld:**

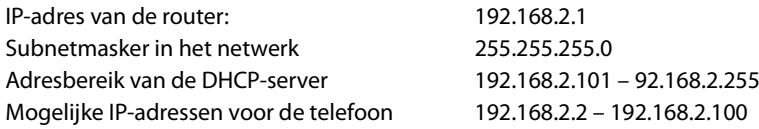

### **Subnetmasker**

Het subnetmasker geeft aan uit hoeveel delen van een IP-adres de netwerkprefix bestaat.

255.255.255.0 betekent bijvoorbeeld, dat de eerste drie delen van de IP-adressen voor alle toestellen in het netwerk identiek moeten zijn, het laatste deel is voor elk toestel specifiek. Bij het subnetmasker 255.255.0.0 zijn alleen de twee eerste delen gereserveerd voor de netwerkprefix. U moet het subnetmasker invoeren dat in uw netwerk wordt gebruikt.

### **Standaardgateway**

Voer het IP-adres van de standaard-gateway in waarmee het lokale netwerk verbonden is met het internet. Dit is meestal het lokale IP--adres van uw router, bijvoorbeeld 192.168.2.1). Uw toestel gebruikt deze informatie om toegang te krijgen tot het internet.

### **Instellingen voor het lokale netwerk**

#### **Voorkeur-DNS-server**

Voer het IP-adres van de primaire DNS-server in. Met DNS (Domain Name System) worden openbare IP-adressen toegewezen aan symbolische namen. De DNS-server zet tijdens het tot stand komen van de verbinding met een server de DNS-naam om in het IP-adres.

U kunt hier het IP--adres van uw router/gateway invoeren. De router/gateway leidt adresaanvragen van het toestel door naar zijn DNS-server.

Bij levering is geen DNS-server ingested.

#### **Alternatieve DNS-server**

Voer het IP-adres van de alternatieve DNS-server in die moet worden gebruikt als de primaire DNS-server onbereikbaar is.

¤ Als u alle instellingen heeft ingevoerd, drukt u op de displaytoets **§§Opslaan§§** om alle configuratie-instellingen op te slaan.

### <span id="page-85-0"></span>**IPv6-configuratie**

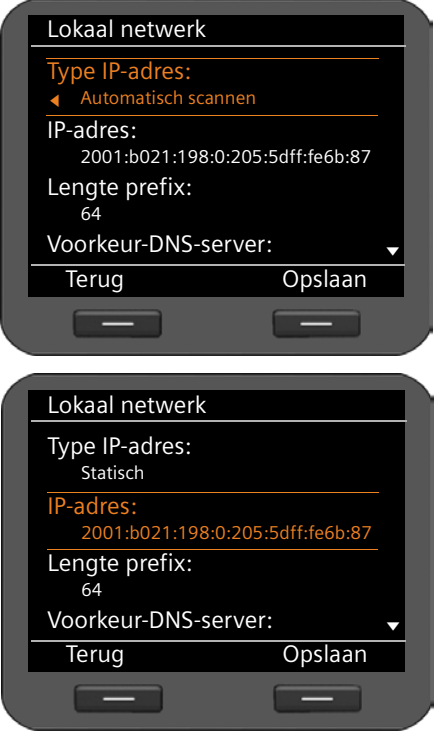

### **Type IP-adres**

*C* Selecteer **Automatisch scannen** als uw toestel het IP-adres via een DHCP-server ontvangt. Selecteer **Statisch** als uw toestel een vast IPadres ontvangt.

Bij de instelling **Automatisch scannen** worden de overige instellingen automatisch overgenomen. Deze instellingen worden weergegeven en kunnen niet meer worden gewijzigd.

Als u als adrestype **Statisch** heeft geselecteerd, moet u nu de volgende instellingen instellen:

- **IP-adres**
- **Lengte prefix** en
- **Voorkeur-DNS-server**
- **Alternatieve DNS-server**

Vraag de instellingen van uw netwerk op bij uw netwerkbeheerder.

### **IP-adres**

Voer een IP-adres in voor uw toestel. Via dit IP-adres is het toestel voor andere deelnemers in uw lokale netwerk (bijvoorbeeld PC's) bereikbaar.

Het IP-adres bestaat uit 128 bits. Ze wordt weergegeven door acht door dubbele punten gescheiden velden met hexadecimale waarden van 0-FFFFFF weergegeven, bijvoorbeeld switches.

Het IP-adres bestaat uit een prefix en een interface identifier. De lengte van de prefix (normaal 64 bits) wordt gedefinieerd via de waarde van **Prefixlengte**.

### **Lengte prefix**

De prefixlengte geeft aan, hoeveel bits van het IP-adres worden gebruikt voor de netwerkprefix. U moet de prefixlengte invoeren die in uw netwerk wordt gebruikt.

### **Voorkeur-DNS-server**

Voer het IP-adres van de primaire DNS-server in. Met DNS (Domain Name System) worden openbare IP-adressen toegewezen aan symbolische namen. De DNS-server zet tijdens het tot stand komen van de verbinding met een server de DNS-naam om in het IP-adres.

U kunt hier het IP--adres van uw router/gateway invoeren. De router/gateway leidt adresaanvragen van het toestel door naar zijn DNS-server.

Bij levering is geen DNS-server ingested.

### **Alternatieve DNS-server**

Voer het IP-adres van de alternatieve DNS-server in die moet worden gebruikt als de primaire DNS-server onbereikbaar is.

▶ Als u alle instellingen heeft ingevoerd, drukt u op de displaytoets **Opslaan** om alle configuratie-instellingen op te slaan.

### **VLAN-tagging**

Een lokaal netwerk kan worden opgedeeld in logische deelnetwerken, zogeheten VLAN's (VLAN = Virtual Local Area Network, Standard IEEE 802.1Q). Hierbij delen meerdere VLAN's een fysiek netwerk en de bijbehorende componenten, bijvoorbeeld switches. Datapakketten van een VLAN worden niet doorgestuurd naar een ander VLAN. VLAN's worden vaak gebruikt om het dataverkeer van verschillende diensten internettelefonie, internet-tv, ...) van elkaar te scheiden en om verschillende prioriteiten vast te leggen voor het dataverkeer.

Als u uw toestel gebruikt in een VLAN, dan voert u hier de VLAN-code (VLAN-tag) van uw VLAN in. Deze krijgt u van uw netwerkbeheerder.

### **Let op**

Als u hier een onj[uiste waarde inv](#page-81-0)ult, moet u de standaardinstellingen van uw toestel herstellen (reset) ( $\rightarrow$  **pagina 82**). Daarna moet de toegang van het toestel tot het lokale netwerk weer worden hersteld.

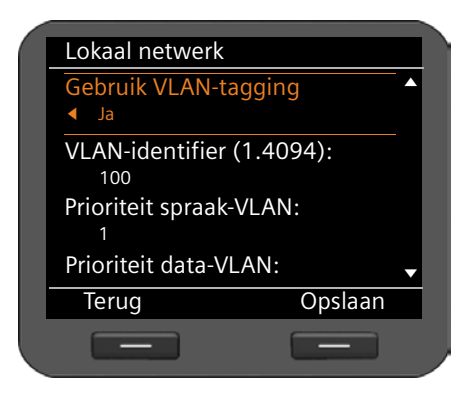

- $\textcircled{e}$  Selecteer Ja voor Gebruik VLAN**tagging**.
- ~ Voer de **VLAN-identifier (1.4094)**  in.

Mogelijke waarden: 1 – 4094

Datapakketten van VLAN's kunnen van prioriteiten worden voorzien. De prioriteit bepaalt of het dataverkeer van een VLAN door de netwerkcomponenten met voorkeur moet worden behandeld. U kunt de prioriteit voor spraak en data gescheiden definiëren. Bij een lokaal netwerk met veel dataverkeer kunt u een betere kwaliteit van uw telefoonverbindingen behalen door aan de spraakdata een hogere kwaliteit toe te kennen.

¤ Selecteer uit de menu's **Prioriteit spraak-VLAN** en **Prioriteit data-VLAN** de gewenste prioriteiten voor de overdracht van spraak en data.

Mogelijke waarden en toewijzing van de waarden aan dienstklassen (conform IEEE 802.1p):

- 0 Geen prioriteit (best effort)
- 1 Achtergronddiensten, bijvoorbeeld News Ticker (Background)
- 2 niet gedefinieerd
- 3 Algemene datadiensten (excellent effort)
- 4 Besturingsdiensten, bijvoorbeeld routing (controlled load)
- 5 Video
- 6 Spraakdata (voice)
- 7 Hoogste prioriteit voor software voor netwerkbesturing (network control)
- **▶ Als u alle instellingen heeft ingevoerd, drukt u op de displaytoets <b>Opslaan** om alle configuratie-instellingen op te slaan.

### **Let op**

Overige mogelijkheden voor het optimaliseren van de spraakkwaliteit vindt u in de webconfigurator onder **[QoS-instellingen \(Quality of Service\)](#page-111-0)**£**[pagina 112](#page-111-0)**.

### **Headset aansluiten**

U kunt op de RJ9-aansluiting van uw Gigaset DE700 IP PRO een headset aansluiten.

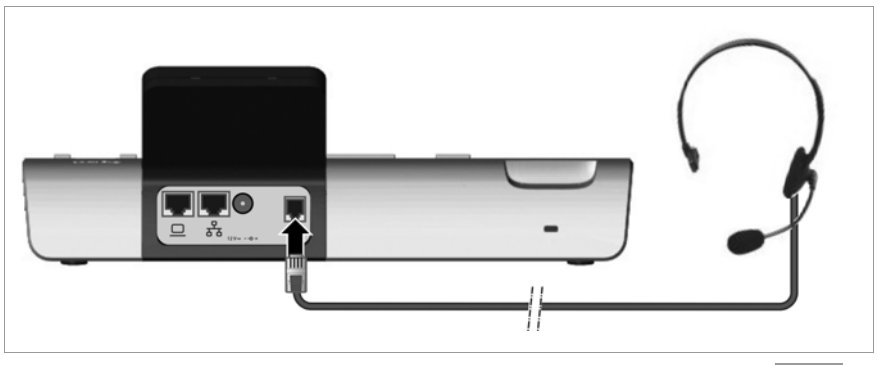

 $\blacktriangleright$  Verbind de kabel van de headset met de RJ9-aansluiting van uw telefoon.  $\left|\bigodot\right|$ 

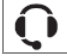

- **§Opties§§** Displaytoets indrukken.
- q **Invoer verwijderen** selecteren.

## **Mediamap gebruiken**

Uw Gigaset DE700 IP PRO stelt met de mediamap een geheugen ter beschikking, waarin u afbeeldingen en sounds kunt beheren. De **Mediamap** bevat:

- $\triangle$  Sounds die u als belsignaal kunt gebruiken,
- ◆ Afbeeldingen, die u als screensaver kunt gebruiken
- ◆ Afbeeldingen die u voor FotoWeergave voor telefoonboekvermeldingen kunt gebruiken (vcard-afbeeldingen).

De **Mediamap** ondersteunt de volgende bestandsformaten:

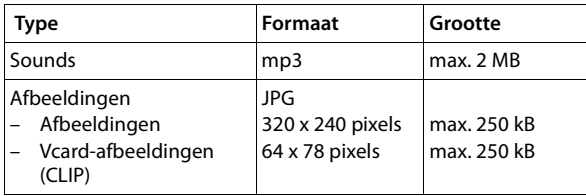

Uw telefoon is bij levering voorzien van een aantal sounds en afbeeldingen. U kunt de aanwezige sounds beluisteren en de afbeeldingen laten weergeven.

[Overige afbeeldi](#page-138-0)ngen en belsignalen laadt u via de webconfigurator in de **Mediamap**  (£**pagina 139**).

### **Screensavers beheren**

Uw telefoon beschikt over een aantal afbeeldingen die u als screensaver kunt gebruiken. Eigen afbeeldingen laadt u met de webconfigurator in de mediamap .

U kunt de afbeeldingen in de **Mediamap** weergeven, hernoemen en wissen.

Om een afbeelding of meerdere afbeeldingen (dia-show) als screensaver te kunnen gebruiken, moet u de scr[eensaver inschak](#page-78-1)elen en de gewenste afbeelding toewijzen resp. een dia-show aanmaken (**→ pagina 79**).

U opent de lijst met mogelijke afbeeldingen via het displaymenu:

### ‰¢**Extra functies** ¢ **Mediamap** ¢**Screensavers**

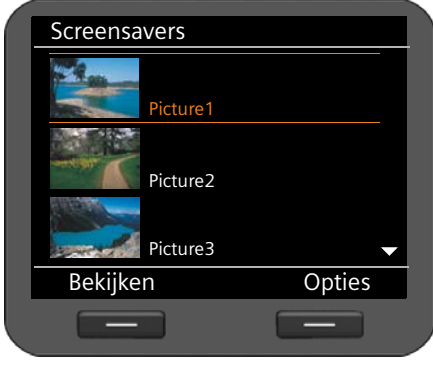

De afbeeldingen worden op alfabetische volgorde weergegeven.

### **Afbeelding in groot formaat weergeven:**

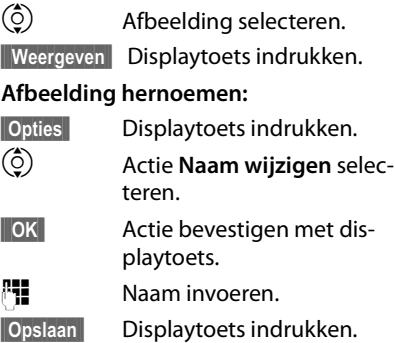

### **Afbeelding wissen:**

**§§Opties§§** Displaytoets indrukken.

q **Verwijderen** selecteren.

**SIOK** Actie bevestigen met displaytoets. De geselecteerde afbeelding wordt gewist.

U kunt alleen eigen afbeeldingen wissen, geen standaardafbeeldingen.

Als u een afbeelding verwijdert die als screensaver wordt gebruikt, dan wordt de screensaver uitgeschakeld.

### <span id="page-91-0"></span>**Afbeeldingen van bellers gebruiken**

Afbeeldingen die u voor bellers wilt gebruiken, moeten zijn opgeslagen in de **Mediamap**. U kunt eigen afbeeldingen via de webconfigurator in de mediamap ter beschikking stellen.

Een afbeelding voor een bellers maakt deel uit van een telefoonboekvermelding (vCard). Voor de overdracht van vCards moeten de beller en de opgebelde deelnemer beschikken over de functie NummerWeergave.

U kunt de afbeeldingen in de **Mediamap** weergeven, hernoemen en wissen.

In het telef[oonboek wijst](#page-47-0) u een afbeelding voor een beller van de **Mediamap** toe aan een vermelding£**pagina 48**.

U opent de lijst met mogelijke afbeeldingen via het displaymenu:

### ‰¢**Extra functies** ¢ **Mediamap** ¢**Foto's van bellers**

De afbeeldingen worden op alfabetische volgorde weergegeven. **Afbeelding in groot formaat weergeven:**  $\circled{c}$  Afbeelding selecteren. **§§§Bekijken§§** Displaytoets indrukken. **Afbeelding hernoemen: §Opties§§** Displaytoets indrukken. q Actie **Naam wijzigen** selecteren. **Solution Section 25 Actie bevestigen met dis**playtoets.  $\mathbb{F}$  Naam invoeren. **§§Opslaan§§** Displaytoets indrukken. Foto's van bellers Bekijken Opties brown\_tim black\_susan forster\_fred

Als u een afbeelding hernoemt die in een telefoonboekvermelding wordt gebruikt, dan wordt de afbeelding ook in de telefoonboekvermelding hernoemd.

### **Afbeelding wissen:**

**§§Opties§§** Displaytoets indrukken.

q **Verwijderen** selecteren.

**§§OK§§** Actie bevestigen met displaytoets. De geselecteerde afbeelding wordt gewist.

Als u een afbeelding wist die in een telefoonboekvermelding wordt gebruikt, dan wordt de afbeelding ook in de telefoonboekvermelding gewist.

### **Sounds beheren**

De **Mediamap** beschikt over een aantal sounds die u [kunt gebruiken a](#page-138-0)ls belsignaal. U kunt via de webconfigurator eigen belsignalen laden (→ pagina 139) .

U kunt sounds in de **Mediamap** beluisteren, hernoemen en wissen.

U stelt een sound via het displaymenu in als belsignaal (£**[pagina 71](#page-70-0)**).

U opent de lijst met mogelijke sounds via het displaymenu:

### ‰¢**Extra functies** ¢ **Mediamap** ¢**Geluiden**

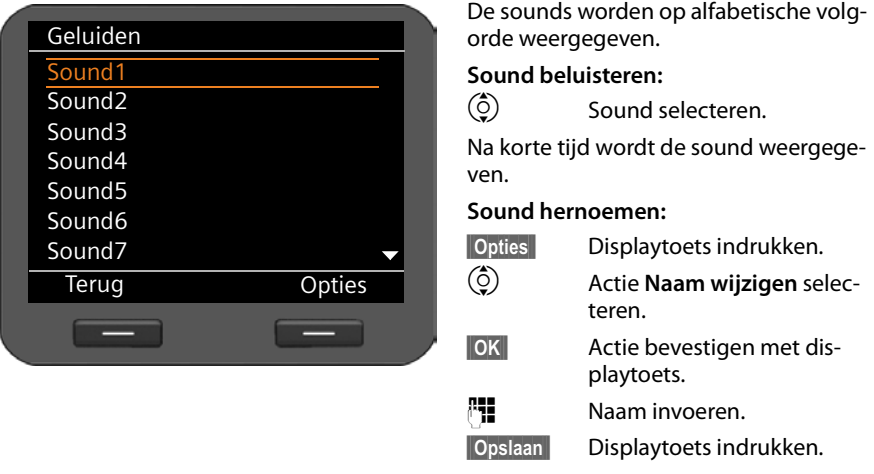

### **Sound wissen:**

**S***<u>Opties</u>* Displaytoets indrukken.

q **Verwijderen** selecteren.

**Sock§§§§§§** Actie bevestigen met displaytoets. De geselecteerde sound wordt gewist.

U kunt alleen eigen sounds wissen, geen standaard sounds.

Als u een sound wist die als belsignaal wordt gebruikt, dan word voor alle betreffende accounts de standaard sound **Sound1** ingesteld.

### **Capaciteit van de Mediamap controleren**

U kunt de vrije geheugenruimte van de **Mediamap** laten weergeven.

‰¢**Extra functies** ¢ **Mediamap** ¢**Capaciteit**

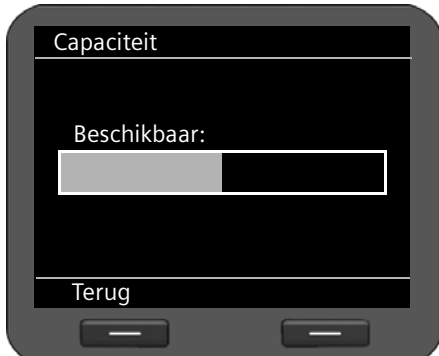

De beschikbare geheugenruimte wordt in procenten weergegeven.

### <span id="page-94-0"></span>**Webconfigurator - Telefoon via PC configureren**

Met de webconfigurator beschikt u over een gebruikersinterface waarmee u uw Gigaset DE700 IP PRO via de PC kunt configureren. Met zijn configuratiewizard kunt u uw toestel heel eenvoudig in gebruik nemen.

**Voorwaarde:** uw toestel is verbonden met het lokale netwerk.

Deze verbinding wordt me[estal automatis](#page-13-0)ch tot stand gebracht zodra u het toestel met een netwerkkabel aansluit (£**pagina 14**). Mocht dit niet het geval zijn, kunt u bij het in gebruik nemen d[e verbinding me](#page-18-0)t het lokale netwerk tot stand brengen door middel van het displaymenu (**+** pagina 19).

### **Webconfigurator starten**

U heeft het IP-adres van de telefoon nodig. Dit vindt u via het displaymenu in de LANinstellingen van het toestel:

### ‰¢**Instellingen** ¢**Connectiviteit** ¢**Lokaal netwerk** (£**[pagina 84\)](#page-83-1)**.

**Let op**

Het IP-adres kan eventueel veranderen, afhankelijk van de instellingen van de DHCPserver in uw netwerk.

### **U roept de webconfigurator als volgt op:**

- ▶ Start uw webbrowser op uw PC.
- Voer in het adresveld van de webbrowser het IP-adres in:

http://168.192.250.10 Voorbeeld:

Het aanmeldscherm wordt weergegeven.

- ▶ Kies de gewenste taal.
- ▶ Voer de gebruikersnaam en het bijbehorende wachtwoord in:

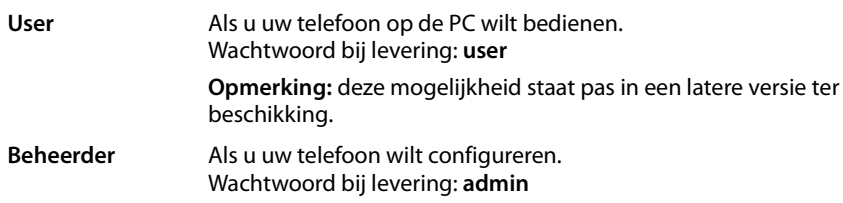

¤ Klik op **OK**.

Als u **admin** heeft geselecteerd, wordt de webconfigurator gestart.

### **Let op**

Voor [een betere beveil](#page-135-1)iging is het aan te raden, deze standaard wachtwoorden te wijzigen (→ **pagina 136**).

### **De webconfigurator wordt gestart**

Als er no[g geen VoIP-acco](#page-97-0)unt is aangemaakt, wordt de pagina van de configuratiewizard geopend (£**pagina 98**).

Als er al een VoIP-verbinding is geconfigureerd, selecteert u de functie u wilt uitvoeren.

- ◆ Om afzonderlijke fun[cties van uw toes](#page-104-0)tel te configureren of te wijzigen, gebruikt u het tabblad **Instellingen** (→ **pagina 105**).
- ◆ [Om de status van](#page-142-0) uw telefoon op te vragen, opent u het tabblad **Verbindingsstatus** (£**pagina 143**).

### **Let op**

Met de knop **Help** rechtsboven kunt u op elke pagina van de webconfigurator de helpfunctie oproepen.

### **Menustructuur van de webconfigurator**

In de volgende afbeeldi[ng wordt de](#page-97-0) structuur van de webconfigurator weergegeven. Configuratiewizard £**pagina 98**

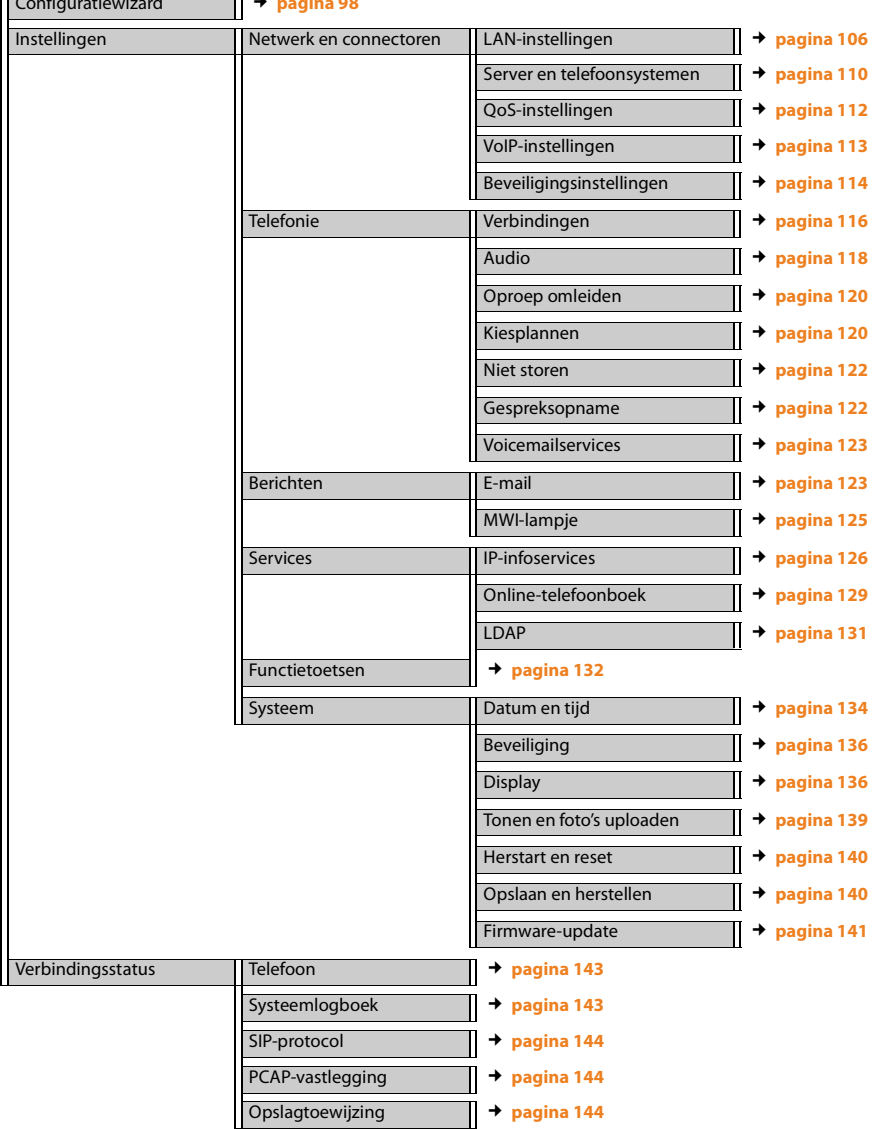

### <span id="page-97-0"></span>**Configuratiewizard starten**

Deze wizard ondersteunt de configuratie van uw telefoontoestel. De wizard leidt u door alle belangrijke stappen

- voor het configureren van uw telefoonverbindingen
- voor het configureren van uw e-mail-account

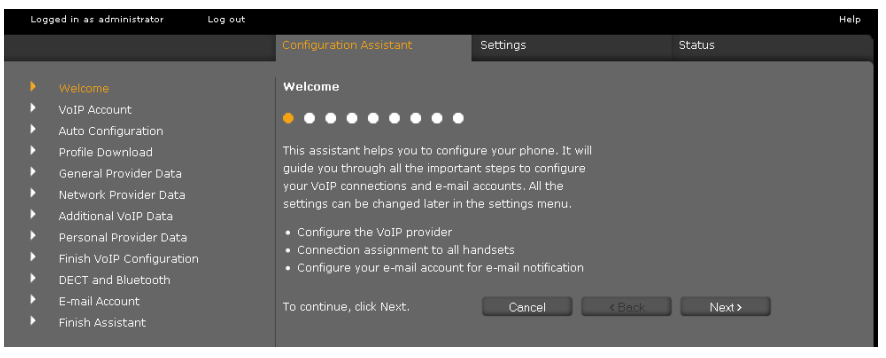

Alle instellingen die u met de config[uratiewizard invo](#page-104-0)ert, kunt u op een later tijdstip nog wijzigen in het tabblad **Instellingen** (£**pagina 105**).

Als u alle velden van een pagina heeft ingevuld, klikt u op **Volgende >**. Als u op een vorige pagina een instelling wilt wijzigen, dan klikt u op **< Terug**. Met **Annuleren** sluit u de configuratiewizard af.

- ▶ Zorg ervoor, dat u de aanmeldgegevens van uw VoIP-provider bij de hand heeft voordat u met de configuratie begint.
- ▶ Klik op **Volgende** > om met de configuratie te beginnen.

### <span id="page-97-1"></span>**VoIP-account configureren**

Een VoIP-account kunt u op de volgende manieren configureren:

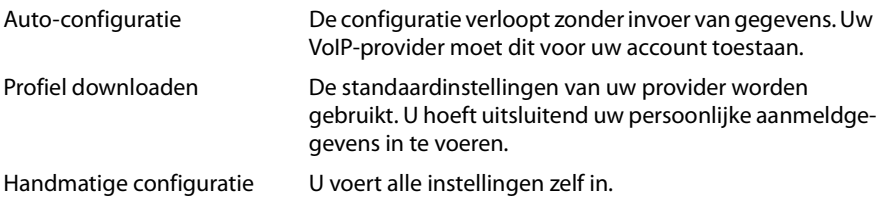

### **Automatische configuratie**

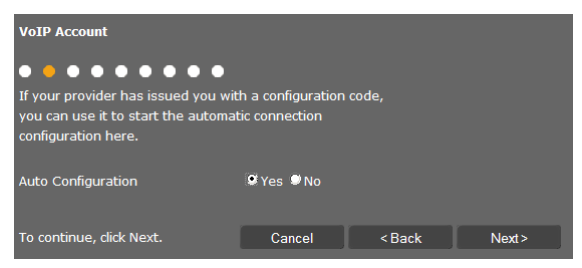

▶ Markeer de optie **Ja** als uw provider automatische configuratie van uw account toestaatKlik op **Volgende >**.

De automatische configuratie wordt nu uitgevoerd. Dit kan enkele minuten in beslag nemen. Zodra de configuratie afgesloten is, verschijnt de pagina → **[Configuratie beëin](#page-101-0)[digen](#page-101-0)**.

### **Configuratie via provider-profiel**

Als uw provider geen automatische configuratie ondersteunt, beschikt de Gigaset DE700 IP PRO over een aantal provider-profielen die u ondersteunen bij het configureren van uw VoIP-accounts. Elk profiel bevat de belangrijkste configuratie-instellingen van de betreffende provider.

¤ Klik op **Nee** als automatische configuratie niet mogelijk is en klik op **Volgende >**.

De pagina **Profiel downloaden** wordt geopend.

- ▶ Klik op **Volgende** > om de configuratie te starten.
- ¤ Selecteer **Land** en klik op **Volgende >**.
- ¤ Selecteer uw **Provider** en klik op **Volgende >**.

De belangrijkste configuratie-instellingen worden nu geladen.

¤ Klik op **Volgende >**.

Als volgende stap moet u £**[Persoonlijke providergegevens](#page-101-1)** invoeren.

### **Configuratie zonder provider-profiel**

Als uw provider niet in de lijst staat, selecteert u de optie **Other Provider** (andere provider).

▶ Voer op de volgende pagina's de instellingen voor uw VoIP-account in. De gegevens ontvangt u van uw VoIP-provider.

### **Algemene providergegevens**

#### **Domein**

Voer het laatste deel van uw SIP-adres (URI) in.

Voorbeeld: voor het SIP-adres **987654321@provider.nl**, voert u **provider.nl** in.

### **Proxyserveradres**

De SIP-proxy is de gateway-server van uw VoIP-provider. Voer het IP-adres of de DNSnaam van uw SIP-proxyserver in.

Voorbeeld: **myprovider.com**.

#### **Webconfigurator - Telefoon via PC configureren**

#### **Proxyserverpoort**

Voer het nummer van de communicatiepoort in die wordt gebruikt om de SIP-proxysignaleringsgegevens te verzenden en ontvangen (SIP-poort). De meeste VoIP-providers gebruiken poort 5060.

#### **Registratieserver**

Voer het IP-adres of de DNS-naam van uw registrar-server in. U heeft de registrar nodig bij het aanmelden van uw toestel. Hij wijst aan uw SIP-adres (gebruikersnaam@domein) het openbare IP-adres/poortnummer toe waarmee het toestel zich

aanmeldt. Bij de meeste VoIP-aanbieders is de registrar-server identiek aan de SIP-server.

Voorbeeld: **reg.myprovider.nl**.

#### **Registratieserverpoort**

Voer de communicatiepoort in die op de registrar wordt gebruikt. Meestal is dit poort 5060.

#### **Registratievernieuwingstijd [sec.]**

Geef aan in welke intervallen het toestel de aanmelding bij de VoIP-Server (SIP-proxy) dient te herhalen (er wordt een verzoek tot het tot stand brengen van een sessie verstuurd). De herhaling is nodig om te zorgen dat het toestel in de tabellen van de SIPproxy vermeld blijft en het toestel zodoende bereikbaar is. De herhaling wordt voor alle ingeschakelde VoIP-nummers uitgevoerd. De standaardinstelling 120 sec.

Als u 0 sec. invoert, wordt de aanmelding niet periodiek herhaald.

▶ Klik op **Volgende** >.

### **Netwerk-providergegevens**

De telefoon heeft het openbare adres nodig, zodat deze de spraakgegevens van de gesprekspartner kan ontvangen.

Het SIP-protocol beschikt hiervoor over de volgende mogelijkheden:

- ◆ Het toestel vraagt het openbare adres op bij een STUN-server in het internet (Simple Transversal of UDP over NAT). STUN kan alleen worden gebruikt bij zogenaamde asymmetrische NAT's en niet-blokkerende firewalls.
- $\triangle$  De telefoon richt het verzoek tot het maken van een verbinding niet aan de SIP-proxy maar aan een outbound proxy op internet, die de gegevenspakketten met openbare adressen verzorgt.

STUN-server en outbound proxy worden als alternatief gebruikt om NAT/firewall op de router/gateway te omzeilen.

▶ Voer de benodigde gegevens voor de STUN-server of outbound-proxy in:

#### **STUN ingeschakeld**

Op **Ja** klikken wanneer uw telefoon STUN moet gebruiken, zodra deze op een router met asymmetrische NAT wordt gebruikt.

### **STUN-serveradres**

Voer de DNS-naam of het IP-adres van de STUN-server op internet in. Als u in het veld **STUN ingeschakeld** de optie **Ja** heeft gekozen, moet u dit veld invullen.

#### **STUN-serverpoort**

Voer het nummer van de communicatiepoort op de STUN-server in. Standaardpoort: 3478.

### **STUN-vernieuwingstijd [sec.]**

Geef aan in welke intervallen (sec.) het toestel de registratie bij de STUN-server dient te herhalen. Deze periodieke registratie is nodig zodat het toestel in de tabellen van de STUN-server vermeld blijft. De herhaling wordt voor alle ingeschakelde VoIP-nummers uitgevoerd. Vraag bij uw VoIP-provider wat de STUN-ververstijd is. Standaardinstelling: 30 sec.

### **NAT-vernieuwingstijd [sec.]**

Geef aan met welke tussenpozen het toestel de vermelding in de routing-tabel van de NAT moet verversen. Voer een tijdsinterval in seconden in dat iets kleiner is dan de session-timeout van de NAT. De waarde die is voorgeprogrammeerd voor de NAT-update hoeft u normaal gesproken niet te wijzigen. Standaardinstelling: 20 sec.

#### **Uitgaande-proxymodus**

Geef aan wanneer de outbound proxy moet worden gebruikt.

- **Altijd** Alle door de telefoon verzonden signalerings- en spraakgegevens worden naar de outbound proxy verzonden.
- **Automatisch** De door het toestel verzonden gegevens worden alleen naar de outbound proxy verzonden als het toestel op een router met symmetrische NAT of blokkerende firewall is aangesloten. Als de telefoon zich achter een asymmetrische NAT bevindt, wordt de STUN-server gebruikt. Als u **STUN ingeschakeld** = **Nee** heeft ingesteld of geen STUN-server heeft ingevoerd, wordt altijd de outbound proxy gebruikt.
- **Nooit** De outbound proxy wordt niet gebruikt.

Als u in het veld **Uitgaande-serveradres** niets opgeeft, gedraagt de telefoon zich, ongeacht de gekozen modus, altijd zoals bij **Nooit**.

#### **Uitgaande-serveradres**

Voer de DNS-naam of het IP-adres van de outbound proxy van uw provider in. Bij veel providers is de outbound-proxy identiek aan de SIP proxy.

#### **Uitgaande-proxypoort**

Voer het nummer van de door de outbound-proxy gebruikte communicatiepoort in. Standaardpoort: 5060.

### **Automatische bepaling van DTMF-transmissie**

De DTMF-signalering wordt bijvoorbeeld gebruikt voor het opvragen en besturen van sommige voicemaildiensten via cijfercodes of voor het bedienen op afstand van het lokale antwoordapparaat. U kunt aangeven of de instelling automatisch moet worden ingesteld. Als u **Nee** selecteert, moet u de instelling voor de DTMF-overdracht zelf instellen.

### **Webconfigurator - Telefoon via PC configureren**

### **Instellingen voor DTMF-transmissie verzenden**

Voor het versturen van DTMF-codes via VoIP moet u aangeven, hoe de toetscodes moeten worden omgezet in DTMF-signalen en moeten worden verstuurd:

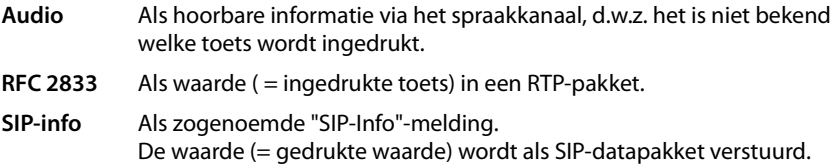

Vraag bij uw VoIP-provider na, welke vorm van DTMF-signalering hij ondersteunt.

¤ Klik op **Volgende >**.

### <span id="page-101-1"></span>**Persoonlijke providergegevens**

Bij beide handmatige configuratiemethoden (met en zonder providerprofiel) voert u toch de persoonlijke aanmeldgegevens in die u van uw VoIP-provider heeft gekregen.

- ▶ Voer de volgende gegevens in:
	- **Verificatienaam**
	- **Verificatiewachtwoord**
	- **Gebruikersnaam**
	- **Weergegeven naam**

U kunt bovendien een willekeurige naam voor deze telefoonverbinding invoeren. Dit is met name handig als u meerdere VoIP-accounts gebruikt.

- ¤ Voer een **Verbindingsnaam** in.
- ▶ Klik op **Volgende** > om te configuratie van het VoIP-account te beëindigen.

### <span id="page-101-0"></span>**Configuratie beëindigen**

De gegevens van het geconfigureerde VoIP-account worden weergegeven.

- ▶ Als u de instellingen wilt wijzigen, klikt u op < Terug.
- ▶ Als u nog een VoIP-account wilt configureren, schakelt u het bijbehorende hokje in. Na het indrukken van **Volgende >** keert de webconfigurator dan terug naar de startpagina ( ¢**[VoIP-account configureren](#page-97-1)**).
- ¤ Klik op **Voltooien** om de configuratiewizard af te sluiten.
- ¤ Klik op**Volgende >** om
	- nog een VoIP-account aan te maken,
	- een e-mail-account te configureren.

### **E-mail-account configureren**

Uw toestel kan u informeren wanneer er nieuwe e-mailberichten in uw Inbox zijn aangekomen. - U kunt met uw toestel een verbinding met de Inbox-server tot stand brengen en voor elk e-mailbericht in de Inboxlijst afzender, datum/tijd van ontvangst, onderwerp en berichttekst laten weergeven.

### **Voorwaarden:**

- U beschikt over een e-mail-account bij een internetprovider.
- De Inbox-server gebruikt het POP3-protocol.
- ¤ Markeer de optie **Ja** als u een e-mail-account wilt configureren en klik op **Volgende >**.

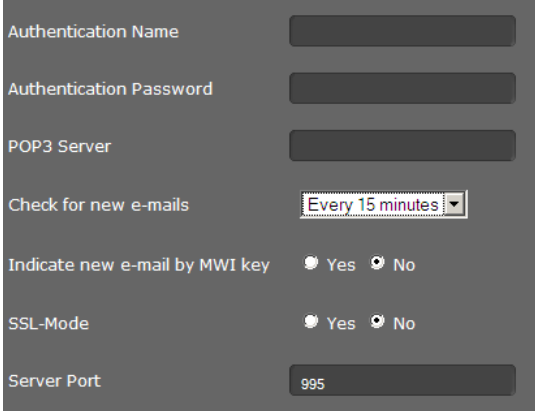

- ▶ Voer de gegevens van uw e-mail-account in:
	- **Verificatienaam**
	- **Verificatiewachtwoord**
	- **POP3-server**

U heeft deze gegevens bij het configureren van uw e-mail-account gekregen van uw provider.

- ▶ Geef aan, hoe vaak moet worden gecontroleerd of er nieuwe e-mailberichten zijn. U kunt waarden van **Elke 15 minuten** tot **Eén keer per dag** selecteren.
- $\triangleright$  U kunt aangeven of nieuwe e-mailb[erichten via de](#page-60-0) berichtentoets  $\square$  van uw telefoon moeten worden weergegeven ( $\rightarrow$  pagina 61).
- ▶ Geef aan, of e-mail via een **Beveiligde verbinding (SSL)** moeten worden verstuurd. Voer de **Serverpoort** in voor de beveiligde verbinding. In dit geva[l kunt u het ber](#page-57-0)icht alleen via het displaymenu en niet via de berichtentoets oproepen (£**pagina 58**).
- ¤ Klik op **Volgende >**.

### **Let op**

Ove[rige instellingen](#page-122-1) voor e-mailberichten kunt u invoeren op het tabblad **Instellingen** (£**pagina 123**).

### **Wizard beëindigen**

De configuratie van uw toestel met de webconfigurator is nu gereed. De volgende gegevens worden nog een keer weergegeven:

- aantal geconfigureerde VoIP-accounts
- naam van het standaard-account voor uitgaande oproepen
- E-mailnotificatie geconfigureerd: **Ja** of **Nee**
- ▶ Klik op **Voltooien** om de wizard af te sluiten en de instellingen op te slaan.
- ▶ Klik op < Terug als u nog wijzigingen in uw instellingen wilt doorvoeren.

### <span id="page-104-0"></span>**Instellingen van de telefoon via de webconfigurator**

In het menu **Instellingen** van de webconfigurator kunt u instellingen wijzigen die u al via het displaymenu van de telefoon of de wizard heeft ingevoerd of die bij de levering van het toestel al aanwezig waren. Bovendien kunt u hier geavanceerde instellingen voor de configuratie doorvoeren.

Het menu biedt de volgende functies:

◆ Netwerk en connectoren (**+** [pagina 106](#page-105-1))

Configureer de instellingen voor het lokale netwerk, server en telefooncentrales, maak nog andere VoIP-accounts aan en stel de veiligheidsinstellingen in.

◆ Telefonie (**+ [pagina 115](#page-114-0)**)

Bewerk uw geconfigureerde VoIP-accounts, optimaliseer de kwaliteit van de spraakverbindingen, configureer telefoonfuncties zoals Oproepdoorschakeling en Kiesregels en configureer blokkeerlijsten en voicemaildiensten.

 $\triangle$  Berichten ( $\rightarrow$  [pagina 123](#page-122-2))

Voer instellingen in voor het ontvangen van e-mails en configureer het scherm Berichten en oproepen (MWI) van uw toestel.

◆ Services (**+** [pagina 126](#page-125-2))

Selecteer infodiensten en internet-radiozenders voor uw Infocenter en voer instellingen in voor het gebruik van telefoonboeken.

◆ Functietoetsen (**→ [pagina 132](#page-131-0)**)

Programmeer vaak gebruikte functie onder de programmeerbare toetsen van uw telefoon.

### $\blacklozenge$  Systeem  $($   $\rightarrow$  **[pagina 134](#page-133-2)**)

Wijzig de basisinstellingen van uw telefoon, bijvoorbeeld datum en tijd of instellingen voor het display. Bovendien kunt u het systeem opnieuw starten of nieuwe firmware installeren.

### <span id="page-105-1"></span>**Netwerk en aansluitingen**

Correcte instellingen voor het aansluiten van uw telefoon op het lokale netwerk zijn een voorwaarde voor de communicatie met andere toestellen in het netwerk en daarmee voor het telefoneren via internet.

Als u de webconfigurator gebruikt, is uw toestel al verbonden met het lokale netwerk. In het menu **Netwerk en connectoren** kunt u deze instellingen wijzigen en aanvullen. Bovendien kunt u aanvullende VoIP-accounts configureren en de instellingen voor het aansluiten van telefoons invoeren:

- ◆ LAN-instellingen (**+ [pagina 106](#page-105-0)**)
- ◆ Server en telefooncentrales (**+ [pagina 110](#page-109-0)**)
- ◆ VoIP-instellingen (**+ [pagina 113](#page-112-0)**)
- ◆ Veiligheidsinstellingen (**+ [pagina 114](#page-113-0)**)

### <span id="page-105-0"></span>**LAN-instellingen**

### **Let op**

Als u bij het wijzigen van de LAN-instellingen een fout maakt, wordt mogelijk de verbinding van de PC met de telefoon onderbroken en heeft u geen toegang meer tot de webconfigurator.

In dit geval moet u d[e toegang van d](#page-83-1)e telefoon tot het lokale netwerk weer herstellen via het displaymenu (**→ pagina 84**).

### **Instellingen**¢**Netwerk en connectoren**¢**LAN-instellingen**

### **Netwerkadres toewijzen**

### **Netwerktype**

▶ Selecteer het IP-protocol dat in uw netwerk wordt gebruikt (IPv4 of IPv6).

De volgende instellingen zijn afhankelijk van uw keuze.

### **IPv4-configuratie**

- ¤ Selecteer **Dynamisch** als uw toestel het IP-adres via een DHCP-server ontvangt.
- ▶ Selecteer **Statisch** als uw toestel een vast IP-adres ontvangt.

Bij de instelling **Dynamisch** worden de overige instellingen automatisch overgenomen. Deze instellingen worden weergegeven en kunnen niet meer worden gewijzigd.

Als u als adrestype **Statisch** heeft geselecteerd, moet u de volgende instellingen instellen:

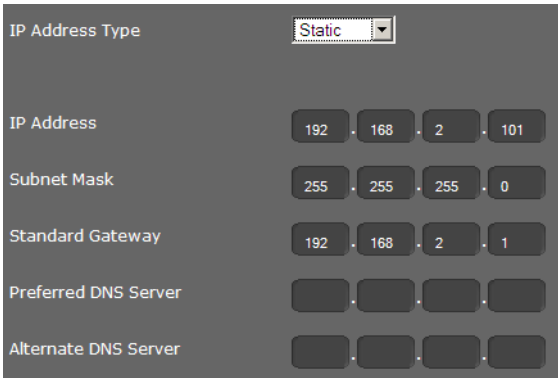

#### **IP-adres**

Voer een IP-adres in voor uw toestel. Via dit IP-adres is het toestel voor andere deelnemers in uw lokale netwerk (bijvoorbeeld PC's) bereikbaar.

Het IP-adres bestaat uit vier velden met decimale tekens van 0-255 die door een punt zijn gescheiden, bijvoorbeeld 2001:b021:189:0:205:5dff:fe6b:87.192.168.2.1. Let daarbij op het volgende:

- Het IP-adres moet zich binnen het adresbereik bevinden dat op de router/gateway wordt gebruikt voor het lokale netwerk. Het geldige adresbereik wordt bepaald door het IP-adres van de router/gateway en het subnetmasker (zie voorbeeld).
- Het IP-adres moet binnen het netwerk uniek zijn, d.w.z. het mag niet door een ander toestel op de router/gateway worden gebruikt.
- Het vaste IP-adres mag geen deel uit maken van het adresbereik (IP-pool-bereik) dat is gereserveerd voor de DHCP-server van de router/gateway.

Controleer indien nodig de instellingen op de router of vraag uw netwerkbeheerder.

### **Voorbeeld:**

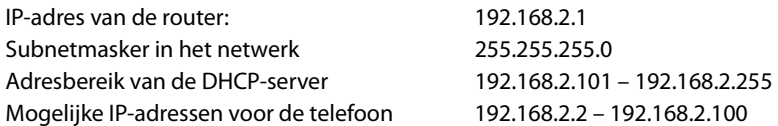

### **Instellingen van de telefoon via de webconfigurator**

#### **Subnetmasker**

Het subnetmasker geeft aan uit hoeveel delen van een IP-adres de netwerkprefix bestaat.

255.255.255.0 betekent bijvoorbeeld, dat de eerste drie delen van een IP-adres voor alle toestellen in het netwerk identiek moeten zijn, het laatste deel is voor elk toestel specifiek. Bij het subnetmasker 255.255.0.0 zijn alleen de twee eerste delen gereserveerd voor de netwerkprefix. U moet het subnetmasker invoeren dat in uw netwerk wordt gebruikt.

#### **Standaardgateway**

Voer het IP-adres van de standaard-gateway in waarmee het lokale netwerk verbonden is met het internet. Dit is meestal het lokale IP-adres van uw router/gateway, bijvoorbeeld 192.168.2.1). Uw toestel gebruikt deze informatie om toegang te krijgen tot het internet.

#### **Voorkeur-DNS-server**

Voer het IP-adres van de primaire DNS-server in. Met DNS (Domain Name System) worden openbare IP-adressen toegewezen aan symbolische namen. De DNS-server zet tijdens het tot stand komen van de verbinding met een server de DNS-naam om in het IP-adres.

U kunt hier het IP-adres van uw router/gateway invoeren. De router/gateway leidt adresaanvragen van het toestel door naar zijn DNS-server.

Bij levering is geen DNS-server ingested.

#### **Alternatieve DNS-server**

Voer het IP-adres van de alternatieve DNS-server in die moet worden gebruikt als de primaire DNS-server onbereikbaar is.

### **IPv6-configuratie**

### **Type IP-adres**

- ▶ Selecteer **Auto-configuratie** als uw toestel het IP-adres via een DHCP-server ontvangt.
- ▶ Selecteer **Statisch** als uw toestel een vast IP-adres ontvangt.

Bij de instelling **Auto-configuratie** worden de overige instellingen automatisch overgenomen. Deze instellingen worden weergegeven en kunnen niet meer worden gewijzigd.

Als u als adrestype **Statisch** heeft geselecteerd, moet u de volgende instellingen instellen:

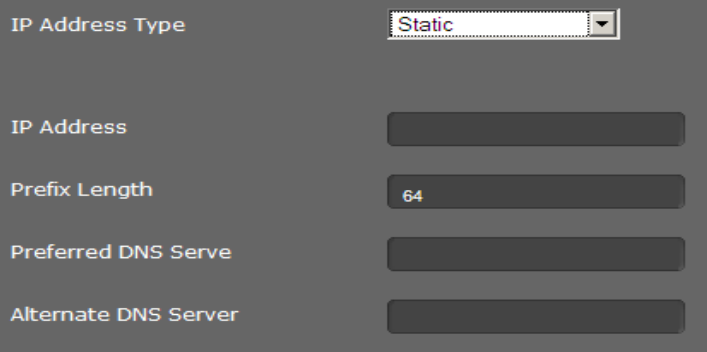
### **IP-adres**

Voer een IP-adres in voor uw toestel. Via dit IP-adres is het toestel voor andere deelnemers in uw lokale netwerk (bijvoorbeeld PC's) bereikbaar.

Het IP-adres bestaat uit 128 bits. Dit wordt aangegeven door acht door dubbele punten gescheiden velden met hexadecimale waarden van 0-FFFFFF, bijvoorbeeld switches.

Het IP-adres bestaat uit een prefix en een interface identifier. De lengte van de prefix (normaal 64 bits) wordt gedefinieerd via de waarde van **Lengte prefix**.

#### **Lengte prefix**

De prefixlengte geeft aan, hoeveel bits van het IP-adres worden gebruikt voor de netwerkprefix. U moet de prefixlengte invoeren die in uw netwerk wordt gebruikt.

### **Voorkeur-DNS-server**

Voer het IP-adres van de primaire DNS-server in. Met DNS (Domain Name System) worden openbare IP-adressen toegewezen aan symbolische namen. De DNS-server zet tijdens het tot stand komen van de verbinding met een server de DNS-naam om in het IP-adres.

U kunt hier het IP-adres van uw router/gateway invoeren. De router/gateway leidt adresaanvragen van het toestel door naar zijn DNS-server.

Bij levering is geen DNS-server ingested.

#### **Alternatieve DNS-server**

Voer het IP-adres van de alternatieve DNS-server in die moet worden gebruikt als de primaire DNS-server onbereikbaar is.

### **VLAN-tagging**

Een lokaal netwerk kan worden opgedeeld in logische deelnetwerken, zogeheten VLAN's (VLAN = Virtual Local Area Network, Standard IEEE 802.1Q). Hierbij delen meerdere VLAN's een fysiek netwerk en de bijbehorende componenten, bijvoorbeeld switches. Datapakketten van een VLAN worden niet doorgestuurd naar een ander VLAN. VLAN's worden vaak gebruikt om het dataverkeer van verschillende diensten internettelefonie, internet-tv, ...) van elkaar te scheiden en om verschillende prioriteiten vast te leggen voor het dataverkeer.

Als u uw toestel gebruikt in een VLAN, dan voert u hier de VLAN-code (VLAN-tag) van uw VLAN in. Deze krijgt u van uw netwerkbeheerder.

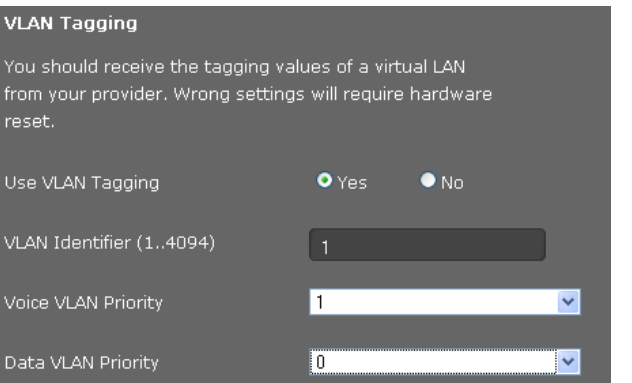

- ▶ Markeer de optie **Ja** als u VLAN-tagging gebruikt.
- ¤ Voer in het veld **VLAN-identifier (1..4094)** uw VLAN-code in. Mogelijke waarden: 1 – 4094

### **Let op**

Als u hier een onj[uiste waarde inv](#page-81-0)ult, moet u de standaardinstellingen van uw toestel herstellen (reset) ( $\rightarrow$  pagina 82). Daa[rna moet de toe](#page-83-0)gang van het toestel tot het lokale netwerk weer worden hersteld (**+ pagina 84**).

Datapakketten van VLAN's kunnen van prioriteiten worden voorzien. De prioriteit bepaalt of het dataverkeer van een VLAN door de netwerkcomponenten met voorkeur moet worden behandeld. U kunt de prioriteit voor spraak en data gescheiden definiëren. Bij een lokaal netwerk met veel dataverkeer kunt u een betere kwaliteit van uw telefoonverbindingen behalen door aan de spraakdata een hogere kwaliteit toe te kennen.

¤ Selecteer uit de menu's **Prioriteit spraak-VLAN** en **Prioriteit data-VLAN** de gewenste prioriteiten voor de overdracht van spraak en data.

Mogelijke waarden en toewijzing van de waarden aan dienstklassen (conform IEEE 802.1p):

- 0 Geen prioriteit (best effort)
- 1 Achtergronddiensten, bijvoorbeeld News Ticker (background)
- 2 Niet gedefinieerd
- 3 Algemene datadiensten (excellent effort)
- 4 Besturingsdiensten, bijvoorbeeld routing (controlled load)
- 5 Video
- 6 Spraakdata (voice)
- 7 Hoogste prioriteit voor software voor netwerkbesturing (network control)

#### **Let op**

Overige mogelijkheden voor het opti[maliseren van de](#page-111-0) spraakkwaliteit vindt u onder **[QoS-instellingen \(Quality of Service\)](#page-111-0)**£**pagina 112**.

### **Instellingen opslaan**

¤ Klik op **Opslaan** om uw instellingen op pagina **LAN-instellingen** op te slaan.

## **Server en telefooncentrales**

Als u in uw lokale netwerk een eigen HTTP-server of een telefooncentrale gebruikt, kunt u op deze pagina de toegang van uw telefoon configureren.

### **Instellingen** ¢**Netwerk en connectoren** ¢**Server en telefoonsystemen**

### **HTTP-proxy configureren**

- ▶ Geef aan, of u een eigen proxy-server in het netwerk wilt vrijgeven voor uw telefoon.
- ▶ Als **Ja**, voert u in het veld **Proxyserveradres** het IP-adres van de proxy-server in.
- ▶ De **Proxyserverpoort** is standaard ingesteld op 5060. U kunt deze waarde wijzigen als u server een andere poort gebruikt.

## **Eigen HTTP-serverinstellingen**

▶ Als u gebruik maakt van een eigen HTTP-server, dan voert u de communicatiegegevens in.

### **HTTP-poort**

Voer het nummer van de poort in die de HTTP-server voor de communicatie gebruikt. Standaardinstelling: 80

### **HTTPS-poort**

Voer de nummer van de poort in die de HTTP-server gebruikt voor beveiligde verbindingen. Standaardinstelling: 443

### **Type HTTP-verbinding**

Geef aan, welke verbindingen tot stand kunnen worden gebruikt.

- **HTTP** Niet-beveiligde verbinding
- **HTTPS** Beveiligde verbinding

**HTTP + HTTPS** Zowel niet beveiligde als beveiligde verbindingen.

### **Automatisch afmelden [min.]**

Geef de tijd in minuten in waarna een HTTP-verbinding automatisch moet worden verbroken als er geen gegevens worden ingevoerd.

### **Telefoonsystemen**

Als uw toestel op een telefooncentrale is aangesloten, selecteert u het type telefooncentrale.

#### **Verbonden met telefoonsysteem** (voorbeeldselectie)

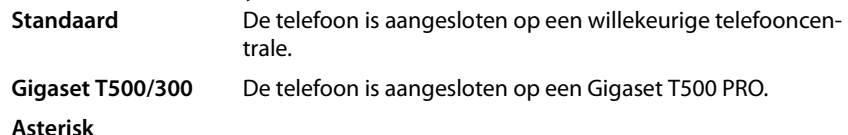

**...**

### **Call Manager**

Selecteer of uw gesprekken die via de Call Manager van de telefooncentrale worden doorverbonden, rechtstreeks wilt beantwoorden. U kunt kiezen uit de volgende opties:

- **via headset**
- **via handsfree** of
- helemaal niet (**Nee**)

### **Instellingen opslaan**

¤ Klik op **Opslaan** om uw instellingen op pagina **Server en telefoonsystemen** op te slaan.

# <span id="page-111-0"></span>**QoS-instellingen (Quality of Service)**

Op deze pagina kunt u de spraakkwaliteit van uw IP-telefoon optimaliseren.

De spraakkwaliteit is afhankelijk van de prioriteit van de spraakdata in het IP-netwerk. Om prioriteit toe te kennen aan de VoIP-datapakketten worden de QoS-procedure DiffServ (= Differentiated Services) gebruikt. DiffServ definieert voor de kwaliteit van de service meerdere klassen en binnen deze klassen verschillende prioriteitenniveaus, waarvoor telkens bepaalde prioriteitenprocedures zijn gedefinieerd.

U kunt verschillende QoS-waarden voor SIP- en RTP-pakketten invoeren. SIP-pakketten (Session Initiation Protocol) bevatten de signaleringsgegevens, RTP (Realtime Transport Protocol, Nederlands: realtime-transportprotocol) wordt voor de spraakoverdracht gebruikt.

### **Instellingen** ¢**Netwerk en connectoren** ¢**QoS-instellingen**

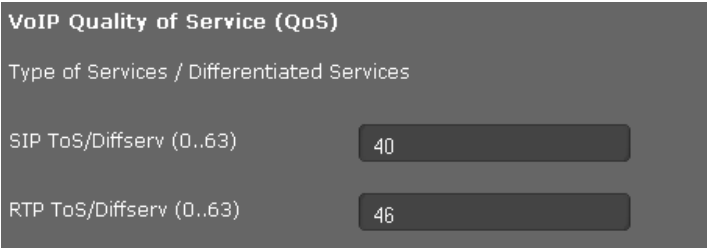

¤ Voer in de velden **SIP ToS/Diffserv (0..63)** en **RTP ToS/Diffserv (0..63)** de gewenste QoS-waarden in. Mogelijke waarden: 0 - 63.

Gebruikelijke waarden voor VoIP (standaardinstelling):

- SIP 40 hoogste serviceklasse voor snel schakelen van de dataflow (Expidited Flow)
- RTP 46 hoogste serviceklasse voor snel doorsturen van datapakketten (Expidited Forwarding)

### **Let op**

Wijzig deze waarde alleen in overleg met uw netwerkbeheerder. Een hogere waarde betekent niet altijd een hogere prioriteit. De waarde bepaalt immers de dienstklasse, niet de prioriteit. De telkens toegepaste prioriteitsprocedure voldoet aan de eisen van deze klassen en is niet vanzelfsprekend geschikt voor de overdracht van spraakdata.

Meer informatie over de Diffserv-procedures vindt u in [RFC 2474](http://tools.ietf.org/html/rfc2474) en [RFC 3168](http://tools.ietf.org/html/rfc3168)

### **Instellingen opslaan**

¤ Klik op **Opslaan** om uw instellingen op pagina **QoS-instellingen** op te slaan.

## **VoIP-instellingen**

Op deze pagina configureert u de poorten voor het tot stand brengen van VoIP-verbindingen.

### **Instellingen** ¢**Netwerk en connectoren** ¢**VoIP-instellingen**

### **"Listen ports" voor VoIP-verbindingen**

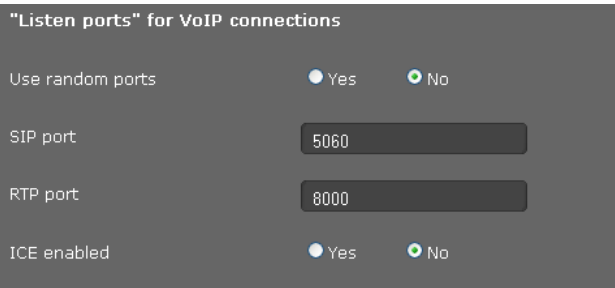

▶ Selecteer de poorten waarop uw telefoon inkomende VoIP-verbindingen verwacht.

### **Willekeurige poorten gebruiken**

▶ Selecteer Ja als de telefoon voor SIP-poort en RTP-poort geen vaste, maar willekeurige vrije poorten moet gebruiken.

Het gebruik van willekeurige poorten is nuttig wanneer op dezelfde router/gateway met NAT meerdere telefoons moeten worden gebruikt. De telefoons moeten dan verschillende poorten gebruiken, opdat de NAT van de router/gateway inkomende oproepen en spraakgegevens slechts naar één telefoon (de geadresseerde) kan doorsturen.

¤ Als u op **Nee** klikt, gebruikt de telefoon de poorten die bij **SIP-poort** en **RTP-poort** zijn opgegeven.

### **SIP-poort**

Leg de lokale communicatiepoort vast waarover het toestel de signaleringsgegevens moet verzenden en ontvangen. Voer een getal in tussen 1024 en 49152. Het standaard-poortnummer voor SIP-signalering is 5060.

### **RTP-poort**

Geef de lokale communicatiepoort aan waarover het toestel spraakgegevens moet verzenden en ontvangen. Voer een even getal in tussen 1024 en 49152. Het poortnummer mag niet hetzelfde zijn als het poortnummer in het veld SIP-poort. Als u een oneven getal invoert, wordt automatisch het eerste lagere even getal ingesteld. Voert u bijvoorbeeld 5003 in, dan wordt 5002 ingesteld. Het standaard poortnummer voor spraakoverdracht is 5004.

### **ICE ingeschakeld**

Geef aan, of [u ICE \(Interactive C](#page-99-0)onnectivity Establishment) wilt gebruiken of niet. ICE is net als STUN ( $\rightarrow$  **pagina 100**) een methode voor het Session Initiation Protocol (SIP) voor het omzeilen van NAT-firewalls.

### **Instellingen opslaan**

¤ Klik op **Opslaan** om uw instellingen op pagina **VoIP-instellingen** op te slaan.

# **Veiligheidsinstellingen**

Op deze pagina configureert u de veiligheidsinstellingen voor uw telefoon.

### **Instellingen** ¢**Netwerk en connectoren** ¢**Beveiligingsinstellingen**

## **Beheer op afstand**

¤ Selecteer, of u de **Toegang tot webconfigurator vanaf andere netwerken toestaan** wilt toestaan (**Ja**) of niet (**Nee**).

Als u **Beheer op afstand** toelaat, is het risico tot onbevoegde toegang tot uw toestelinstellingen hoger.

- ▶ Selecteer het netwerkprotocol dat voor de communicatie moet worden gebruikt.
	- **TLS** (Transport Level Security)
	- **UDP** (User Datagram Protocol
	- **UDP** (Transmission Control Protocol)

## **Veiligheidsinstellingen**

U kunt op deze pagina servercertificaten naar uw toestel laden, geladen certificaten wissen en bepalen op welke wijze ongeldige certificaten moeten worden behandeld.

Met servercertificaten is de digitale identificatie van een server via SSL mogelijk (Secure Sockets Layer). Bij het gebruik van een server met SSL is zowel voor de eenzijdige verificatie (server ten opzichte van de client) als voor een tweezijdige verificatie (client en server ten opzichte van elkaar) een servercertificaat nodig. Een servercertificaat moet naar uw toestel worden gekopieerd zodat het toestel een verificatie kan uitvoeren.

De lijsten **Servercertificaten** en **CA-certificaten** bevatten alle geladen certificaten.

- ▶ Selecteer een certificaat uit een van de lijsten.
- ▶ Klik op **Verwijderen** om het certificaat uit de lijst te wissen.
- ▶ Klik op **Details** om informatie over het certificaat weer te geven.

### **Lokaal certificaat importeren**

Om een certificaat naar uw toestel te kunnen kopiëren, dient dit in het netwerk ter beschikking te staan.

- ¤ Klik op **Bladeren** om het bestand op uw PC of in het netwerk te zoeken. Selecteer het gewenste bestand.
- ¤ Klik op **Uploaden** om het bestand naar uw telefoon te kopiëren.

### **Let op**

Bij de overdracht of bij het verwijderen van een certificaat kan de verbinding met de handset worden verbroken.

### **Ongeldige certificaten**

De lijst bevat alle ongeldige certificaten.

- ▶ Selecteer een certificaat uit de lijst.
- ¤ Klik op **Accepteren** om het certificaat toch te accepteren.
- ¤ Klik op **Weigeren** om het certificaat te weigeren.

## **SRTP (Secure Real Time Protocol)**

Met het Secure Real-Time Transport Protocol (SRTP) kunnen de spraakgegevens die via het Real-Time Transport Protocol (RTP) zijn verstuurd, worden gecodeerd.

- ▶ **SRTP (Secure Real Time Protocol)**.inschakelen of uitschakelen
- ▶ Selecteer, of u een **Niet-SRTP-oproep accepteren** wilt toestaan of niet. Als de functie ingeschakeld is, beantwoordt u ook oproepen van een toestel dat geen SRTP gebruikt.
- ▶ Kies de **Type SRTP-beveiliging**

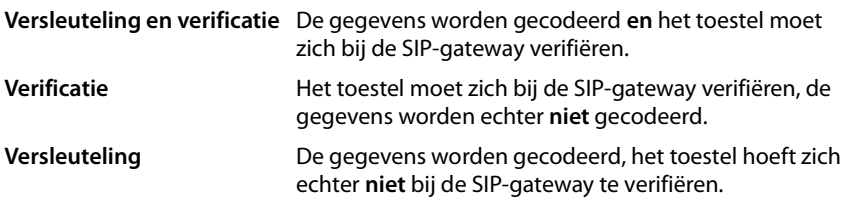

▶ Voer in het veld **Vooraf gedeelde sleutel voor SRTP** het wachtwoord voor de codering/verificatie via in.

## **Instellingen opslaan**

¤ Klik op **Opslaan** om uw instellingen op pagina **Beveiligingsinstellingen** op te slaan.

# **Telefonie**

Het menu **Telefonie** biedt de volgende mogelijke instellingen:

- ◆ [Verbindingen \(lijnen\)](#page-115-0) (→ [pagina 116](#page-115-0)) Hier configureert u uw VoIP-verbindingen en maakt u nieuwe verbindingen aan.
- ◆ [Spraakkwaliteit](#page-117-0) ( **+** [pagina 118](#page-117-0)) Op deze pagina optimaliseert u de spraakkwaliteit van uw VoIP-verbindingen.
- ◆ [Oproepdoorschakeling](#page-119-0) (  $\rightarrow$  [pagina 120](#page-119-0)) Op deze pagina stelt u de opties voor de functie Oproepdoorschakeling in en kunt u deze functie in- en uitschakelen.
- ◆ [Kiesregels](#page-119-1) (**+** [pagina 120](#page-119-1)) Op de pagina Kiesregels kunt u het gebruik van regiocodes en VoIP-verbindingen voor uitgaande telefoongesprekken instellen alsmede de internationale en lokale regionummers van uw telefoonaansluiting invoeren.
- ◆ [Blokkeerlijst \(DND\)](#page-121-0) (→ [pagina 122](#page-121-0)) Via blokkeerlijsten kunt u inkomende nummers blokkeren of ook alle anonieme oproepen blokkeren.
- ◆ [Opgenomen gesprekken](#page-121-1) (  $\rightarrow$  [pagina 122](#page-121-1)) Hier kunt u aangeven waar de opgenomen gesprekken moeten worden opgeslagen.
- ◆ [Voicemaildiensten](#page-122-0) (→ [pagina 123](#page-122-0)) Op deze pagina configureert u uw voicemails.

# <span id="page-115-0"></span>**Verbindingen (lijnen)**

U kunt tot 12 verbindingen (lijnen) voor telefonie (VoIP-accounts) voor uw telefoon configureren. Daarnaast kunt u nog een verbinding instellen voor een mobiele telefoon.

## **Instellingen** ¢**Telefonie** ¢**Verbindingen**

Op deze pagina

- configureert u een nieuwe verbinding via **Auto-configuratie**,
- ziet u de status van de geconfigureerde verbindingen,
- schakelt u de afzonderlijke verbindingen in of uit,
- geeft u aan, welke verbindingen standaard voor uitgaande gesprekken worden gebruikt (uitgaande lijnen),
- wijzigt u de configuratie van verbindingen of configureert u nieuwe verbindingen,
- wist u bestaande verbindingen.

## **Nieuwe verbinding configureren met Autoconfiguratie**

▶ Als u een nieuwe verbinding wilt configureren en uw provider ondersteunt automatische configuratie voor uw account, dan klikt u op **Starten**.

Zodra de procedure is afgesloten, wordt de verbinding in de lijst weergegeven.

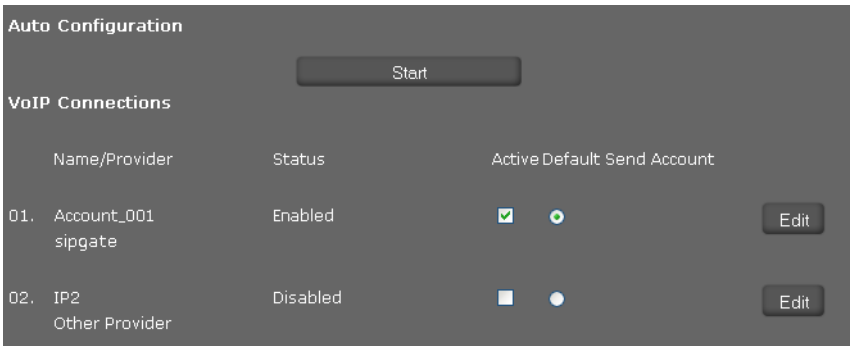

## **Verbindingen van de Gigaset DE700 IP PRO**

Voor elke geconfigureerde verbinding wordt de volgende informatie weergegeven:

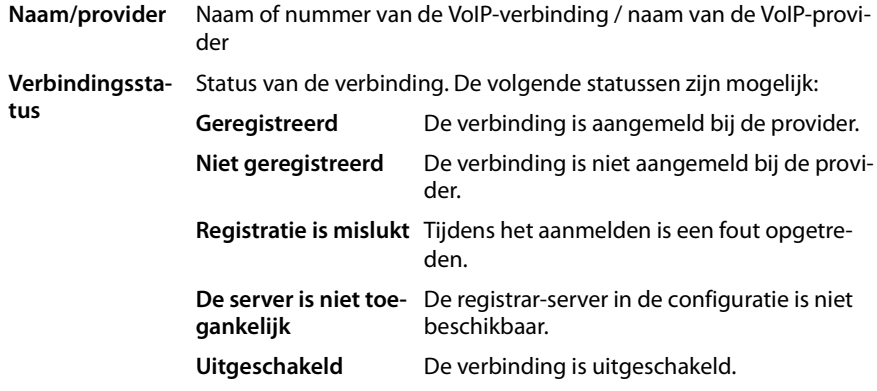

## **Verbindingen inschakelen/uitschakelen**

Alleen ingeschakelde verbindingen kunnen worden gebruikt voor internettelefonie.

▶ Om gebruik te maken van een geconfigureerde verbinding, markeert u het hokie **Actief**.

## **Standaardverbinding (lijn) voor uitgaande oproepen definiëren**

¤ Markeer de optie **Standaard verzendaccount** voor de verbinding die u als standaardlijn wilt gebruiken voor uw telefoongesprekken. U kunt slechts één lijn markeren.

## **Nieuwe verbindingen configureren of bestaande bewerken**

- ¤ Klik op **Bewerken** in de kolom van een geconfigureerde verbinding om de bijbehorende configuratie te wijzigen.
- ¤ Klik op **Bewerken** in een kolom zonder geconfigureerde verbinding om een nieuwe verbinding te configureren.

Voor mobiele telefoons kan telkens slechts één verbinding worden geconfigureerd.

### **Configuratie van verbindingen (lijnen)**

U heeft de volgende gegevens nodig van uw provider voor internettelefonie.

- ▶ Voer in het veld Naam of nummer van verbinding een willekeurige naam of het telefoonnummer voor deze verbinding in.
- ¤ Klik op **Profiel downloaden starten** om een provider-profiel te laden.

Er wordt een wizard gestart die u verder helpt.

- ▶ Selecteer uw **Land** en in de volgende stap uw **Provider**.
- ¤ Als uw provider niet in de lijst staat, selecteert u de optie **Other Provider** (andere provider).
- ¤ Klik op **Voltooien**.

Het geselecteerde provider-profiel wordt geladen.

### **Persoonlijke providergegevens invoeren**

Voer nu de persoonlijke aanmeldgegevens in die u van uw VoIP-provider heeft ontvangen.

- ▶ Voer de volgende gegevens in:
	- **Verificatienaam**
	- **Verificatiewachtwoord**
	- **Gebruikersnaam**
	- **Weergegeven naam**

### **Geavanceerde instellingen**

Overige parameters voor de configuratie van uw VoIP-verbinding vindt u onder **Geavanceerde instellingen**.

¤ Klik naast op **Geavanceerde instellingen** op **Tonen**.

Meer informatie over de configuratie-instellingen vindt u in paragraaf **[VoIP-account con](#page-97-0)[figureren](#page-97-0)** op **[pagina 98](#page-97-0)**.

### **Gemiste en beantwoorde oproepen**

Gemiste en beantwoorde oproepen voor dit VoIP-account wor[den in de oproe](#page-41-0)plijsten van de telefoon opgeslagen, mits deze functie ingeschakeld is ( $\rightarrow$  **pagina 42**).

- ¤ Open het onderdeel **Geavanceerde instellingen**.
- ¤ Markeer **Ja** voor **Teller gemiste/aangenomen oproepen** als u de functie wilt inschakelen. Standaardinstelling: **Nee**

### **Oproepsignaal instellen**

U kunt voor elke verbinding een belsignaal instellen.

- ¤ Open het onderdeel **Geavanceerde instellingen**.
- ¤ Selecteer een **Melodie**.
- ▶ Klik op **Testen** om de geselecteerde ringtone af te spelen.

### **Instellingen opslaan**

▶ Klik op **Opslaan** om uw instellingen voor deze verbinding op te slaan.

### **Verbinding (lijn) wissen**

▶ Klik op **Verbinding verwijderen** om de weergegeven verbinding te wissen.

## <span id="page-117-0"></span>**Spraakkwaliteit**

De spraakkwaliteit van uw VoIP-gesprekken wordt bepaald door de codec die wordt gebruikt. Voor een betere kwaliteit moeten er meer gegevens worden verzonden. Afhankelijk van de bandbreedte van uw DSL-aansluiting kunnen er – met name bij twee gelijktijdig gevoerde VoIP-gesprekken – problemen met de gegevenshoeveelheid ontstaan, waardoor de overdracht niet meer zonder problemen verloopt. Met de volgende instellingen kunt u uw Gigaset aan uw eigen DSL-aansluiting aanpassen.

### **Instellingen** ¢**Telefonie** ¢**Spraakkwaliteit**

U kunt de volgende parameters voor de spraakkwaliteit instellen:

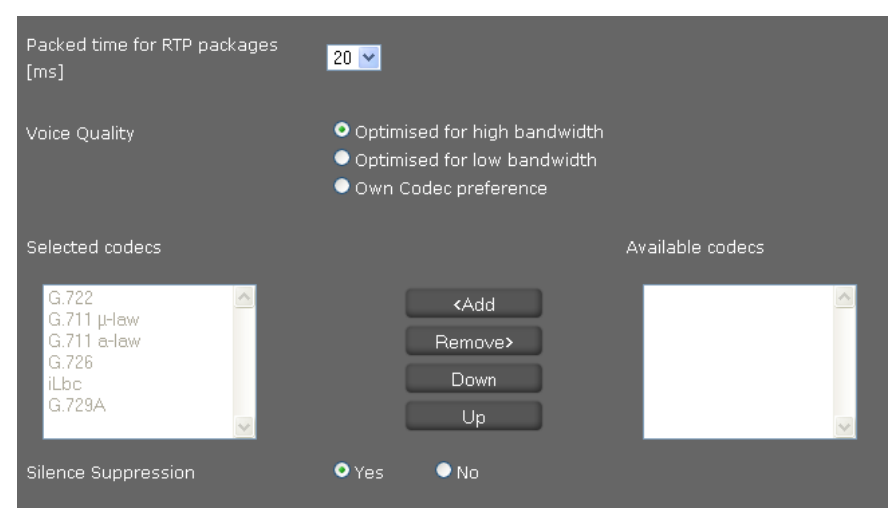

## **Tijdinterval voor RTP-pakketten**

▶ Selecteer de tijdinterval voor het versturen van RTP-pakketten (20 of 30 ms). RTP (RTP=Real-Time Transport Protocol) is een protocol voor de continue overdracht van audiovisuele gegevens (streams) via IP-gebaseerde netwerken.

### **Spraakkwaliteit**

- ▶ Selecteer de spraakkwaliteit die bij de bandbreedte van uw DSL-aansluiting past.
	- **Geoptimaliseerd voor hoge bandbreedte**
	- **Geoptimaliseerd voor lage bandbreedte**
	- **Eigen codec-voorkeur** selecteert u als u de gewenste codecs zelf wilt bepalen.

Aan beide zijden van de telefoonverbinding (beller-/verzenderszijde en ontvangerszijde) moet dezelfde spraakcodec worden gebruikt. De spraakcodec wordt bepaald bij het tot stand brengen van de verbinding tussen verzender en ontvanger. U kunt de spraakkwaliteit verbeteren door de spraak-codecs te selecteren die uw toestel dient te gebruiken (rekening houdend met de bandbreedte van uw internet-aansluiting). Bovendien kunt u de volgorde definiëren waarin de codecs bij het tot stand brengen van een VoIP-verbinding moeten worden aangeboden.

▶ Selecteer de gewenste codecs en kies de volgorde waarin deze moeten worden gebruikt.

De volgende spraakcodecs worden door uw telefoon ondersteund:

- **G.722** De breedband spraakcodec G.722 gebruikt dezelfde bitrate als G.711 (64 kbit/s per spraakverbinding), maar met een hogere aftastfrequentie en biedt daarmee een uitstekende geluidskwaliteit.
- **G.711 a law / G.711 μ law**

Zeer goede spraakkwaliteit (vergelijkbaar met ISDN). De vereiste bandbreedte bedraagt 64 Kbit/s per spraakverbinding.

- **G.726** Goede spraakkwaliteit (minder dan bij G.711 maar beter dan bij G.729). uw telefoon ondersteunt G.726 met een transmissiesnelheid van 32 Kbit/s per spraakverbinding.
- **iLbc** Gemiddelde spraakkwaliteit. Der codec werkt met blokken van 30-ms- of 20 ms. De datasnelheid bedraagt 13,33 kbit/s (30-ms-blokken) of 15,2 kbit/s (20-ms-blokken).
- **G.729A** Gemiddelde spraakkwaliteit. De vereiste bandbreedte is kleiner dan of gelijk aan

8 Kbit/s per spraakverbinding.

### **Spraakpauzes onderdrukken**

Het onderdrukken van de spreekpauze betekent, dat tijdens een spreekpauze geen datapakketten worden verzonden. Dit leidt tot een kleiner datavolume, maar kan echter door de gespreksdeelnemers worden ervaren als een onderbreking van de verbinding.

¤ Markeer **Nee** als u geen onderdrukken van de spreekpauze wenst. Standaardinstelling: **Ja**

### **Instellingen opslaan**

▶ Klik op **Opslaan** om uw instellingen op te slaan.

## <span id="page-119-0"></span>**Oproepdoorschakeling**

U kunt voor elk van de geconfigureerde VoIP-verbindingen inkomende oproepen automatisch laten doorschakelen naar een ander telefoonnummer.

## **Instellingen** ¢**Telefonie** ¢**Oproep omleiden**

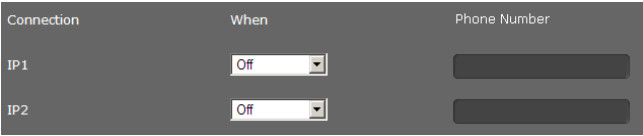

▶ Selecteer het VoIP-account in de lijst als de oproep moet worden doorgeschakeld.

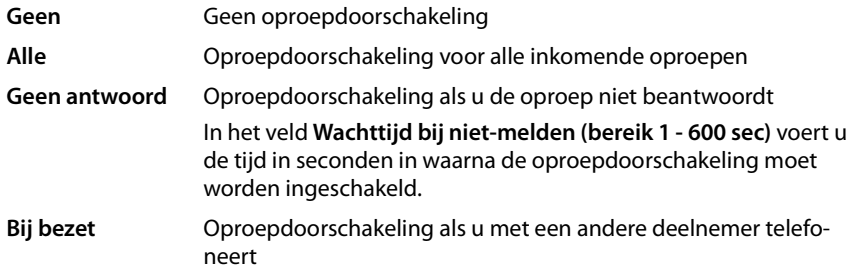

- ¤ Voer het **Telefoonnummer** in waarnaar de oproep moet worden doorgeschakeld.
- ¤ Klik op **Opslaan** om uw instellingen op te slaan.

## <span id="page-119-1"></span>**Kiesregels**

In de kiesregels kunt u vastleggen welke telefoonnummers via welk VoIP-account moeten worden gevoerd en of er een regionummer moet worden gebruikt.

### **Instellingen** ¢**Telefonie** ¢**Kiesplannen**

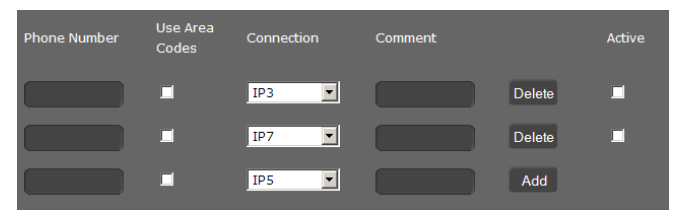

- ▶ Voer de **Telefoonnummer** in waarvoor de kiesregel moet gelden.
- **▶ Markeer de optie Regionummers gebruiken** als dit nummer met regionummer moet worden gebeld.
- ▶ Selecteer de verbinding waarover een oproep met dit nummer moet worden gevoerd.
- ▶ Voer in het veld Opmerking een naam in voor deze kiesregel.
- **▶ Klik op Toevoegen** om de regel op te nemen in de lijst.
- ¤ Klik op **Verwijderen** om een regel uit de lijst te wissen.
- ▶ Markeer de optie **Actief** als u de regel wilt inschakelen.

## **Regiocodes**

Sla het volledige regionummer (met landcode) op voor de locatie waar u uw toestel gebruikt. Bij VoIP-oproepen moet u in het algemeen het regionummer invoeren – ook bij lokale gesprekken. Om bij lokale gesprekken niet telkens het regionummer te hoeven invoeren, plaatst het toestel het ingevoerde regionummer bij alle lokale VoIP-oproepen voor het nummer, d.w.z. voor alle nummers die niet met een 0 beginnen - ook bij het kiezen van nummers uit het telefoonboek en andere lijsten.

**Uitzonderingen**: telefoonnummers waarvoor u hier kiesregels heeft gedefinieerd.

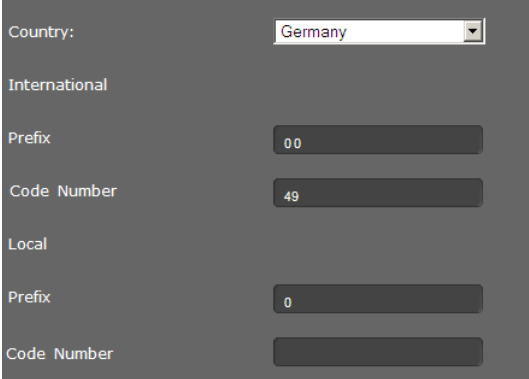

- ¤ Selecteer uw **Land**. In de velden onder **Internationaal** verschijnen de **Prefix** en de **Codenummer** voor het geselecteerde land.
- ¤ Voer onder **Lokaal** de **Prefix** van uw telefoon en het **Codenummer** voor uw plaats in. Voer het volledige regionummer van de plaats in waar u het toestel gebruikt. Anders kunnen er bij telefoonverbindingen of bij het uitwisselen van gegevens (bijv. tussen het vaste net en het mobiele net) fouten ontstaan.

### **Voorkiesnummer**

De netlijncode wordt bij het kiezen automatisch voor het nummer geplaatst.

- ▶ U kunt aangeven, wanneer dit moet gebeuren:
	- **Geen** (geen netlijncode gebruiken)
	- Bij nummers uit **Telefoonboek & oproeplijsten**
	- Bij **Alle**

### **Instellingen opslaan**

¤ Klik op **Opslaan** om uw instellingen op pagina **Kiesplannen** op te slaan.

## <span id="page-121-0"></span>**Blokkeerlijst (DND)**

Blokkeer afzonderlijke nummers en/of alle anonieme oproepen. U bent dan voor deze oproep niet bereikbaar; uw telefoon gaat niet over.

**Instellingen** ¢**Telefonie** ¢**Niet storen**

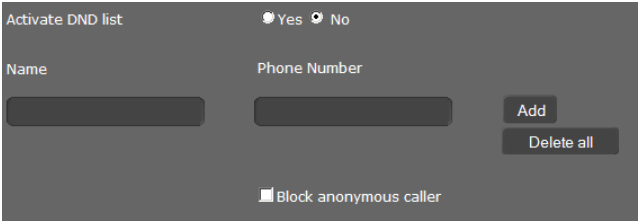

- ¤ Markeer de optie **Ja** om de **Niet storen** in te schakelen.
- ¤ Voer **Naam** en **Telefoonnummer** van de oproep in.
- ▶ Klik op **Toevoegen** om de vermelding toe te voegen aan de blokkeerlijst.
- ¤ Klik op **Verwijderen** om een vermelding te verwijderen.
- ¤ Klik op **Alles verwijderen** om alle vermeldingen te verwijderen.
- ▶ Klik op **Anonieme beller blokkeren** om alle anonieme oproepen te blokkeren.
- ¤ Klik op **Opslaan** om uw instellingen op deze pagina op te slaan.

## <span id="page-121-1"></span>**Opgenomen gesprekken**

Op deze pagina kunt u aangeven, waar opgenomen gesprekken moeten worden opgeslagen.

De functie Gespreksopname start u met de toets <sup>•REC</sup> (→ **[pagina 36](#page-35-0)**). Opgenomen oproepen kunt u afspelen via het displaymenu (£**[pagina 57](#page-56-0)**).

Opgenomen gesprekken tot 30 minuten worden in het interne geheugen van de telefoon opgeslagen. Als uw netwerk over een server beschikt, kunt u de opgenomen gesprekken ook daar opslaan.

### **Instellingen** ¢**Telefonie** ¢**Gespreksopname**

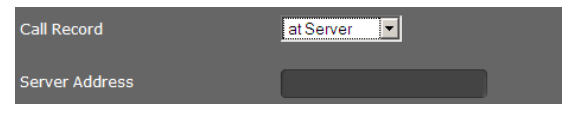

- ▶ Geef aan, waar de opgenomen gesprekken moeten worden opgeslagen:
	- **op server** (voer het serveradres in)
	- **op telefoon**
- ▶ Klik op **Opslaan** om de instellingen op te slaan.

## <span id="page-122-0"></span>**Voicemaildiensten**

Sommige VoIP-aanbieders bieden een antwoordapparaat in het telefoonnet aan: Voicemail ingeschakeld. De voicemail beantwoordt oproepen die op het bijbehorende VoIPnum[mer binnenkome](#page-55-0)n. U heeft toegang tot de berichten o[p de voicemail vi](#page-60-0)a het displaymenu (**→ pagina 56**) of het scherm Berichten en oproepen (**→ pagina 61**).

Om alle oproepen op te nemen, kunt u voor elk van uw VoIP-accounts een voicemail definiëren.

#### **Instellingen** ¢**Telefonie** ¢**Voicemailservices**

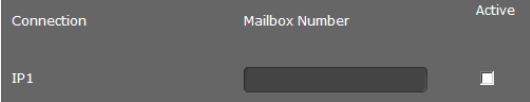

- ¤ Geef voor de VoIP-verbinding de **Voicemailnummer** in en schakel de voicemail in.
- ¤ Klik op **Opslaan** om de instellingen op te slaan.

## **Nieuwsberichten**

Het menu **Berichten** biedt de volgende mogelijke instellingen:

**← [E-mails](#page-122-1)** 

Hier voert u de gegevens van uw e-mail-account in zodat u uw e-mails op de telefoon kunt ontvangen.

◆ [MWI-indicatie](#page-124-0)<sup>(+</sup> [pagina 125](#page-124-0))

Op deze pagina configureert u de werking van de toets Berichten en oproepen (MWI=Message Waiting Indication).

# <span id="page-122-1"></span>**E-mails**

Uw toestel informeert u wanneer er nieuwe e-mailberichten in uw Inbox zijn aangekomen. U kunt met uw toestel een verbinding met de Inbox-server tot stand brengen en voor elk e-mailbericht in de Inboxlijst afzender, datum/tijd van ontvangst, onderwerp en berichttekst laten weergeven.

### **Voorwaarden:**

- ◆ U beschikt over een e-mail-account bij een internetprovider.
- ◆ De Inbox-server gebruikt het POP3-protocol.
- $\blacklozenge$  U voert de naam van de inbox-server en uw persoonlijke aanmeldgegevens (accountnaam, wachtwoord) in.

Als u de gegevens al met de configuratiewizard heeft ingevoerd, kunt u ze hier indien nodig wijzigen.

**Instellingen** ¢**Berichten** ¢**E-mail**

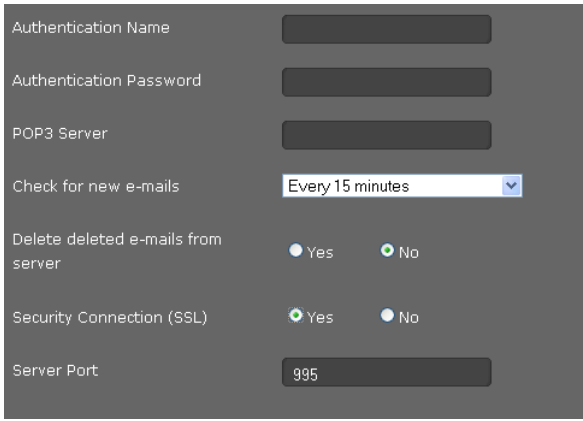

- ▶ Voer de gegevens van uw e-mail-account in zoals u deze van uw provider bij het configureren van uw mail-account heeft gekregen.
	- **Verificatienaam**
	- **Verificatiewachtwoord**
	- **POP3-server**
- ▶ Geef in de lijst **Controleren op nieuwe e-mails** aan, hoe vaak moet worden gecontroleerd of er nieuwe e-mailberichten zijn. U kunt waarden van **Elke 15 minuten** tot **Eén keer per dag** selecteren.
- ▶ [Geef aan, of e-m](#page-59-0)ails die u via de telefoon wist ook op de server moeten worden gewist (£**pagina 60**). **Standaardinstelling:** de mails worden alleen op het toestel gewist.
- ▶ Geef aan, of e-mail via een **Beveiligde verbinding (SSL)** moeten worden verstuurd. Indien **Ja** voert u de **Serverpoort** voor de beveiligde verbinding in. In dit geva[l kunt u het ber](#page-57-0)icht alleen via het displaymenu en niet via de berichtentoets oproepen (**+ pagina 58**).
- ¤ Klik op **Opslaan** om de instellingen op te slaan.

## <span id="page-124-0"></span>**MWI-indicatie**

Via het scherm Berichten en oproepen heeft u met één druk op de toets ( $\blacksquare$ ) toegang [tot uw voicema](#page-60-0)ilberichten, gemiste oproepen, e-mails en gemiste afspraken (£**pagina 61**). De toets knippert wanneer er een nieuw bericht is binnengekomen. Het knipperen kunt u voor elk berichtentype in- of uitschakelen (MWI = Message Waiting Indication).

### **Instellingen** ¢**Berichten** ¢ **MWI-lampje**

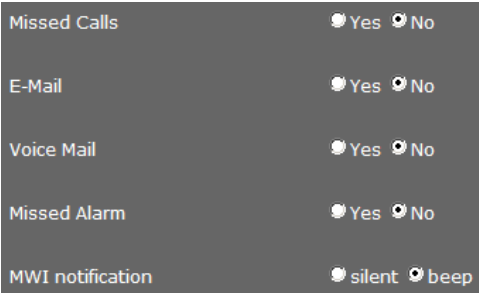

- ▶ Geef aan, voor welk type bericht het binnenkomen van een nieuw bericht moet worden aangegeven door het knipperen van de berichtentoets.
	- **Gemiste oproepen**
	- **E-mail**
	- **Voicemail**
	- **Gemiste alarms**
- ▶ U kunt aangeven of de MWI-melding (het ontvangen van een nieuw bericht) behalve door het knipperen (**stil**) ook nog moet worden gesignaleerd door een attentietoon (**pieptoon**).
- ¤ Klik op **Opslaan** om de instellingen op te slaan.

# **Extra diensten**

Het menu **Services** biedt de volgende functies:

- $\blacklozenge$  Infodiensten configureren.
- ◆ Een online-telefoonboek toewijzen (→ **[pagina 129](#page-128-0)**).
- ◆ Een LDAP-telefoonboek toewijzen en configureren (→ **[pagina 131](#page-130-0)**).

## **Infodiensten**

Op deze pagina schakelt u de functie **IP-infoservices** in en selecteert de infodiensten voor uw telefoon en de zenders voor internetradio.

Infodiensten roept u op met de toets Be[richten en opro](#page-78-0)epen **M** op (→ **[pagina 67](#page-66-0)**). U kunt ze ook als screensaver gebruiken (**→ pagina 79**).

### **Instellingen** ¢**Services** ¢**IP-infoservices**

## **Functie infodiensten inschakelen**

¤ Klik op **Ja** om de **IP-infoservices** in te schakelen en voor uw telefoon toe te staan.

## **RSS-feeds selecteren als infodienst**

U kunt de gegevens voor een RSS-feed rechtstreeks invoeren of zoeken naar RSS-feeds van een bepaalde categorie in een bepaald land.

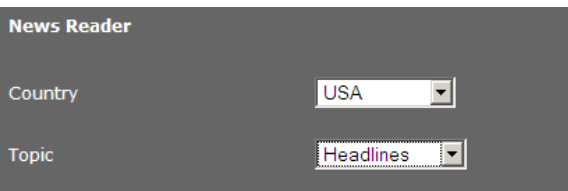

- ▶ Selecteer eerst de **Land** van de aanbieder van de gewenste dienst.
- ¤ Selecteer de categorie van de berichten: **Headlines**, **Entertainment**, **Computer**, **Sport**, **Business**, **Wetenschap en technologie**.

Onder **Huidige keuze** staan de diensten die u al heeft geselecteerd.

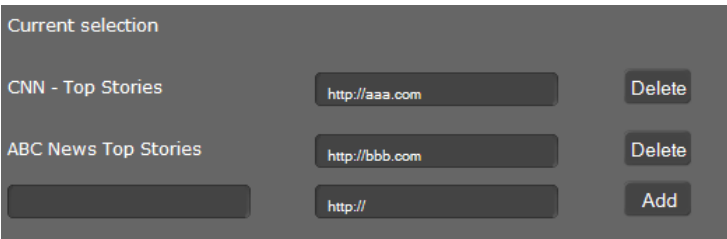

- ▶ Als u de naam en de URL van de gewenste dienst kent, dan voert u deze in de lege velden in en klikt u op**Toevoegen**.
- ¤ Klik op **Verwijderen** als u een berichtendienst wilt verwijderen uit de lijst met de huidige selectie.

Onder **Bibliotheek van RSS-feedproviders** worden alle RSS-feeds weergegeven die voor het geselecteerde land en de geselecteerde categorie zijn gevonden.

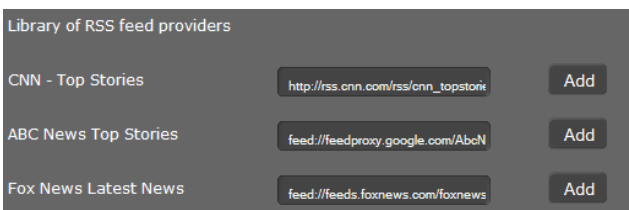

- ▶ Selecteer de gewenste RSS-feed uit de tabel en klik op **Toevoegen**. De vermelding wordt overgenomen in de **Huidige keuze**.
- ¤ Klik op **Opslaan** om uw instelling op te slaan.

### **Weerbericht selecteren**

Reeds geconfigureerde weerberichten worden weergegeven met **Stad/locatie**, **Staat** en **Land**.

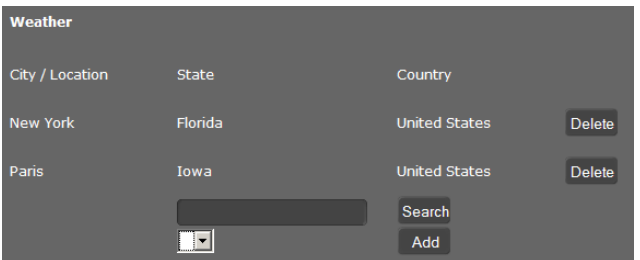

- ¤ Voer de naam van een stad of locatie in en klik op **Zoeken**.
- ▶ Selecteer uit de lijst met gevonden steden de gewenste stad en klik op **Toevoegen.**
- **▶ Klik op Verwijderen** om een vermelding uit de lijst te verwijderen.
- ¤ Klik op **Opslaan** om uw instelling op te slaan.

### <span id="page-126-0"></span>**Infodienst voor de screensaver selecteren**

U kunt een infodienst als screensaver instellen.

U schakelt de screensaver in via

- ◆ het displaymenu Instellingen → Display → Screensaver (+ [pagina 79](#page-78-0)) of
- ◆ via het menu van de webconfigurator **Instellingen** → Systeem → Display (£**[pagina 137](#page-136-0)**).

U kunt hier instellen, welke infodienst als screensaver moet worden gebruikt.

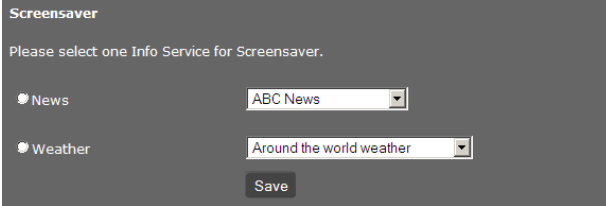

- ▶ Markeer **Nieuws** of Weer. U kunt slechts één optie selecteren.
- ▶ Selecteer de gewenste nieuwsaanbieder resp. de gewenste regio voor de weerberichten.
- ¤ Klik op **Opslaan** om uw instelling op te slaan.

### **Zender selecteren voor Internetradio**

#### ¤ Selecteer **Internetradio activeren** = **Ja**.

Deze lijst met zen[ders verschijnt a](#page-65-0)ls u in het displaymenu van de telefoon de functie Internetradio oproept ( $\rightarrow$  **pagina 66**). U kunt nieuwe zenders toevoegen of zenders uit de lijst verwijderen.

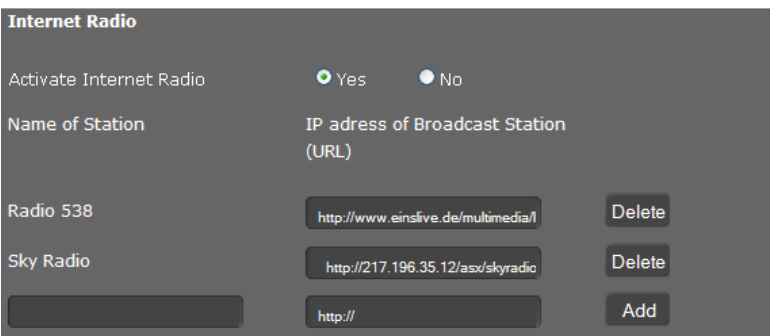

- ▶ Voer de naam en het internetadres (URL) van de gewenste zender in de lege velden aan het einde van de lijst in en klik vervolgens op **Toevoegen**.
- ¤ Klik op **Verwijderen** als u een zender uit de lijst wilt verwijderen.

### **Instellingen opslaan**

¤ Klik op **Opslaan** om uw instellingen op pagina **IP-infoservices** op te slaan.

## <span id="page-128-0"></span>**Online-telefoonboek**

Als u online-telefoonboeken wilt gebruiken ( $\rightarrow$  [pagina 52](#page-51-0)), selecteert u op deze pagina de aanbieder die het telefoonboek op internet ter beschikking stelt. Bovendien stelt u in, welke dienst u wilt gaan gebruiken.

### **Instellingen** ¢**Services** ¢**Online-telefoonboek**

De telefoonboeken van de beschikbare providers worden weergegeven.

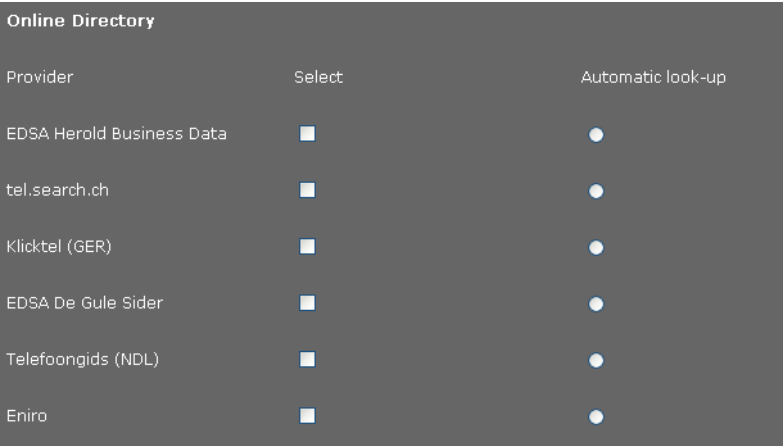

- ▶ Selecteer de aanbieder waarvan u de online-telefoonboeken wilt gaan gebruiken door het hokje achter **Selecteren** te markeren.
- ¤ Als u de optie **Automatisch opzoeken** inschakelt, zoekt de online-dienst bij een inkomende oproep automatisch in het online-telefoonboek naar de naam van de beller. Deze functie moet voor het telefoonboek van de provider ter beschikking staan.

### **Extra providers configureren**

- ▶ Om de online-diensten van een andere provider te gebruiken, voert u onder **Instellingen voor extra provider** de toegangsgegevens in:
	- **Providernaam**
	- **Serveradres**
	- **Gebruikersnaam**
	- **Wachtwoord**
- ▶ Schakel de dienst(en) in die u wilt gebruiken:

### – **Telefoonboek**

een openbaar telefoonboek dat de hierboven ingevoerde provider op internet ter beschikking stelt.

– **Bedrijvengids** 

een openbare bedrijvengids die de hierboven ingevoerde provider op internet ter beschikking stelt.

– **Privételefoonboek** Een telefoonboek dat u zelf beheert - indien uw provider dit ondersteunt.

U kunt één, twee of drie diensten inschakelen.

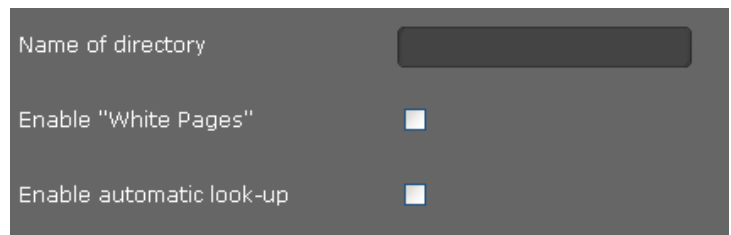

- ▶ Voer voor elk van de ingeschakelde diensten een naam in het veld Naam telefoon**boek** in. Dit is de naam waarmee het telefoonboek op uw toestel wordt weergegeven (£**[pagina 52](#page-51-0)**)
- ▶ Geef telkens aan of **Automatisch opzoeken** moet worden toegelaten.

## **Instellingen opslaan**

¤ Klik op **Opslaan** om uw instellingen op pagina **Online-telefoonboek** op te slaan.

## <span id="page-130-0"></span>**LDAP-telefoonboek**

Als in uw bedrijfsnetwerk een telefoonboek via een LDAP-server wordt aangeboden, dan kunt u dit op uw toestel gebruiken (LDAP= Lightweight Directory Access Protocol). U kunt deze functie op deze pagina configureren. U heeft hiervoor de gegevens over de configuratie van de LDAP-server nodig.

### **Instellingen** ¢**Services** ¢**LDAP**

- ¤ Voer in het veld **Naam telefoonboek** telkens een [naam in. Dit is d](#page-50-0)e naam waarmee het telefoonboek op uw toestel wordt weergegeven (**→ pagina 51**).
- ▶ Voer alle gegevens van uw LDAP-servers en van het telefoonboek in:

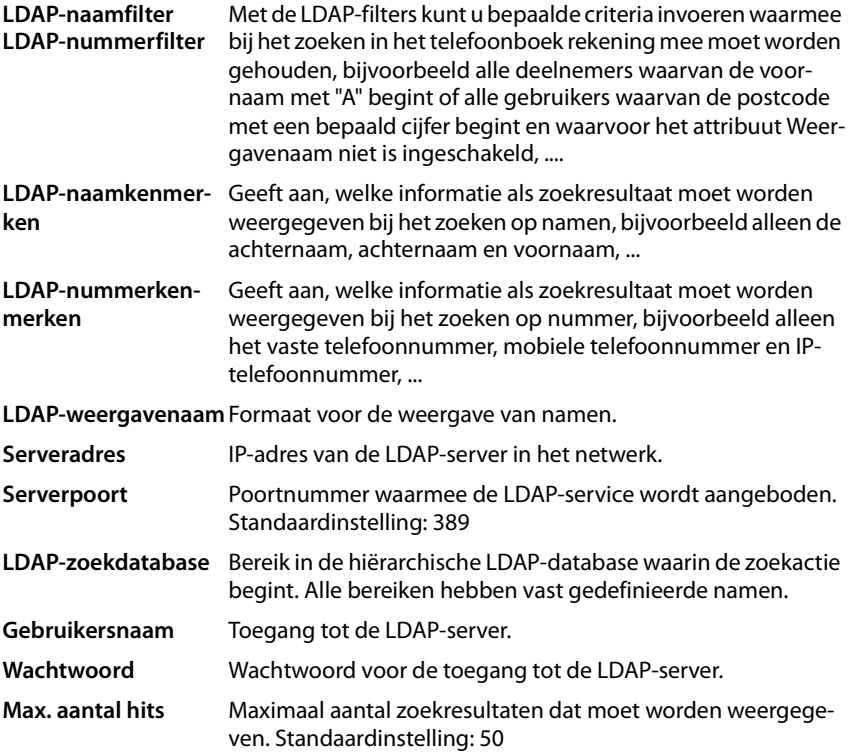

¤ Markeer de optie **Ja** voor **LDAP-opzoeken voor inkomende oproepen** als een beller in het LDAP-telefoonboek moet worden gezocht in plaats van het lokale telefoonboek.

### **Instellingen opslaan**

¤ Klik op **Opslaan** om uw instellingen op deze pagina op te slaan.

## **Functietoetsen**

Op deze pagina stelt u de toetsverlichting in en programmeert u de telefoonboektoets en de verschillende functietoetsen.

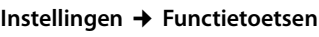

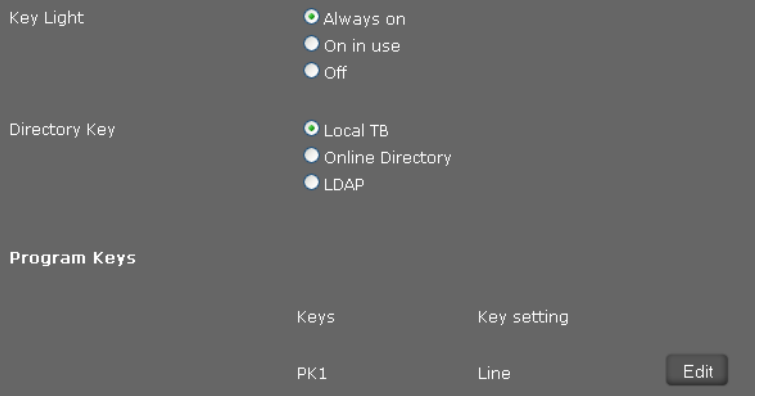

### **Toetsverlichting in-/uitschakelen**

¤ Geeft aan of en wanneer de **Toetslampje** ingeschakeld moet worden. Dit geldt voor de verlichting van alle toetsen, niet alleen van de functietoetsen.

Mogelijke instellingen: **Uit**, **Altijd aan**, **Aan bij in gebruik**

### **telefoonboektoets programmeren**

Met [de telefoonboek](#page-45-0)toets **N** (navigatietoets <sup>(o</sup>)) opent u standaard het **lokale** telefoonboek (£**pagina 46**). U kunt deze instelling wijzigen.

- ¤ Geef aan, welk telefoonboek u met de **Telefoonboektoets** wilt oproepen:
	- **Lokaal telefoonboek** (£**[pagina 46](#page-45-0)**),
	- **− LDAP** (bedriifstelefoonboek → **[pagina 51](#page-50-0)**).

### **Programmeerbare toetsen**

Uw Gigaset DE700 IP PRO beschikt in totaal over 14 toetsen die u kunt programmeren met vaak gebruikte functies of nummers die u dan met één druk van de toets kunt oproepen. Door [het aansluiten v](#page-16-0)an uitbreidingsmodulen kunt u het aantal functietoetsen nog vergroten (**+ pagina 17**).

Alle beschikbare functietoetsen worden met **Telefoonnummer** en **Toetsinstelling** weergegeven.

¤ Klik op **Bewerken** om aan een **Toets** een telefoonnummer of functie toe te wijzen. Er wordt een venster geopend waarin u de geselecteerde toets kunt programmeren.

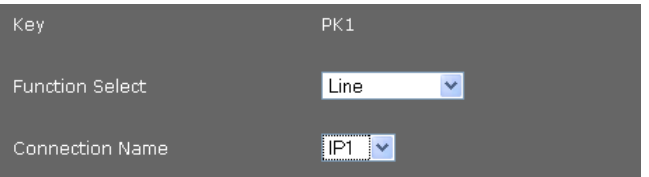

¤ Selecteer uit de lijst **Functiekeuze** de gewenste functie.

### **Lijn**

Wijst aan de functietoets een bepaalde verbinding toe. Via deze toets brengt u een oproep via deze verbinding tot stand of neemt u een oproep die via deze verbinding binnenkomt aan. De toets knippert als er een oproep binnenkomt en licht op als de lijn bezet is.

▶ Selecteer de gewenste verbindin[g. Alle geconfigu](#page-115-0)reerde verbindingen worden ter selectie aangeboden (**→ pagina 116**).

### **Park + Orbit**

Met deze functietoets "parkeert" u een gesprek. De deelnemer hoort de wachtmuziek. U kunt hiermee een gesprek naar een ander toestel doorverbinden binnen een groep die samen een "Gedeelde lijn" gebruikt. De functietoets wordt op alle toestellen van de groep geconfigureerd. De toetsen "Park + Orbit" op alle toestellen knipperen als er een gesprek op een toestel "geparkeerd" wordt. Het gesprek kan op alle toestellen door het indrukken van de toets worden overgenomen.

**▶ Geef het Telefoonnummer** van de gezamenlijk gebruikte lijn in die op de telefooncentrale als identificator voor de lijn is geconfigureerd.

### **Snelkiezen**

Wijst aan een functietoets een snelkiesnummer voor een telefoonnummer toe.

- **▶ Voer het Telefoonnummer** in dat via deze functietoets moet worden gekozen.
- **BLF** Een functietoets die als BLF (Busy Lamp Field) is geconfigureerd, geeft de status van een gezamenlijke lijn weer. De functietoets wordt op alle toestellen van de groep geconfigureerd. De toetsen knipperen op alle toestellen als een oproep binnenkomt, ze lichten op als de lijn op een willekeurig toestel bezet is. Er zijn geen acties voor deze toets mogelijk.
	- **▶ Geef het Telefoonnummer** van de gezamenlijk gebruikte lijn in die op de telefooncentrale als identificator voor de lijn is geconfigureerd.

### **Oproep omleiden**

Wijst aan de functietoets een Oproepdoorschakeling toe.

▶ Selecteer de verbinding waarvoor de oproepdoorschakeling moet gelden en voer het **Telefoonnummer** in waarnaar de oproepen moeten worden doorgeschakeld.

De hier geconfigureerde oproepdoorschakeling geldt voor alle oproepen. Meer informatie over de verschillende configuratiemogelijkheden van doorschakelre[gels vindt u op pa](#page-119-0)gina **Instellingen**¢**Telefonie**¢**Oproep omleiden** (→ **pagina 120**).

- **Geen** Geen programmering
- ▶ Klik op **Opslaan** om de toetsprogrammering over te nemen.

U keert weer terug naar de pagina **Functietoetsen** en kunt overige toetsen programmeren.

## **Instellingen opslaan**

¤ Klik op **Opslaan** om de instellingen op deze pagina op te slaan.

# **Systeeminstellingen**

In het menu **Systeem** kunt u de volgende instellingen invoeren:

- $\triangleleft$  Datum en tijd of tijdserver instellen
- ◆ Beveiliging wachtwoorden voor beheerders en gebruikers wijzigen (→ **[pagina 136](#page-135-0)**)
- ◆ Display rustdisplay, screensaver en helderheid instellen (**+ [pagina 137](#page-136-1)**)
- ◆ Belsignalen en afbeeldingen laden (**+ [pagina 139](#page-138-0)**)
- ◆ Toestel opnieuw starten en standaardinstellingen herstellen (reset) (→ **[pagina 140](#page-139-0)**)
- ◆ Gegevens van de telefoon opstellen en herstellen (→ **[pagina 140](#page-139-1)**)
- ◆ Firmware-update uitvoeren en configureren (**+ [pagina 141](#page-140-0)**)

# **Datum en tijd**

Op deze pagina kunt u een tijdserver invoeren of de datum en tijd handmatig instellen.

**Instellingen** ¢**Systeem** ¢**Datum en tijd**

## **Tijdserver invoeren**

¤ Selecteer **Ja** voor **Automatisch instellen van de systeemtijd via een tijdserver.**.

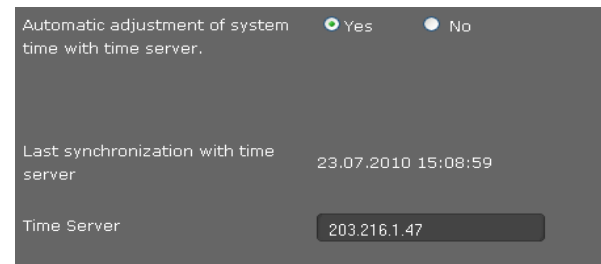

▶ Voer in het veld **Tijdserver** het IP-adres van de gewenste server in.

De laatste synchronisatie met de tijdserver wordt weergegeven.

## **Datum en tijd handmatig invoeren**

¤ Selecteer **Nee** voor **Automatisch instellen van de systeemtijd via een tijdserver.**

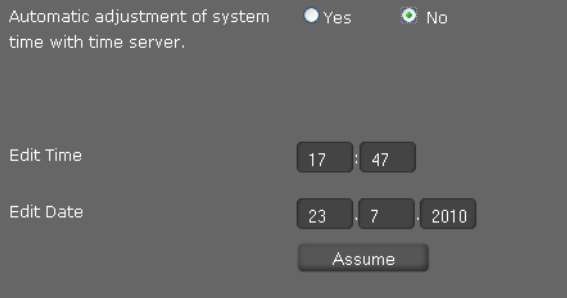

- ¤ Voer de **tijd** en de **datum** in:
	- **Tijdweergave**: ss:mm
	- **Datumweergave**: dd.mm.jjjj
- ¤ Klik op **Overnemen** om de instellingen op te slaan.

Als u in het menu **Systeem** ¢ **Display** het dat[umformaat heeft](#page-137-0) gewijzigd, dan voert u ook hier de datum in het formaat **mm.dd.jjjj** in (£**pagina 138**).

### **Tijdzone instellen**

- ¤ Selecteer uit de lijst uw **Tijdzone**.
- ¤ Schakel eventueel de optie **Klok automatisch aanpassen aan zomertijd/wintertijd** in.

### **Instellingen opslaan**

¤ Klik op **Opslaan** om de instellingen op deze pagina op te slaan.

# <span id="page-135-0"></span>**Veiligheid**

De toegang tot de webconfigurator is beveiligd met wachtwoorden.

### **Instelling bij levering: Gebruikersidentifica-Wachtwoord**

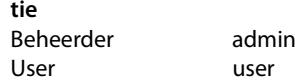

### **Instellingen** ¢**Systeem** ¢**Beveiliging**

Op deze pagina kunt u de wachtwoorden voor de beheerder en de gebruikers wijzigen. Om veiligheidsredenen is het aan te raden dit in ieder geval te doen nadat u het toestel in gebruik heeft genomen. Wijzig de wachtwoorden daarna regelmatig.

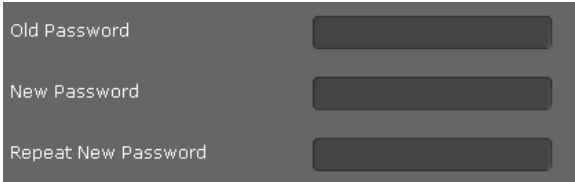

- ¤ Voer het oude wachtwoord in.
- ¤ Voer in het veld daaronder een nieuw wachtwoord in en herhaal dit in het veld **Nieuw wachtwoord bevestigen**.

## **Instellingen opslaan**

¤ Klik op **Opslaan** om de instellingen op deze pagina op te slaan.

# <span id="page-136-1"></span>**Display**

Op deze pagina kunt u verschillende instellingen voor het display van uw telefoon configureren.

## **Instellingen** ¢**Systeem** ¢**Display**

## <span id="page-136-0"></span>**Weergave op het display in de ruststand**

In de ruststand wordt op het display het **Rustdisplay** of een **Screensaver** (screensaver) weergegeven. Verschil: het **Rustdisplay** bedekt alleen het onderste gedeelte van het display; in het bovenste gedeelte worden de displaysymbolen weergegeven. De **Screensaver** bedekt het volledige scherm.

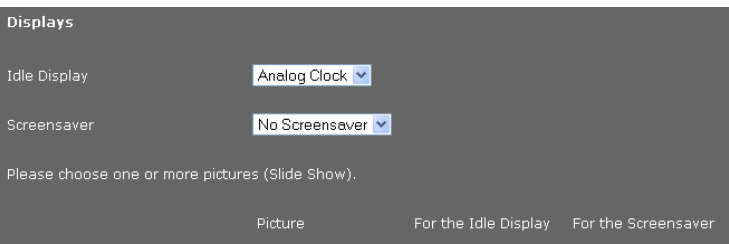

¤ Selecteer telkens uit de lijst het gewenste **Rustdisplay** of de **Screensaver**. Als er geen screensaver is ingesteld, geldt uw keuze voor **Rustdisplay**.

Mogelijke weergaven:

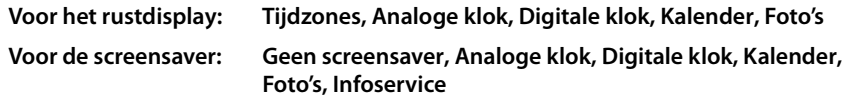

▶ Als u de optie **Foto's** heeft gekozen, dan selecteert u nu een afbeelding of meerdere afbeeldingen. Als u meerdere afbeeldingen kiest, worden deze in de vorm van een diashow afwisselend weergegeven.

U kunt kiezen uit alle afbeeld[ingen in de medi](#page-138-0)amap. U kunt eigen afbeeldingen van de PC naar uw toestel kopiëren (**→ pagina 139**).

¤ Als u **Infoservice** als **Screensaver** heeft geselecteerd, wordt [de infodienst inge](#page-126-0)steld als screensaver die u op pagina **IP-infoservices** heeft ingesteld ( $\rightarrow$  **pagina 127**).

## **Helderheid van het display instellen**

U kunt de helderheid van het display instellen op zeven niveaus en het display op bepaalde tijden, bijvoorbeeld 's nachts helemaal uitschakelen. Deze maatregelen zorgen voor een optimaal energieverbruik van uw toestel.

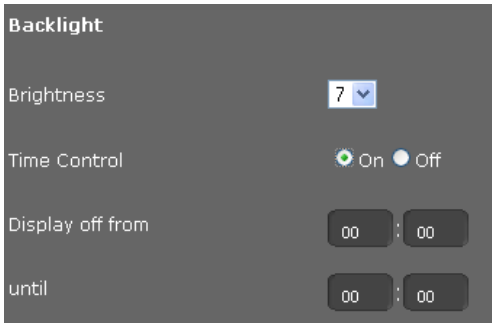

- ▶ Selecteer de **Helderheid** van het display van 1-7. 1 = donker ... 7 = zeer helder.
- ¤ Selecteer de optie **Aan** voor **Tijdbesturing** als u het display wilt uitschakelen.
- ▶ Voer het begin en het einde van de periode in waarbinnen het display uitgeschakeld moet worden.

### **Formaat voor de displayweergave instellen**

▶ Selecteer de gewenste instelling:

<span id="page-137-0"></span>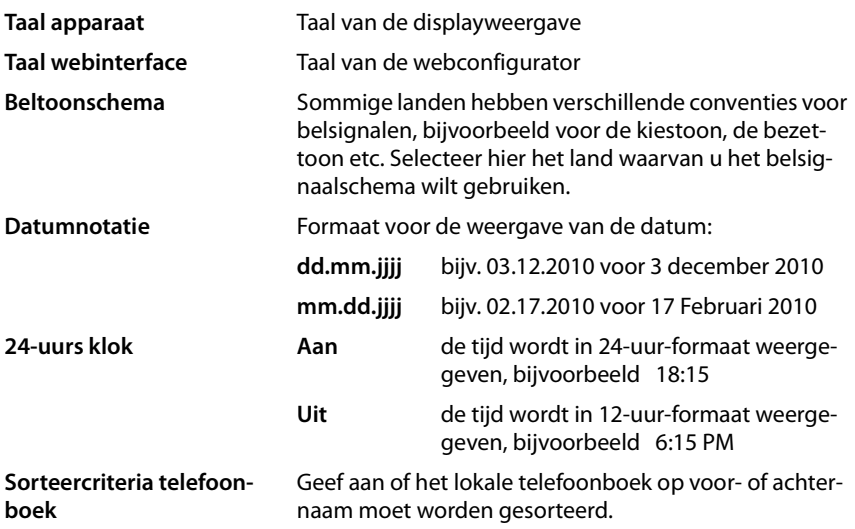

### **Instellingen opslaan**

¤ Klik op **Opslaan** om de instellingen op deze pagina op te slaan.

## <span id="page-138-0"></span>**Belsignalen en afbeeldingen laden**

U kunt belsignalen en afbeeldingen vanuit de PC in de mediamap van het toestel laden. De gegevens moet in de volgende formaten op de PC zijn opgeslagen:

| Type                      | Formaat          | Grootte     |
|---------------------------|------------------|-------------|
| Sounds                    | mp3              | max. 2 MB   |
| Afbeeldingen              | <b>JPG</b>       |             |
| Afbeelding                | 320 x 240 pixels | max. 250 kB |
| - Vcard-afbeelding (CLIP) | 64 x 78 pixels   | max. 250 kB |

**Instellingen** ¢**Systeem** ¢**Tonen en foto's uploaden**

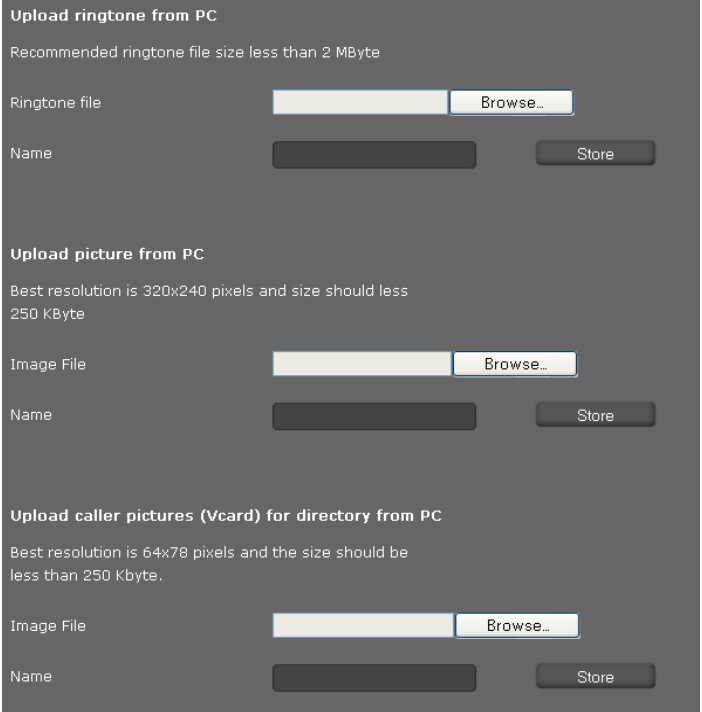

- ¤ Klik naast **Beltoonbestand** op **Bladeren**. Ga in het bestandssysteem van de PC naar de opslaglocatie van de soundsbestanden en selecteer het gewenste bestand.
- ¤ Voer voor het belsignaal een **Naam** in en klik op **Opslaan**.

Op dezelfde manier kunt u afbeeldingen voor het display en Vcard-afbeeldingen vanuit de PC naar de mediamap van het toestel kopiëren.

- ¤ Klik naast **Beeldbestand** op **Bladeren**. Ga in het bestandssysteem van de PC naar de opslaglocatie van de afbeeldingen en selecteer het gewenste bestand.
- ¤ Voer voor de afbeelding een **Naam** in en klik op **Opslaan**.

## <span id="page-139-0"></span>**Standaardinstellingen herstellen en systeem opnieuw starten.**

In sommige bedieningssituaties moet u uw toestel opnieuw starten, bijvoorbeeld om wijzigingen over te nemen.

### **Instellingen** ¢**Systeem** ¢**Herstart en reset**

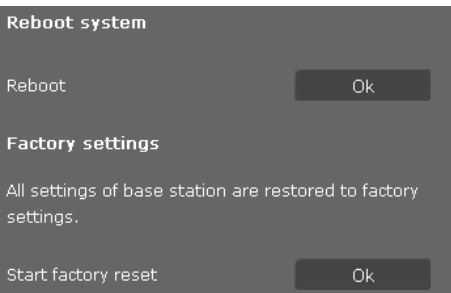

¤ Klik naast **Opnieuw starten** op **OK** om het systeem opnieuw te starten.

Alle instellingen van de telefoon kunnen worden teruggezet op de **Fabrieksinstellingen**. Hierbij worden alle instellingen, lijsten en telefoonboekvermeldingen gewist!

¤ Klik naast **Start fabrieksinstellingen herstellen** op **OK** om de standaardinstellingen van de telefoon te herstellen.

## <span id="page-139-1"></span>**Gegevens van de telefoon opstellen en herstellen**

U kunt gegevens van uw telefoon opslaan op uw PC en indien nodig deze gegevens weer terugzetten op de telefoon.

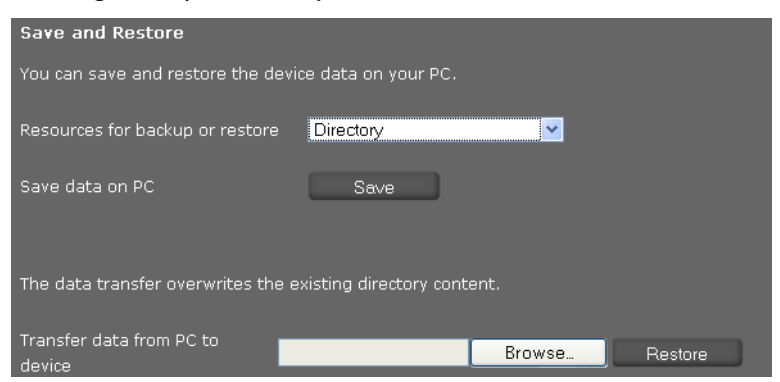

**Instellingen** ¢**Systeem** ¢**Opslaan en herstellen**

## **Gegevens van de telefoon naar de PC kopiëren**

- ▶ Selecteer de gegevens die u wilt opslaan:
	- **Telefoonboek**
	- **vCard-foto's**
	- **Ringtones**
	- **Foto's**
	- **Gespreksopnamen**
	- **Telefooninstellingen (Configfile)** (configuratiebestand)
- ▶ Klik op **Opslaan** om de geselecteerde gegevens naar de PC te kopiëren en geef aan waar u de gegevens wilt opslaan.

### **Gegevens van de PC naar de telefoon kopiëren**

- ¤ Selecteer het gewenste bestand met de knop **Bladeren** in het bestandssysteem van uw PC of voer de volledige padnaam van het bestand in het veld **Gegevens overbrengen van pc naar apparaat** in.
- ¤ Klik op **Herstellen**.

## <span id="page-140-0"></span>**Firmware-update**

Op de Gigaset-homepage<www.gigaset.com/pro>worden firmware-updates ter beschikking gesteld zodat uw telefoon zich altijd op de laatste stand bevindt. De actuele versie van uw firmware wordt weergegeven op de statuspagina **Telefoon** (**[pagina 143](#page-142-0)**). U kunt de update handmatig of automatisch uitvoeren. Uw aanbieder voor internettelefonie kan ook updates voor de firmware van uw telefoon en/of voor het profiel van uw VoIPaccount ter beschikking stellen.

Tijdens de firmware-update heeft een PC die op de telefoon is aangesloten geen toegang tot het lokale netwerk en het internet.

### **Instellingen** ¢**Systeem** ¢**Firmware-update**

## **Automatische firmware-update**

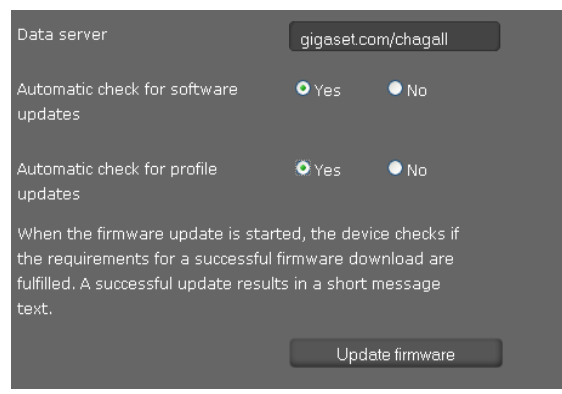

¤ Selecteer **Ja** voor **Automatische controle op software-updates** en/of **Automatische controle op profielupdates**.

- ¤ Voer in het veld **Dataserver** het internetadres voor de automatische update-zoekprocedure in.
- ¤ Klik op **Firmware bijwerken** om de zoekprocedure te starten en de nieuwe firmware te laden.

### **Handmatige update**

▶ Download de nieuwe firmware uit het internet naar uw PC en open vervolgens de pagina Firmware-update.

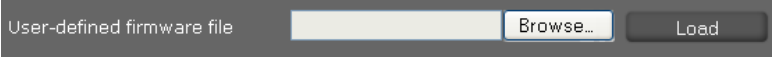

- ¤ Selecteer **Nee** voor **Automatische controle op software-updates** en/of **Automatische controle op profielupdates**.
- ¤ Klik op **Bladeren** en selecteer het bestand in het bestandssysteem van uw PC.
- ▶ Klik op **Laden** om de update te starten.

Als het bijwerken van de firmware wordt gestart, controleert het toestel of aan de voorwaarden voor een succesvolle download van de firmware is voldaan. Zodra het bijwerken van de firmware is gelukt, wordt dit met een melding aangegeven.

### **Instellingen opslaan**

¤ Klik op **Opslaan** om uw instellingen op te slaan.

# **Status van het toestel opvragen**

In het menu **Verbindingsstatus** kunt u informatie over de status van de telefoon en voor diagnosedoeleinden opvragen.

## <span id="page-142-0"></span>**Toestel**

### **Verbindingsstatus** ¢**Telefoon**

Op deze pagina wordt algemene informatie over uw telefoon weergegeven.

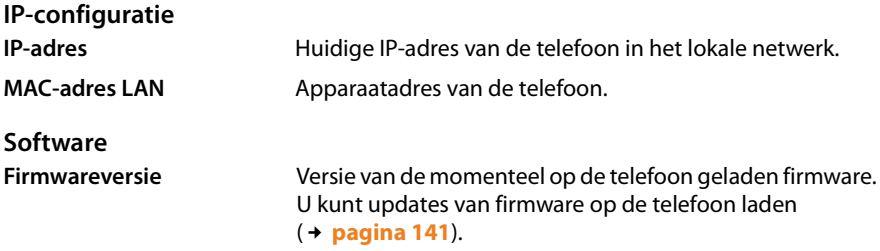

### **VoIP-status**

Lijst met alle geconfigureerde VoIP-verbindingen met **Naam**, **Verbindingsstatus** en welke verbinding als **Standaard verzendaccount** is geconfigureerd.

## **Datum en tijd**

Actuele waarden voor **Tijd** en **Datum** in het toestel en de datum van de laatste synchronisatie met de tijdserver.

## **Systeemlogboek**

### **Status** ¢**Systeemlogboek**

systeemgebeurtenissen, zoals bijvoorbeeld de systeemstart, de toewijzing van een IPadres enz., worden gerapporteerd in het systeemlogboek. Op deze pagina wordt het systeemlogboek weergegeven. De gebeurtenissen worden met **Datum**, **Tijd** en de **Bericht** weergegeven. Deze informatie kan nuttig zijn voor de klantendienst bij het oplossen van problemen.

- ▶ Om de weergave te actualiseren, klikt u op **Opnieuw laden.**
- ¤ Om de vermeldingen te wissen, klikt u op **Alle vermeldingen verwijderen**.

## **SIP-protocollen**

### **Verbindingsstatus** ¢**SIP-protocol**

In de SIP-protocollen wordt informatie over het tot stand brengen en verbreken van telefoonverbindingen en de registratie van uw telefoon opgeslagen.

Deze informatie is handig bij de diagnose van fouten en kan nuttig zijn voor de klantendienst bij het oplossen van problemen.

- ▶ Om de weergave te actualiseren, klikt u op Opnieuw laden.
- ¤ Om de vermeldingen te wissen, klikt u op **Alle vermeldingen verwijderen**.

# **PCAP-vastlegging**

### **Verbindingsstatus** ¢**PCAP-vastlegging**

Op deze pagina kunt u een PCAP-protocolbestand aanmaken en opslaan voor analyse op een later tijdstip. PCAP (Packet Capture) analyseert het dataverkeer in het netwerk aan de interface tussen telefoon en Ethernet. De registratie dient ter diagnose en moet alleen worden ingeschakeld op verzoek van servicemedewerkers.

- ▶ Klik op Starten. Elk inkomend of uitgaand datapakket naar resp. van uw telefoon wordt geregistreerd.
- ▶ Om de registratie te stoppen, klikt u op Stop.
- ¤ Om het aangemaakte PCAP-bestand (pcapdump.pcap) op te slaan, klikt u op **Opslaan** en selecteert u een map in de verkenner van uw PC waarin het bestand moet worden opgeslagen.
	- **Tips**
	- ◆ De registratie van de informatie vindt plaats in een special buffergeheugen met een beperkte omvang. Als het buffergeheugen vol is, worden de eerste pakketten overschreven en gaan ze verloren. Probeer daarom scenario's op te nemen die zo kort mogelijk zijn.
	- $\triangle$  Deze protocollen nemen veel geheugen en CPU-vermogen in beslag, wat een negatief effect kan hebben op het gedrag van de telefoon, bijvoorbeeld een tragere displayweergave, verminkte belsignalen etc.

## **Geheugengebruik opvragen**

### **Verbindingsstatus** ¢**Opslagtoewijzing**

Hier kunt u de resterende vrije geheugenruimte van uw telefoon opvragen.
## **Bijlage**

## <span id="page-144-2"></span>**Onderhoud**

Veeg het toestel alleen schoon met een **vochtige** of **antistatische doek**. Gebruik geen oplosmiddelen of microvezeldoekjes.

Gebruik **nooit** een droge doek. Hierdoor kan een statische lading ontstaan.

## **Contact met vloeistoffen !**

Als het toestel in contact gekomen is met vloeistof:

- **§§1§§ De netadapter loskoppen**.
- **•** De vloeistof uit het toestel laten lopen.
- **§§3§§** Alle delen droog deppen. De handset met geopend batterijvakje vervolgens (met de toetsen naar beneden) **ten minste 72 uur** laten drogen op een droge, warme plek (**niet** in een magnetron of een oven o.i.d.).
- **<b>§** Het toestel pas weer inschakelen als dit volledig droog is.

Als het toestel volledig droog is, kan het in veel gevallen weer worden gebruikt.

In sommige situaties kan het contact met chemische substanties tot veranderingen van het oppervlak van het toestel leiden. Vanwege het grote aantal verkrijgbare chemicaliën zijn niet alle substanties hierop getest.

## <span id="page-144-1"></span>**Naamplaatjes**

Het toestel wordt geleverd met naamplaatjes voor de functietoetsen. Extra lege naamplaatjes voor de functietoetsen vindt u als PDF-bestand op de meegeleverde product-CD.

## <span id="page-144-0"></span>**Gigaset QuickSync – Extra functies via de PC-interface**

U kunt het telefoonboek van uw handset synchroniseren met Outlook. Hiervoor moet het programma: **Gigaset QuickSync**" op uw PC zijn geïnstalleerd. Het programma staat op de meegeleverde CD.

## <span id="page-145-0"></span>**Technische gegevens**

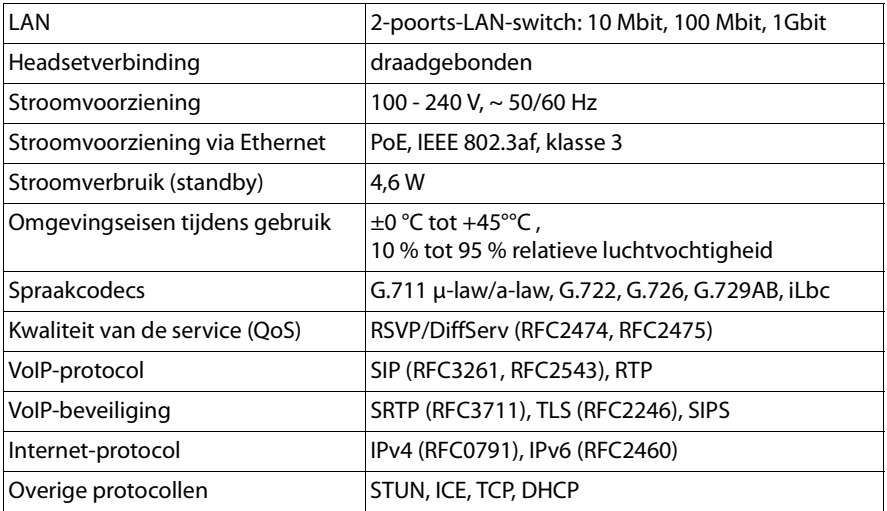

## **Klantenservice & Help**

Heeft u vragen? Snelle hulp en ondersteuning vindt u in deze gebruiksaanwijzing en onder www.gigaset.com/pro. Voor overige vragen over uw Gigaset Professional-telefooncentrale kunt u contact opnemen met de leverancier van uw telefooncentrale.

## <span id="page-146-0"></span>**Vragen en antwoorden**

Als u vragen heeft over het gebruik van het toestel, ga dan naar <www.gigaset.com/pro>

## **Goedkeuring**

Het apparaat is bedoeld om in combinatie met een extern modem te worden aangesloten op een telecommunicatienetwerk (LAN IEEE 802.3).

Dit toestel is geschikt voor wereldwijd gebruik; buiten de Europese Economische Ruimte (met uitzondering van Zwitserland) afhankelijk van nationale goedkeuring van het betreffende land.

Het apparaat is compatibel met landspecifieke bijzonderheden.

Hiermee verklaart Gigaset Communications GmbH dat dit toestel voldoet aan de basiseisen en andere relevante bepalingen van Richtlijn 1999/5/EC.

Een kopie van de Conformiteitsverklaring volgens 1999/5/EC vindt u op internet onder [www.gigaset.com/doc](http://www.gigaset.com/docs).

# CE 0682

## <span id="page-147-1"></span>**Milieu**

## **Ons milieubeleid**

Gigaset Communications GmbH is zich bewust van haar maatschappelijke verantwoordelijkheid en zet zich in voor een betere wereld. Onze ideeën, technologieën en activiteiten komen ten goede aan mensen, de maatschappij en het milieu. Doel van onze wereldwijde activiteiten is de duurzame bescherming van de kwaliteit van het leven. Wij nemen onze verantwoordelijkheid gedurende de hele levensduur van onze producten. Al bij de planning van onze producten en processen houden wij rekening met de gevolgen voor het milieu. Dit geldt zowel voor de productie, de aanschaf, de verkoop, het gebruik, de service als de uiteindelijke inzameling en afvoer van onze producten.

Kijk voor meer informatie over onze milieuvriendelijke producten en processen op internet onder www.gigaset.com.

## **Milieumanagementsysteem**

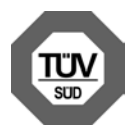

Gigaset Communications GmbH is gecertificeerd volgens de internationale normen EN 14001 en ISO 9001.

**ISO 14001 (milieu):** gecertificeerd sinds september 2007 door TüV SÜD Management Service GmbH.

**ISO 9001 (kwaliteit):** gecertificeerd sinds 17-02-1994 door TüV SÜD Management Service GmbH.

## <span id="page-147-0"></span>**Inzameling van afval en oude apparaten**

Elektrische en elektronische producten mogen niet bij het huisvuil worden aangeboden, maar dienen naar speciale inzamelingscentra te worden gebracht die zijn bepaald door de overheid of plaatselijke autoriteiten.

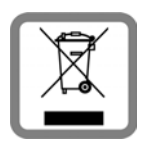

Het symbool van de doorgekruiste vuilnisbak op het product betekent dat het product valt onder Europese richtlijn 2002/96/EC.

De juiste manier van weggooien en afzonderlijke inzameling van uw oude apparaat helpt mogelijke negatieve consequenties voor het milieu en de menselijke gezondheid te voorkomen. Het is een eerste vereiste voor hergebruik en recycling van tweedehands elektrische en elektronische apparatuur.

Uitgebreide informatie over het verwijderen van oude apparatuur kunt u verkrijgen bij uw gemeente, het regionale reinigingsbedrijf, de vakhandel waar u het product heeft gekocht, of bij uw verkoper / vertegenwoordiger.

#### <span id="page-148-1"></span><span id="page-148-0"></span>**GNU GPL, GNU LGPL, BSD-licentie, OpenSSL-licentie**

De Gigaset DE700 IP PRO bevat onder andere gratis software die onder de GNU Lesser General Public License valt. Deze gratis software is ontwikkeld door derden en is auteursrechtelijk beschermd.

De software wordt gratis ter beschikking gesteld. U heeft het recht deze gratis software te gebruiken conform de bovengenoemde licentievoorwaarden. Als deze licentievoorwaarden in tegenspraak zijn met de voor de software geldende licentiebepalingen van Gigaset Communications GmbH dan hebben de bovengenoemde licentiebepalingen voor de gratis software voorrang.

De GNU Lesser General Public License (L GPL) wordt met dit product meegeleverd. De licentieteksten vindt u in de volgende hoofdstukken.

Daarnaast kunt u de licentiebepalingen op internet downloaden:

- ◆ De GPL vindt u op internet onder: [www.fsf.org/licensing/licenses/gpl.txt](http://www.fsf.org/licensing/licenses/gpl.txt)
- ◆ Niet-geautoriseerde vertalingen van de GPL vindt u op internet onder [www.gnu.org/licenses/translations.html](http://www.gnu.org/licenses/translations.html)
- ◆ De brontekst met inbegrip van de copyrightvermeldingen van de gratis software vindt u op internet onder: [www.gigaset.com/opensource](http://www.gigaset.com/opensource)

Meer informatie over en links naar de brontekst van de gratis software vindt u op de supportsite onder:

#### [www.gigaset.com/nl/klantenservice](http://www.gigaset.com/nl/klantenservice) of

#### [www.gigaset.com/customercare](http://www.gigaset.com/customercare)

Het gebruik van gratis software die zich in dit product bevindt en die buiten de door Gigaset Communications GmbH aangeboden programmaverloop valt, geschiedt op eigen risico - d.w.z. zonder aanspraken ten gevolge van gebreken jegens Gigaset Communications GmbH. De GNU Lesser General Public License bevat aanwijzingen met betrekking tot de garantie van de auteurs of andere rechtmatige eigenaars van de gratis software. Het recht op aanspraken ten gevolge van gebreken jegens Gigaset Communications GmbH komt te vervallen als een gebrek aan het product het gevolg is of het gevolg kan zijn van wijzigingen van de programma's of hun configuratie. Het recht op aanspraken ten gevolge van gebreken jegens Gigaset Communications GmbH komt tevens te vervallen als de gratis software inbreuk maakt op rechten van derden.

Gigaset Communications GmbH biedt geen technische ondersteuning voor de software, inclusief de daarin opgenomen gratis software, wanneer deze gewijzigd is.

## **Open Source Software Licenses**

## <span id="page-149-0"></span>**GNU General Public License (GPL)**

Version 2, June 1991

Copyright (C) 1989, 1991 Free Software Foundation, Inc. 59 Temple Place, Suite 330, Boston, MA 02111-1307 USA

Everyone is permitted to copy and distribute verbatim copies of this license document, but changing it is not allowed.

#### **Preamble**

The licenses for most Software are designed To take away your freedom To share and change it. By contrast, the GNU General Public License is intended to guarantee your freedom to share and change free software – to make sure the software is free for all its users. This General Public License applies to most of the Free Software Foundation's software and to any other program whose authors commit to using it. (Some other Free Software Foundation software is covered by the GNU Lesser General Public License instead.) You can apply it to your programs, too.

When we speak of free software, we are referring to freedom, not price. Our General Public Licenses are designed to make sure that you have the freedom to distribute copies of free software (and charge for this service if you wish), that you receive source code or can get it if you want it, that you can change the software or use pieces of it in new free programs; and that you know you can do these things.

To protect your rights, we need to make restrictions that forbid anyone to deny you these rights or to ask you to surrender the rights. These restrictions translate into certain responsibilities for you if you distribute copies of the software, or if you modify it.

For example, if you distribute copies of such a program, whether gratis or for a fee, you must give the recipients all the rights that you have. You must make sure that they, too, receive or can get the source code. And you must show them these terms so they know their rights.

We protect your rights with two steps: (1) copyright the software, and (2) offer you this license which gives you legal permission to copy, distribute and/or modify the software.

Also, for each author's protection and ours, we want to make certain that everyone understands that there is no warranty for this free software. If the software is modified by someone else and passed on, we want its recipients to know that what they have is not the original, so that any problems introduced by others will not reflect on the original authors' reputations.

Finally, any free program is threatened constantly by software patents. We wish to avoid the danger that redistributors of a free program will individually obtain patent licenses, in effect making the program proprietary. To prevent this, we have made it clear that any patent must be licensed for everyone's free use or not licensed at all. The precise terms and conditions for copying, distribution and modification follow.

## **GNU GENERAL PUBLIC LICENSE**

#### **TERMS AND CONDITIONS FOR COPYING, DISTRIBUTION AND MODIFICATION**

**0.** This License applies to any program or other work which contains a notice placed by the copyright holder saying it may be distributed under the terms of this General Public License. The "Program", below, refers to any such program or work, and a "work based on the Program" means either the Program or any derivative work under copyright law: that is to say, a work containing the Program or a portion of it, either verbatim or with modifications and/or translated into another language. (Hereinafter, translation is included without limitation in the term "modification".) Each licensee is addressed as "you".

Activities other than copying, distribution and modification are not covered by this License; they are outside its scope. The act of running the Program is not restricted, and the output from the Program is covered only if its contents constitute a work based on the Program (independent of having been made by running the Program). Whether that is true depends on what the Program does.

**1.** You may copy and distribute verbatim copies of the Program's source code as you receive it, in any medium, provided that you conspicuously and appropriately publish on each copy an appropriate copyright notice and disclaimer of warranty; keep intact all the notices that refer to this License and to the absence of any warranty; and give any other recipients of the Program a copy of this License along with the Program.

You may charge a fee for the physical act of transferring a copy, and you may, at your discretion, offer warranty protection in exchange for a fee.

**2.** You may modify your copy or copies of the Program or any portion of it, thus forming a work based on the Program, and copy and distribute such modifications or work under the terms of Section 1 above, provided that you also meet all of these conditions:

a) You must cause the modified files to carry prominent notices stating that you changed the files and the date of any change.

b) You must cause any work that you distribute or publish, that in whole or in part contains or is derived from the Program or any part thereof, to be licensed as a whole at no charge to all third parties under the terms of this License.

c) If the modified program normally reads commands interactively when run, you must cause it, when running is commenced for such interactive use in the most ordinary way, to print or display an announcement including an appropriate copyright notice and a notice that there is no warranty (or else, saying that you provide a warranty) and that users may redistribute the program under these conditions, and telling the user how to view a copy of this License. (Exception: if the Program itself is interactive but does not normally print such an announcement, your work based on the Program is not required to print an announcement.)

These requirements apply to the modified work as a whole. If identifiable sections of that work are not derived from the Program, and can be reasonably considered independent and separate works in themselves, then this License, and its terms, do not apply to those sections when you distribute them as separate works. But when you distribute the same sections as part of a whole which is a work based on the Program, the distribution of the whole must be on the terms of this License, whose permissions for other licensees extend to the entire whole, and thus to each and every part regardless of who wrote it. Thus, it is

#### **Gratis software**

not the intent of this section to claim rights or contest your rights to work written entirely by you; rather, the intent is to exercise the right to control the distribution of derivative or collective works based on the Program.

In addition, mere aggregation of another work not based on the Program with the Program (or with a work based on the Program) on a volume of a storage or distribution medium does not bring the other work under the scope of this License.

**3.** You may copy and distribute the Program (or a work based on it, under Section 2) in object code or executable form under the terms of Sections 1 and 2 above, provided that you also do one of the following:

a) Accompany it with the complete corresponding machine-readable source code, which must be distributed under the terms of Sections 1 and 2 above on a medium customarily used for software interchange; or,

b) Accompany it with a written offer, valid for at least three years, to give any third party, for a charge no more than your cost of physically performing source distribution, a complete machine-readable copy of the corresponding source code, to be distributed under the terms of Sections 1 and 2 above on a medium customarily used for software interchange; or,

c) Accompany it with the information you received as to the offer to distribute corresponding source code. (This alternative is allowed only for noncommercial distribution and only if you received the program in object code or executable form with such an offer, in accord with Subsection b above.)

The source code for a work means the preferred form of the work for making modifications to it. For an executable work, complete source code means all the source code for all modules it contains, plus any associated interface definition files, plus the scripts used to control compilation and installation of the executable. However, as a special exception, the source code distributed need not include anything that is normally distributed (in either source or binary form) with the major components (compiler, kernel, and so on) of the operating system on which the executable runs, unless that component itself accompanies the executable.

If distribution of executable or object code is made by offering access to copy from a designated place, then offering equivalent access to copy the source code from the same place counts as distribution of the source code, even though third parties are not compelled to copy the source along with the object code.

**4.** You may not copy, modify, sublicense, or distribute the Program except as expressly provided under this License. Any attempt otherwise to copy, modify, sublicense or distribute the Program is void, and will automatically terminate your rights under this License. However, parties who have received copies, or rights, from you under this License will not have their licenses terminated so long as such parties remain in full compliance.

**5.** You are not required to accept this License, since you have not signed it. However, nothing else grants you permission to modify or distribute the Program or its derivative works. These actions are prohibited by law if you do not accept this License. Therefore, by modifying or distributing the Program (or any work based on the Program), you indicate your acceptance of this License to do so, and all its terms and conditions for copying, distributing or modifying the Program or works based on it.

**6.** Each time you redistribute the Program (or any work based on the Program), the recipient automatically receives a license from the original licensor to copy, distribute or modify the Program subject to these terms and conditions. You may not impose any further restrictions on the recipients' exercise of the rights granted herein. You are not responsible for enforcing compliance by third parties to this License.

**7.** If, as a consequence of a court judgment or allegation of patent infringement or for any other reason (not limited to patent issues), conditions are imposed on you (whether by court order, agreement or otherwise) that contradict the conditions of this License, they do not excuse you from the conditions of this License. If you cannot distribute so as to satisfy simultaneously your obligations under this License and any other pertinent obligations, then as a consequence you may not distribute the Program at all. For example, if a patent license would not permit royalty-free redistribution of the Program by all those who receive copies directly or indirectly through you, then the only way you could satisfy both it and this License would be to refrain entirely from distribution of the Program.

If any portion of this section is held invalid or unenforceable under any particular circumstance, the balance of the section is intended to apply and the section as a whole is intended to apply in other circumstances.

It is not the purpose of this section to induce you to infringe any patents or other property right claims or to contest validity of any such claims; this section has the sole purpose of protecting the integrity of the free software distribution system, which is implemented by public license practices. Many people have made generous contributions to the wide range of software distributed through that system in reliance on consistent application of that system; it is up to the author/donor to decide if he or she is willing to distribute software through any other system and a licensee cannot impose that choice.

This section is intended to make thoroughly clear what is believed to be a consequence of the rest of this License.

**8.** If the distribution and/or use of the Program is restricted in certain countries either by patents or by copyrighted interfaces, the original copyright holder who places the Program under this License may add an explicit geographical distribution limitation excluding those countries, so that distribution is permitted only in or among countries not thus excluded. In such a case, this License incorporates the limitation as if written in the body of this License.

**9.** The Free Software Foundation may publish revised and/or new versions of the General Public License from time to time. Such new versions will be similar in spirit to the present version, but may differ in detail to address new problems or concerns.

Each version is given a distinguishing version number. If the Program specifies a version number of this License which applies to it and "any later version", you have the option of following the terms and conditions either of that version or of any later version published by the Free Software Foundation. If the Program does not specify a version number of this License, you may choose any version ever published by the Free Software Foundation.

**10.** If you wish to incorporate parts of the Program into other free programs whose distribution conditions are different, write to the author to ask for permission. For software which is copyrighted by the Free Software Foundation, write to the Free Software Foundation; we sometimes make Exceptions for this. Our decision will be guided by the two goals of preserving the free Status of all derivatives of our free Software and of promoting the sharing and reuse of Software generally.

#### **NO WARRANTY**

**11.** BECAUSE THE PROGRAM IS LICENSED FREE OF CHARGE, THERE IS NO WARRANTY FOR THE PROGRAM, TO THE EXTENT PERMITTED BY APPLICABLE LAW. EXCEPT WHEN OTHER-WISE STATED IN WRITING THE COPYRIGHT HOLDERS AND/OR OTHER PARTIES PROVIDE THE PROGRAM "AS IS" WITHOUT WARRANTY OF ANY KIND, EITHER EXPRESSED OR IMPLIED, INCLUDING, BUT NOT LIMITED TO, THE IMPLIED WARRANTIES OF MERCHANTA-BILITY AND FITNESS FOR A PARTICULAR PURPOSE. THE ENTIRE RISK AS TO THE OUALITY AND PERFORMANCE OF THE PROGRAM IS WITH YOU. SHOULD THE PROGRAM PROVE DEFECTIVE, YOU ASSUME THE COST OF ALL NECESSARY SERVICING, REPAIR OR CORREC-TION.

**12.** IN NO EVENT UNLESS REQUIRED BY APPLICABLE LAW OR AGREED TO IN WRITING WILL ANY COPYRIGHT HOLDER, OR ANY OTHER PARTY WHO MAY MODIFY AND/OR REDISTRI-BUTE THE PROGRAM AS PERMITTED ABOVE, BE LIABLE TO YOU FOR DAMAGES, INCLU-DING ANY GENERAL, SPECIAL, INCIDENTAL OR CONSEQUENTIAL DAMAGES ARISING OUT OF THE USE OR INABILITY TO USE THE PROGRAM (INCLUDING BUT NOT LIMITED TO LOSS OF DATA OR DATA BEING RENDERED INACCURATE OR LOSSES SUSTAINED BY YOU OR THIRD PARTIES OR A FAILURE OF THE PROGRAM TO OPERATE WITH ANY OTHER PRO-GRAMS), EVEN IF SUCH HOLDER OR OTHER PARTY HAS BEEN ADVISED OF THE POSSIBI-LITY OF SUCH DAMAGES.

**END OF TERMS AND CONDITIONS**

## **How to Apply These Terms to Your New Programs**

If you develop a new program, and you want it to be of the greatest possible use to the public, the best way to achieve this is to make it free software which everyone can redistribute and change under these terms.

To do so, attach the following notices to the program. It is safest to attach them to the start of each source file to most effectively convey the exclusion of warranty; and each file should have at least the "copyright" line and a pointer to where the full notice is found.

<one line to give the program's name and a brief idea of what it does.> Copyright (C) <year> <name of author>

This program is free software; you can redistribute it and/or modify it under the terms of the GNU General Public License as published by the Free Software Foundation; either version 2 of the License, or (at your option) any later version.

This program is distributed in the hope that it will be useful, but WITHOUT ANY WARRANTY; without even the implied warranty of MERCHANTABILITY or FITNESS FOR A PARTICULAR PURPOSE. See the GNU General Public License for more details.

You should have received a copy of the GNU General Public License along with this program; if not, write To the Free Software Foundation, Inc., 59 Temple Place, Suite 330, Boston, MA 02111-1307 USA

Also add information on how to contact you by electronic and paper mail.

If the program is interactive, make it output a short notice like this when it starts in an interactive mode:

Gnomovision version 69, Copyright (C) <year> <name of author> Gnomovision comes with ABSOLUTELY NO WARRANTY; for details type 'show w'. This is free software, and you are welcome to redistribute it under certain conditions; type 'show c' for details.

The hypothetical commands 'show w' and 'show c' should show the appropriate parts of the General Public License. Of course, the commands you use may be called something other than 'show w' and 'show c'; they could even be mouse-clicks or menu items – whatever suits your program.

You should also get your employer (if you work as a programmer) or your school, if any, to sign a "copyright disclaimer" for the program, if necessary. Here is a sample; alter the names:

Yoyodyne, Inc., hereby disclaims all copyright interest in the program 'Gnomovision' (which makes passes at compilers) written by James Hacker. <signature of Ty Coon>, 1 April 1989, Ty Coon, President of Vice

This General Public License does not permit incorporating your program into proprietary programs. If your program is a subroutine library, you may consider it more useful to permit linking proprietary applications with the library. If this is what you want to do, use the GNU Lesser General Public License instead of this License.

## **Accessoires**

### **Uitbreidingsmodule met elk 14 extra programmeerbare toetsen**

Voor Gigaset DE900 IP PRO: ZY900 PRO Productnummer: S30852-S2210-R701 Voor Gigaset DE700 IP PRO: ZY700 PRO Productnummer: S30852-S2211-R701

### **A**

#### **ADSL**

Asymmetric Digital Subscriber Line Speciale vorm van **DSL**.

#### **ALG**

Application Layer Gateway

NAT-besturingsmechanisme van een router.

Veel routers met geïntegreerde NAT gebruiken ALG. ALG laat de datapakketten van een VoIP-verbinding door en vult ze aan met het openbare IP-adres van het beveiligde netwerk.

De ALG van de router moet worden uitgeschakeld wanneer de VoIP-provider een STUN-server of een outbound proxy aanbiedt.

Zie ook: **Firewall**, **NAT**, **Outbound Proxy**, **STUN**.

#### **Automatische nummerherhaling**

Bij een bezet toestel worden automatisch meerdere oproeppogingen uitgevoerd. Het aantal pogingen is instelbaar.

#### **B**

#### **Breedband-internettoegang**

Zie **DSL**.

#### **Buddy**

Deelnemers waarmee u in realtime korte berichten op het internet uitwisselt (chatten).

Zie ook: **Instant Messaging**.

## **C**

**CF** 

Call Forwarding

Zie **Oproepomleiding**.

#### **Chatten**

(Nederlands: kletsen, praten)

Vorm van communicatie in het internet. Bij het chatten worden kleine berichten tussen de communicatiepartners in realtime uitgewisseld. Chatten is kletsen in schriftelijke vorm.

#### **Client**

Toepassing die een dienst aanvraagt van een server.

#### **CLIP**

Calling Line Identification Presentation

Telefoniefunctie. Deze functie zorgt voor de weergave van het telefoonnummer van de beller (mits dit wordt meegestuurd) op het telefoondisplay van de opgebelde deelnemer. De telefoon van de opgebelde deelnemer moet NummerWeergave (CLIP) ondersteunen en de functie moet voor de aansluiting zijn vrijgegeven.

#### **Codecs**

Coder/decoder

Codec verwijst naar een procedure waarin analoge spraak voor verzending via het internet wordt gedigitaliseerd en gecomprimeerd en waarin bij ontvangst van spraakpakketten de digitale gegevens worden gedecodeerd oftewel worden vertaald naar analoge spraak. Er zijn verschillende codecs die zich onder andere onderscheiden in de mate van compressie.

Aan beide zijden van de telefoonverbinding (beller-/verzenderszijde en ontvangerszijde) moet dezelfde spraakcodec worden gebruikt. De spraakcodec wordt bepaald bij het tot stand brengen van de verbinding tussen verzender en ontvanger.

De keuze van de codec is een compromis tussen spraakkwaliteit, transmissiesnelheid en benodigde bandbreedte. Een grotere compressie betekent bijvoorbeeld dat de benodigde bandbreedte per spraakverbinding kleiner is. Dit betekent echter ook dat voor het comprimeren/decomprimeren van de gegevens meer tijd nodig is, wat de doorlooptijd van de gegevens in het netwerk verlengt en daarmee de spraakkwaliteit beïnvloedt. De benodigde tijd vergroot de vertraging tussen het spreken door de verzender en ontvangst van het gesprokene bij de ontvanger.

#### **COLP/COLR**

Connected Line Identification Presentation/Restriction

Functie van een VoIP-verbinding voor uitgaande oproepen.

Bij COLP wordt bij de beller het nummer van de ontvanger weergegeven.

Het telefoonnummer van de ontvangende deelnemer kan afwijken van het gekozen nummer, bijvoorbeeld bij oproepomleiding of oproepovername.

De opgebelde deelnemer kan met COLR (Connected Line Identification Restriction) het verzenden van het telefoonnummer naar de beller onderdrukken.

**CW** 

Call Waiting zie **Wisselgesprek (aankloppen**.

## **D**

#### **DHCP**

Dynamic Host Configuration Protocol

Internetprotocol dat de automatische uitgifte van **IP-adressen** aan **netwerkdeelnemers** regelt. Het protocol wordt in het netwerk door een server ter beschikking gesteld. Een DHCP-server kan bijvoorbeeld een router zijn.

Het toestel bevat een DHCP-client. Een router die een DHCP-server bevat, kan de IPadressen voor het toestel automatisch toekennen op basis van een vastgelegd adresbereik. Door deze dynamische toewijzing kunnen meerdere **netwerkdeelnemers** een IP-adres delen. Zij kunnen het IP-adres echter niet tegelijkertijd, maar alleen afwisselend gebruiken.

Bij sommige routers kunt u voor het telefoontoestel vastleggen, dat het IP-adres van het toestel nooit wordt gewijzigd.

#### **DMZ (Demilitarized Zone)**

DMZ staat voor een bereik van een netwerk dat zich buiten de firewall bevindt.

Een DMZ wordt als het ware ingesteld tussen een netwerk dat moet worden beveiligd (bijvoorbeeld een LAN) en een onveilig netwerk (bijvoorbeeld internet). Een DMZ maakt onbeperkte toegang vanuit internet voor slechts een of enkele netwerkcomponenten mogelijk, terwijl de overige netwerkcomponenten veilig achter de firewall blijven

#### **DNS**

Domain Name System

Hiërarchisch systeem dat de toewijzing van **IP-adressen** aan **domeinnamen** mogelijk maakt, die eenvoudiger te onthouden zijn. Deze toewijzing moet in elk (W)LAN door een lokale DNS-server worden beheerd. De lokale DNS-server bepaalt het IP-adres eventueel door middel van een aanvraag bij hogere DNS-servers en andere lokale DNS-servers op het internet.

U kunt het IP-adres van de primaire/secundaire DNS-server vastleggen.

Zie ook: **DynDNS**.

#### **Domeinnaam**

Aanduiding van een of meer webservers op het internet (bijvoorbeeld www.gigaset.com). De domeinnaam wordt door DNS aan het betreffende IP-adres toegewezen

#### **DSCP**

Differentiated Service Code Point Zie **Quality of Service (QoS)**.

#### **DSL**

Digital Subscriber Line

Datatransmissietechniek waarbij internettoegang via conventionele telefoonleidingen mogelijk is. Voorwaarden: DSL-modem en bijbehorende dienst van de internetprovider

#### **DSLAM**

Digital Subscriber Line Access Multiplexer

Een DSLAM is een schakelkast in een telefooncentrale, waar de aansluitkabels van deelnemers bij elkaar komen.

#### **DTMF**

Dual Tone Multi-Frequency Andere aanduiding voor toonkiezen (TDK).

#### **Dynamisch IP-adres**

Een dynamisch IP-adres wordt via **DHCP** automatisch toegewezen aan een netwerkcomponent. Het dynamische IP-adres van een netwerkcomponent kan telkens bij het aanmelden of na bepaalde tijdsintervallen worden gewijzigd.

#### Zie ook: **Vast IP-adres**

#### **DynDNS**

#### Dynamic DNS

De toewijzing van domeinnamen en IP-adressen wordt gerealiseerd via **DNS**. Voor **Dynamische IP-adressen** wordt deze service aangevuld door het zogeheten Dynamic DNS (DynDNS). Hierdoor is het gebruik van een netwerkcomponent met dynamisch IP-adres als **server op internet mogelijk**. DynDNS zorgt ervoor dat een service op internet onafhankelijk van het huidige IP-adres altijd onder dezelfde **domeinnaam**  kan worden benaderd.

### **E**

### **ECT**

Explicit Call Transfer

Deelnemer A belt deelnemer B. Deze zet de verbinding in de wachtstand en belt deelnemer C. In plaats van de drie gesprekspartners samen te brengen in een conferentie, verbindt A nu gesprekspartner B door met C en hangt op.

#### **EEPROM**

Electrically Eraseable Programmable Read Only Memory

Geheugenmodule van uw telefoontoestel met vaste gegevens (bijvoorbeeld fabrieksmatige en gebruikersspecifieke apparaatinstellingen) en automatisch opgeslagen gegevens (bijvoorbeeld vermeldingen in de oproeplijst).

#### **Ethernet-netwerk**

#### Bekabeld **LAN**.

Ethernet gebruikt voor gegevensoverdracht een basisbandkabel met een overdrachtssnelheid van 10 of 100 of 1 Gbps.

### **F**

#### **Firewall**

Met een firewall kunt u uw netwerk beschermen tegen onbevoegde toegang van buitenaf. Daarbij kunnen verschillende maatregelen en technieken (hard- en/of software) worden gecombineerd om de gegevensstroom tussen een te beveiligen privé-netwerk en een onbeveiligd netwerk ( bijvoorbeeld internet) te controleren. Zie ook: **NAT**.

#### **Firmware**

De software van een apparaat waarin de basisinformatie voor de werking van een apparaat is opgeslagen. Ter correctie van fouten of om de apparaatsoftware bij te werken, kan een nieuwe versie van de firmware in het geheugen van het apparaat worden geladen (firmware-update).

#### **Flatrate**

Manier om de kosten voor een internetaansluiting te verrekenen. De internetprovider brengt daarbij een maandelijks totaalbedrag in rekening. Voor de duur en het aantal verbindingen zijn geen aanvullende kosten verschuldigd.

#### **Fragmentering**

Te grote gegevenspakketten worden in deelpakketten (fragmenten) verdeeld voordat ze worden verzonden. Bij de ontvanger worden deze pakketten weer samengevoegd (gedefragmenteerd).

#### **Full duplex**

Modus bij de gegevensoverdracht waarbij tegelijkertijd gegevens kunnen worden verzonden en ontvangen.

#### **G.**

#### **G.711 a law, G.711 μ law**

Standaard voor een **codec**.

G.711 biedt een zeer goede spraakkwaliteit die overeenkomt met die op het vaste ISDN-netwerk. Omdat de compressie gering is, bedraagt de vereiste bandbreedte ongeveer 64 Kbit/s per spraakverbinding. De vertraging als gevolg van coderen/decoderen is niet meer dan ongeveer 0,125 ms.

"a law" staat voor de Europese standaard, "μ law" voor de Noord-Amerikaanse/ Japanse standaard.

#### **G.722**

Standaard voor een **codec**.

G.722 is een zogenoemde **HD**-spraakcodec met een bandbreedte van 50 Hz tot 7 kHz, een netto-transmissiesnelheid van 64 Kbit/s per spraakverbinding en geïntegreerde spreekpauzeherkenning en ruisgeneratie (spreekpauzeonderdrukking).

G.722 levert een goede spraakkwaliteit. De spraakkwaliteit is vanwege een hogere aftastfrequentie duidelijker en beter dan bij andere codecs en maakt High Definition Sound Performance (HDSP) mogelijk.

#### **G.726**

Standaard voor een **codec**.

G.726 levert een goede spraakkwaliteit. De kwaliteit is minder dan bij de codec **G.711**, maar beter dan bij **G.729**.

#### **G.729A/B**

Standaard voor een **codec**.

De spraakkwaliteit bij is G.729A/B matig. Door de sterke compressie bedraagt de noodzakelijke bandbreedte slechts circa 8 Kbit/s per spraakverbinding, de vertragingstijd echter circa 15 ms.

#### **Gateway**

Verbindt twee afzonderlijke **netwerken** met elkaar, bijvoorbeeld router als internetgateway.

Voor telefoongesprekken van **VoIP** naar het telefoonnet moet een gateway met IP-net en telefoonnet zijn verbonden (gateway-/VoIP-provider). Hiermee worden oproepen van VoIP eventueel naar het telefoonnetwerk doorgestuurd.

#### **Gateway-Provider**

Zie **SIP-provider**.

#### **Gebruikersidentificatie**

Naam/cijfercombinatie voor toegang, bijvoorbeeld tot uw VoIP-account.

#### **Globaal IP-adres** Zie **IP-adres**.

#### **GSM**

Global System for Mobile Communication

Oorspronkelijk Europese norm voor netwerken voor mobiele telefonie. Inmiddels kan GSM worden beschouwd als de wereldwijde norm. In de Verenigde Staten en Japan worden echter nog vaak nationale normen ondersteund.

#### **H**

#### **Headset**

Combinatie van microfoon en koptelefoon. Met een headset kunt u comfortabel handsfree telefoneren. Er zijn headsets beschikbaar die met een kabel op het toestel worden aangesloten.

#### **HTTP-proxy**

Server waarmee de **netwerkgebruikers** hun internetverkeer regelen.

#### **Hub**

Verbindt in een **infrastructuurnetwerk** meerdere **netwerkdeelnemers**. Alle gegevens die door een netwerkgebruiker naar de hub worden verzonden, worden doorgestuurd naar alle netwerkgebruikers.

Zie ook: **Gateway**, **Router**.

#### **I**

#### **IEEE**

Institute of Electrical and Electronics Engineers

Internationale commissie voor standaardisering in de elektronica en elektrotechniek, met name voor de standaardisering van LAN-technologie, overdrachtprotocollen, gegevensoverdrachtssnelheid en bekabeling.

#### **Infrastructuurnetwerk**

Netwerk met een centrale structuur: alle **Netwerkdeelnemers** communiceren via een centrale **router**.

#### **Instant Messaging**

(Nederlands: directe uitwisseling van berichten)

Service die het mogelijk maakt met een client-programma in realtime te chatten, dat wil zeggen korte berichten via internet te zenden aan andere deelnemers.

#### **Internet**

Wereldwijd **WAN**. Voor de gegevensuitwisseling is een aantal protocollen gedefinieerd die onder de naam TCP/IP zijn samengevat.

Elke **netwerkdeelnemer** is via zijn **IP-adres** identificeerbaar. De toewijzing van een **domeinnaam** aan het **IP-adres** wordt verzorgd door **DNS**.

Belangrijke diensten op internet zijn het World Wide Web (WWW), e-mail, bestandsoverdracht en forums.

#### **Internetprovider**

Biedt tegen vergoeding toegang tot internet.

#### **Internettelefonie**

Spraakoverdracht via het internet (Voice over IP).

#### **IP (Internet Protocol)**

TCP/IP-protocol op **internet**. Het zorgt voor de adressering van deelnemers van een netwerk met behulp van **IP-adressen** en draagt gegevens over van een afzender naar een ontvanger. Daarbij legt IP de padkeuze (routering) van de gegevenspakketten vast.

Als standaards gelden IPv4 en IPv6. Deze verschillen onderling door de verschillende structuur van de IP-adressen.

#### **IP-adres**

Uniek adres van een netwerkcomponent binnen een netwerk op basis van de TCP/IPprotocollen (bijvoorbeeld LAN, internet). In het **internet** worden in plaats van IP-adressen meestal domeinnamen verstrekt. **DNS** wijst aan domeinnamen het bijbehorende IP-adres toe.

Het IP-adres volgens IPv4 bestaat uit vier delen (decimale getallen tussen 0 en 255) die door een punt van elkaar zijn gescheiden (bijvoorbeeld 230.94.233.2).

Het IP-adres bestaat uit het netwerknummer en het nummer van de

**netwerkdeelnemer** (bijvoorbeeld een toestel). Afhankelijk van het subnetmasker vormen de eerste een, twee of drie delen het netwerknummer, de rest van het IP-adres adresseert de netwerkcomponent. In een netwerk moet het netwerknummer van alle componenten identiek zijn.

IP-adressen kunnen automatisch met DHCP (dynamische IP-adressen) of handmatig (vaste IP-adressen) worden toegekend.

Zie ook: **DHCP**.

#### **IP-poolbereik**

Bereik van IP-adressen, die de DHCP-server kan gebruiken om dynamische IP-adressen toe te kennen.

#### **K**

#### **Kiezen voorbereiden**

Zie **Voorbereid kiezen**.

#### **L**

#### **LAN**

Local Area Network

Netwerk met beperkte ruimtelijke omvang. LAN's kunnen draadloos (WLAN) en/of draadgebonden (Ethernet) zijn.

#### **LDAP**

Lightweight Directory Access Protocol

Dienst voor het beheer van telefoon- en adresboeken in netwerken.

LDAP wordt gebruikt voor de opslag en oproep van informatie over afzonderlijke personen (bijvoorbeeld medewerkers) in een organisatie.

#### **Lokaal IP-adres**

Het lokale of geheime IP-adres is het adres van een netwerkcomponent in het lokale netwerk (LAN). Het kan door de netwerkbeheerder willekeurig worden toegewezen. Toestellen die een netwerkverbinding van een lokaal netwerk met het internet realiseren (gateway of router) hebben een privé en openbaar IP-adres.

Zie ook **IP-adres**.

#### **Local SIP Port**

Zie **SIP-Port/Local SIP Port**.

#### **M**

#### **MAC-adres**

Media Access Control Address

Hardware-adres waarmee elk netwerkapparaat ( bijvoorbeeld netwerkkaart, switch, telefoon) wereldwijd op unieke wijze kan worden geïdentificeerd. Het adres bestaat uit 6 delen (hexadecimale getallen) die door middel van een liggend streepje van elkaar zijn gescheiden (bijvoorbeeld 00-90-65-44-00-3A).

Het MAC-adres wordt door de fabrikant toegekend en kan niet worden gewijzigd.

#### **mbps**

Million Bits per Second

Eenheid voor de overdrachtssnelheid in een netwerk.

#### **MRU**

Maximum Receive Unit

Definieert de maximale hoeveelheid gegevens binnen een gegevenspakket.

#### **MTU**

Maximum Transmission Unit

Definieert de maximale lengte van een gegevenspakket dat tegelijk via het netwerk kan worden getransporteerd.

#### **N**

#### **NAT**

Network Address Translation

Methode voor het omzetten van (privé) **IP-adressen** naar een of meer (openbare) IPadressen. Door NAT kunnen de IP-adressen van **netwerkdeelnemers** (bijvoorbeeld VoIP-telefoons) in een **LAN** achter een gemeenschappelijk IP-adres van de **router** in het **internet** worden verborgen.

VoIP-telefoons achter een NAT-router zijn (vanwege het privé IP-adres) voor VoIP-servers niet bereikbaar. Om NAT te "omzeilen", kan als (als alternatief ) in de router **ALG**, in het VoIP-toestel **STUN** of door de VoIP-provider een **outbound-proxy** worden ingesteld.

Als een outbound proxy ter beschikking wordt gesteld, moet u hiermee rekening houden bij de VoIP-instellingen van uw telefoon.

#### **Netwerk**

Met elkaar verbonden apparaten. Apparaten kunnen via verschillende kabels of draadloos met elkaar worden verbonden.

Netwerken kunnen ook op basis van reikwijdte en structuur worden onderscheiden.

- Bereik: lokale netwerken (**LAN**) of Wide-Area-netwerken (**WAN**)
- Structuur: **infrastructuur**netwerk of ad hoc-netwerk

#### **Netwerkgebruiker**

Apparaten en computers die in een netwerk met elkaar verbonden zijn, bijvoorbeeld servers, PC's en telefoons.

### **O**

#### **Openbaar IP-adres**

Het openbare IP-adres is het adres van een netwerkcomponent in het internet. Dit adres wordt toegekend door de internetprovider. Apparaten die een netwerkverbinding van een lokaal netwerk met het internet realiseren (gateway of router), hebben een openbaar en een lokaal IP-adres.

#### Zie ook: **IP-adres**, **NAT**

#### **Oproepomleiding**

Automatische oproepomleiding van een oproep naar een ander nummer. Er zijn drie soorten oproepomleidingen:

- Onvoorwaardelijke oproepdoorschakeling (CFU, Call Forwarding Unconditional)
- Oproepdoorschakeling indien bezet (CFB, Call Forwarding Busy)
- Oproepdoorschakeling bij niet opnemen (CFNR, Call Forwarding No Reply)

#### **Outbound proxy**

Alternatief NAT-besturingsmechanisme voor STUN, ALG.

Outbound proxy's worden door de VoIP-provider in firewall/NAT-omgevingen toegepast als alternatief voor **SIP-proxy-servers**. Zij sturen het gegevensverkeer door de firewall.

Outbound proxy en STUN-server moeten niet gelijktijdig worden gebruikt. Zie ook: **STUN** en **NAT**.

#### **P**

#### **PIN**

Persoonlijk identificatienummer

Dient als bescherming tegen onbevoegd gebruik. Als een PIN is ingesteld, moet voor toegang tot een beveiligd bereik een cijfercombinatie worden ingevoerd.

#### **Poort**

Via een poort worden gegevens uitgewisseld tussen twee toepassingen in een **netwerk**.

#### **Port forwarding**

De internet-gateway (bijvoorbeelduw router) leidt vanuit **internet** gegevenspakketten die aan een bepaalde **poort** zijn gericht, hierheen. Servers in het **LAN** kunnen op deze manier diensten op internet beschikbaar stellen zonder dat u een openbaar IPadres nodig heeft.

#### **Poortnummer**

Verwijst naar een bepaalde toepassing van een **netwerkdeelnemer**. Het poortnummer is, afhankelijk van de instelling in het **LAN**, permanent vastgelegd of wordt bij elke toegang toegewezen.

De combinatie **IP-adres**/**poort**nummer identificeert de ontvanger of afzender van een gegevenspakket in een netwerk.

#### **Privé IP-adres**

#### Zie **Openbaar IP-adres**.

#### **Protocol**

Beschrijving van de afspraken voor de communicatie in een **netwerk**. Bevat regels voor het tot stand brengen, beheren en verbreken van een verbinding, via gegevensindelingen, tijdsverloop en eventuele foutafhandeling.

#### **Proxy/Proxy-server**

Computerprogramma dat in computernetwerken de gegevensuitwisseling tussen **client** en **server** regelt. Als de telefoon een aanvraag doet aan de VoIP-server, dan doet de proxy zich tegenover het toestel voor als server en tegenover de server als client. Een proxy wordt via **IP-adres**/**domeinnaam** en **poort** geadresseerd.

### **Q**

#### **Quality of Service (QoS)**

Kwaliteit van de service

Geeft de kwaliteit van de service in communicatienetwerken aan. Er worden verschillende kwaliteitsklassen onderscheiden.

QoS is van invloed op de stroom van gegevenspakketten in het internet, bijvoorbeeld door voorrang te geven aan gegevenspakketten, bandbreedtereservering en pakketoptimalisering.

Bij VoIP-netwerken is QoS van invloed op de spraakkwaliteit. Als de totale infrastructuur (router, netwerkserver, enz.) beschikt over QoS, dan is de spraakkwaliteit hoger, dat wil zeggen minder vertraging, minder echo, en minder ruis.

#### **R**

#### **RAM**

#### **Random Access Memory**

Geheugenruimte waarvoor u lees- en schrijfrechten heeft. In het RAM worden bijvoorbeeld ringtones en logo's opgeslagen die u via de webconfigurator op het toestel kunt laden.

#### **Registrar**

De registrar beheert de huidige IP-adressen van de **netwerkdeelnemers**. Wanneer u zich bij uw VoIP-provider aanmeldt, wordt uw huidige IP-adres op de registrar opgeslagen. Daardoor bent u ook onderweg bereikbaar.

#### **ROM**

Read Only Memory Alleen-lezen geheugen.

#### **Router**

Stuurt gegevenspakketten binnen een netwerk en tussen verschillende netwerken via de snelste route verder. Kan **Ethernet-netwerken** en WLAN verbinden. Kan **gateway**  naar het internet zijn.

#### **Routing**

Routing is het overbrengen van gegevenspakketten naar een andere gebruiker van een netwerk. Op weg naar de ontvanger worden de gegevenspakketten van een netwerkknooppunt naar het volgende gestuurd, totdat deze op hun bestemming zijn aangekomen.

Zonder dit doorsturen van gegevenspakketten zou een netwerk zoals internet niet mogelijk zijn. De routing verbindt de afzonderlijke netwerken met dit wereldwijde systeem.

Een router maakt deel uit van dit systeem; deze verstuurt zowel gegevenspakketten binnen het lokale netwerk, als van het ene netwerk naar het andere. Het versturen van gegevens van het ene netwerk naar een ander gebeurt op basis van een gemeenschappelijk protocol.

#### **RSS-feed**

Really Simple Syndication (ook Rich Site Summary)

Het ter beschikking stellen van gegevens in RSS-formaat. RSS is een internetdienst die een internetpagina samenvat in een korte tekst en een link bevat naar de originele pagina. Gebruikers kunnen zich abonneren op RSS-feeds, die dan automatisch actuele informatie ter beschikking stelt aan de gebruikers.

#### **RTCP**

Realtime Control Protocol

Wordt gebruikt voor het besturen van het RTCP-protocol. Het RTCP-protocol kent als besturingsprotocol de samenhang tussen de verstuurde sessies.

#### Realtime Transport Protocol

Wereldwijde standaard voor de overdracht van audio- en videogegevens. Wordt vaak gebruikt in combinatie met UDP. Hierbij worden -pakketten ingekapseld in UDP-pakketten.

#### **RTCP-poort**

(Lokale) **poort**, via welke bij VoIP de spraakgegevenspakketten worden verzonden en ontvangen.

#### **Ruggespraak**

U voert een gesprek. Met ruggespraak onderbreekt u het gesprek kort om een tweede verbinding met een andere deelnemer tot stand te brengen. Als u de verbinding met deze tweede deelnemer direct weer verbreekt, dan hield u ruggespraak. Als u tussen deze eerste en tweede gesprekspartner heen en weer schakelt, heet dit een **wisselgesprek**.

#### **S**

#### **Server**

Stelt aan andere **netwerkdeelnemers** (**clients**) een service ter beschikking. De term kan betrekking hebben op een computer/PC of een toepassing. Een server wordt via **IP-adres**/**domeinnaam** en **poort** geadresseerd.

#### **SIP (Session Initiation Protocol)**

Signaleringsprotocol onafhankelijk van de spraakcommunicatie. Wordt gebruikt voor het tot stand brengen en beëindigen van een gesprek. Daarnaast kunnen parameters voor de spraakoverdracht worden gedefinieerd.

#### **SIP-adres**

Zie **URI**.

#### **SIP Port/Local SIP Port**

(Lokale) **poort**, via welke bij VoIP de SIP-signaleringsgegevens worden verzonden en ontvangen.

#### **SIP-provider**

Zie **VoIP-provider**.

#### **SIP-proxy-server**

IP-adres van de gateway-server van uw VoIP-providers.

#### **Spraakcodec**

zie **Codec**.

#### **Statisch IP-adres**

Zie **Vast IP-adres**.

#### **STUN**

Simple Transversal of UDP over NAT

NAT-besturingsmechanisme.

STUN is een gegevensprotocol voor VoIP-telefoons. STUN vervangt het privé-IP-adres in de gegevenspakketten van de VoIP-telefoon door het openbare adres van het beveiligde privé-netwerk. Voor de besturing van de gegevensoverdracht is bovendien een STUN-server in het internet nodig. STUN kan niet worden toegepast bij symmetrische NAT's.

#### Zie ook: **ALG**, **Firewall**, **NAT**, **Outbound Proxy**.

#### **Subnet**

Segment van een **netwerk**.

#### **Subnetmasker**

**IP-adressen** bestaan uit een vast netwerk- en een variabel deelnemernummer. Het netwerknummer is voor alle **netwerkgebruikers** identiek. Hoe groot het aandeel van het netwerknummer is, wordt vastgelegd in het subnetmasker. Bij het subnetmasker 255.255.255.0 zijn bijvoorbeeld de eerste drie delen van het IP-adres het netwerknummer en is het laatste deel het gebruikersnummer.

#### **Symmetrische NAT**

Bij een symmetrische NAT worden dezelfde interne IP-adressen en poortnummers toegewezen aan afzonderlijke externe IP-adressen en poortnummers – afhankelijk van de externe bestemmingsadressen.

## **T**

#### **TCP**

#### Transmission Control Protocol

**Transportprotocol**. Beveiligd transmissieprotocol: voor de overdracht van gegevens wordt een verbinding tussen verzender en ontvanger tot stand gebracht, bewaakt en weer verbroken.

#### **TLS**

#### Transport Layer Security

Protocol voor de versleuteling van gegevensoverdracht op internet. TLS is een hoger **transportprotocol**.

#### **Transmissiesnelheid**

Snelheid waarmee gegevens in het **WAN** of **LAN** worden verstuurd. De transmissiesnelheid wordt gemeten in gegevenseenheden per tijdeenheid (Mbit/s).

#### **Transportprotocol**

Regelt het gegevenstransport tussen twee communicatiepartners (toepassingen). Zie ook: **UDP**, **TCP**, **TLS**.

#### **Tweede oproep (aankloppen)**

= CW (Call Waiting). Functie van uw VoIP-provider. Een geluidssignaal tijdens een gesprek geeft aan, dat u door een andere gesprekspartner wordt opgebeld. U kunt de tweede oproep beantwoorden of weigeren. U kunt de functie in- of uitschakelen.

#### **U**

#### **UDP**

User Datagram Protocol

**Transportprotocol**. In tegenstelling tot **TCP** is **UDP** een onbeveiligd protocol. UDP brengt geen vaste verbinding tot stand. De ontvanger is zelf verantwoordelijk voor de ontvangst van de gegevens. De verzender krijgt geen melding van de ontvangst.

#### **URI**

Uniform Resource Identifier

Tekenreeks die dient ter identificatie van bronnen (bijvoorbeeld e-mailontvangers, www.gigaset.com, bestanden).

In het **internet** worden URI's gebruikt voor de uniforme aanduiding van bronnen. URI's worden ook aangeduid als SIP-adres.

URI's kunnen in de telefoon als nummer worden ingevoerd. Door een URI te kiezen, kunt u een internetgebruiker met VoIP-voorziening bellen.

#### **URL**

Universal Resource Locator

Wereldwijd uniek adres van een domein op **internet**.

Een URL is een subtype van de **URL**. URL's identificeren een ressource aan de hand van de locatie (Engels location) in het **internet**. Het begrip wordt om historische redenen vaak gebruikt als synoniem voor URI.

#### **User-ID**

Zie **Gebruikersidentificatie**.

#### **V**

#### **Vast IP-adres**

Een vast IP-adres wordt bij de netwerkconfiguratie handmatig toegewezen aan een netwerkcomponent. In tegenstelling tot een **dynamisch IP-adres** verandert een vast IP-adres niet.

#### **Verificatie**

Beperking van de toegang tot een netwerk/dienst door aanmelding met behulp van een ID en een wachtwoord.

#### **VoIP**

#### Voice over Internet Protocol

Telefoongesprekken worden niet meer via het telefoonnetwerk, maar via **internet** (resp. andere IP-netwerken) tot stand gebracht en gevoerd.

#### **VoIP-provider**

Een VoIP-, SIP- of **gateway-provider** is een aanbieder op internet die een **gateway** voor internettelefonie ter beschikking stelt. Omdat het telefoontoestel met de SIP-standaard werkt, moet uw provider de SIP-standaard ondersteunen.

De provider stuurt gesprekken van VoIP door naar het telefoonnetwerk (analoog, ISDN en mobiel) en omgekeerd.

#### **Voorbereid kiezen**

U voert eerst het volledige telefoonnummer in en corrigeert dit indien nodig. Vervolgens neemt u de hoorn op of drukt u op de handsfree-toets om het nummer te kiezen.

#### **W**

#### **WAN**

Wide Area Network

Ruimtelijk onbegrensd netwerk(bijvoorbeeld **Internet**).

#### **Wachtmuziek**

Music on hold

Muziek die wordt weergegeven tijdens **ruggespraak** of bij een **wisselgesprek**. De gesprekspartner die in de wacht staat, hoort een wachtmelodie.

#### **Weergegeven naam**

Functie van uw VoIP-provider. U kunt een willekeurige naam opgeven, die bij uw gesprekspartner wordt weergegeven, in plaats van uw telefoonnummer.

#### **Wisselgesprek**

Met behulp van een wisselgesprek is het mogelijk heen en weer te schakelen tussen twee gesprekspartners of een conferentie en een afzonderlijke gesprekspartner, zonder dat de gesprekspartner in de wachtstand kan meeluisteren.

## **Trefwoordenregister**

## **A**

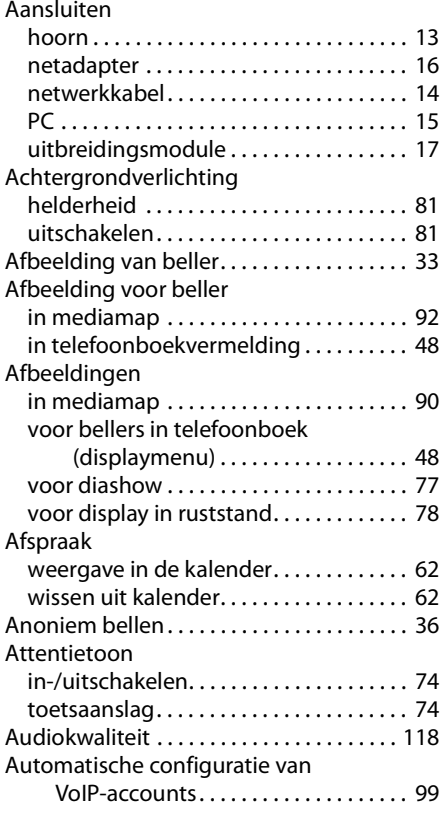

#### **B**  $B \cap H$

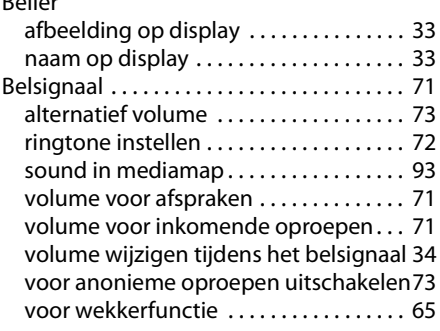

#### Berichten

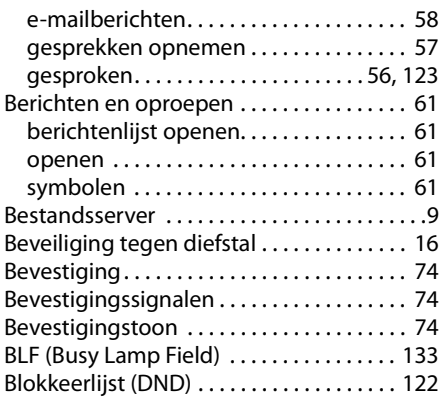

#### **C**

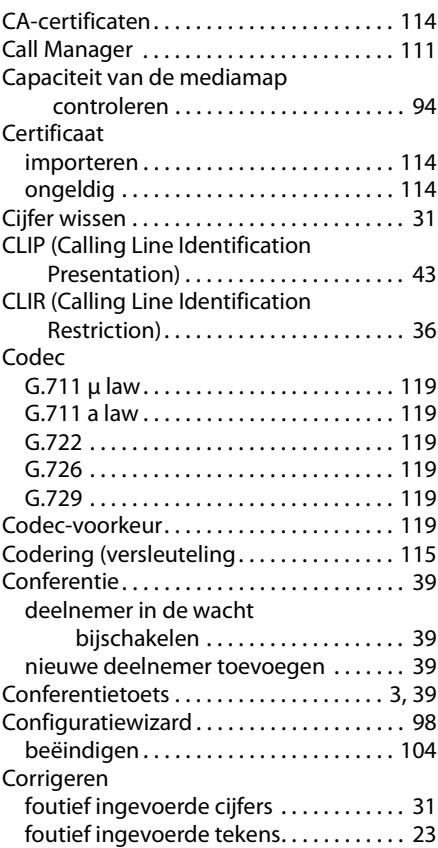

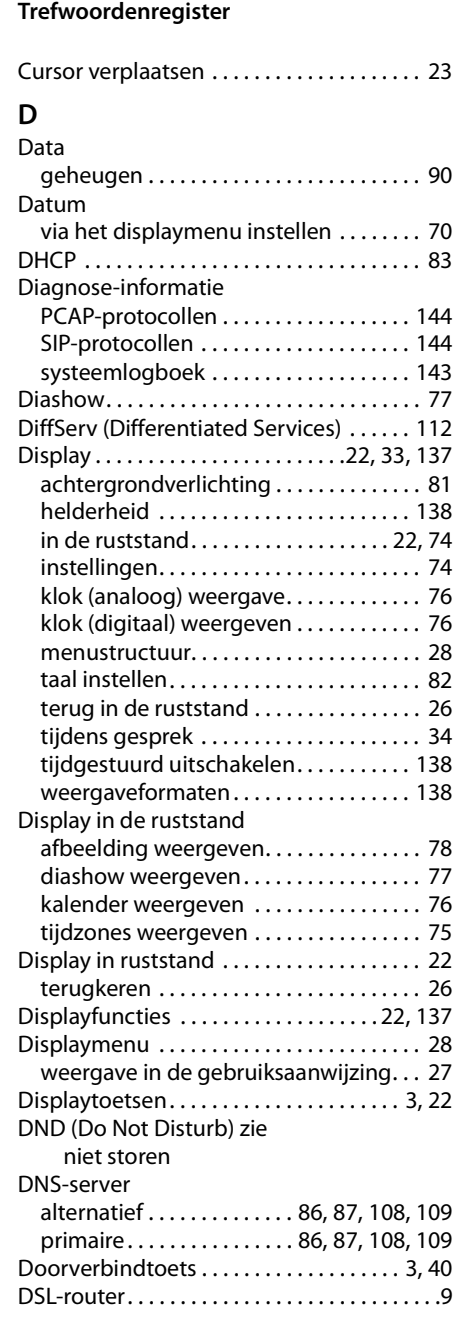

## **E**

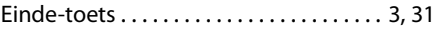

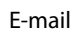

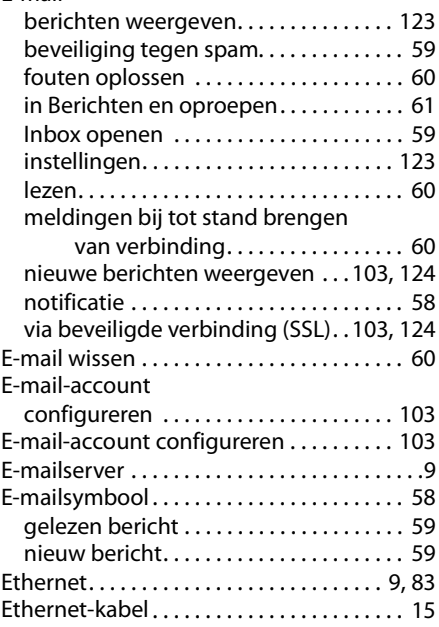

## **F**

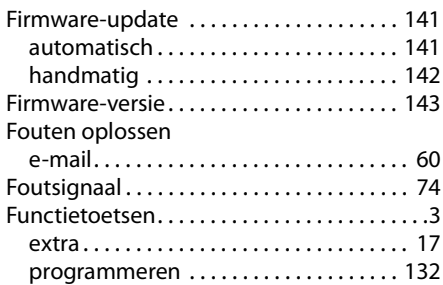

## **G**

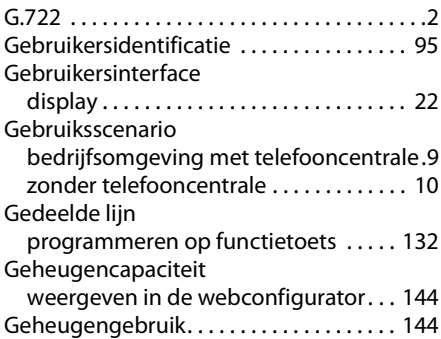

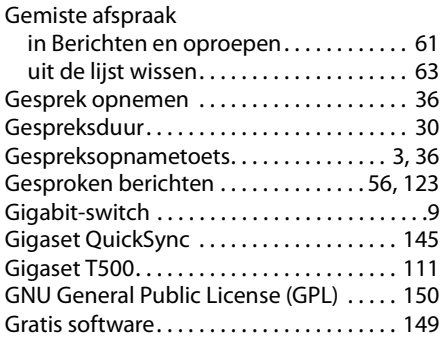

## **H**

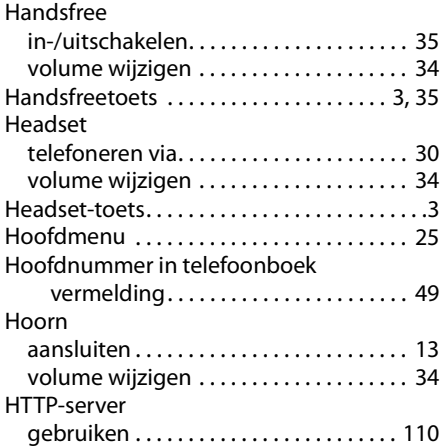

## **I**

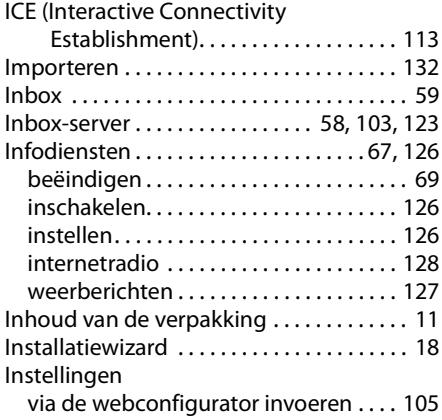

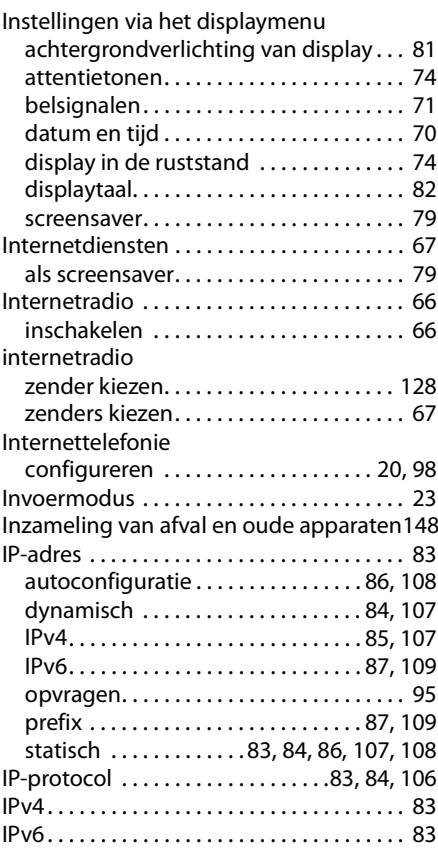

## **K**

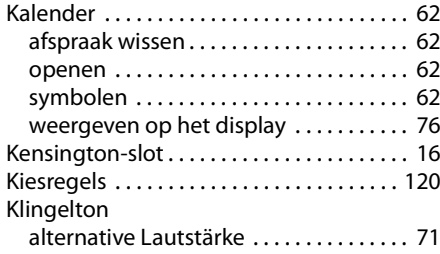

## **L**

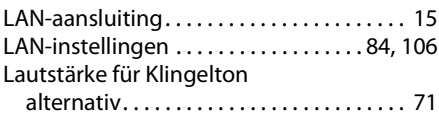

#### **Trefwoordenregister**

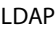

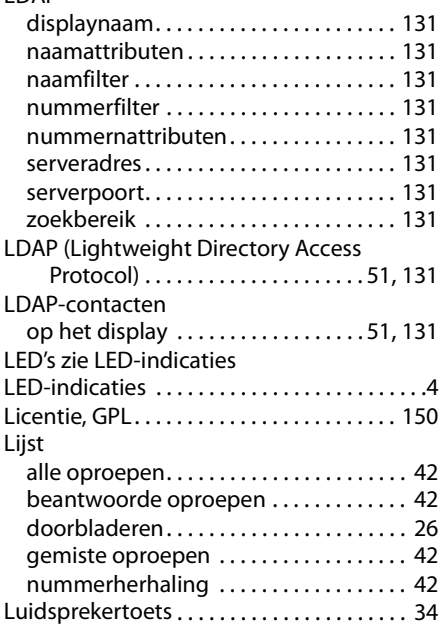

## **M**

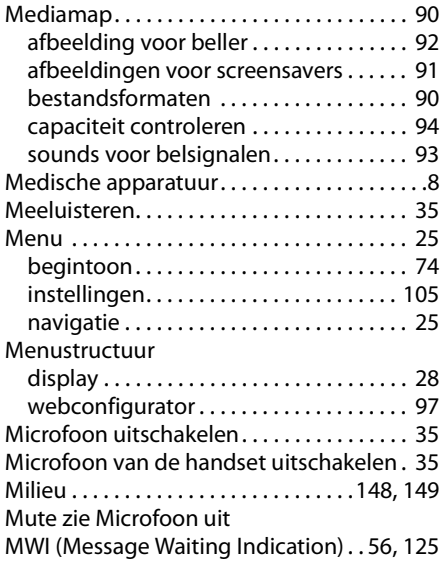

## **N**

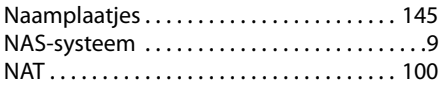

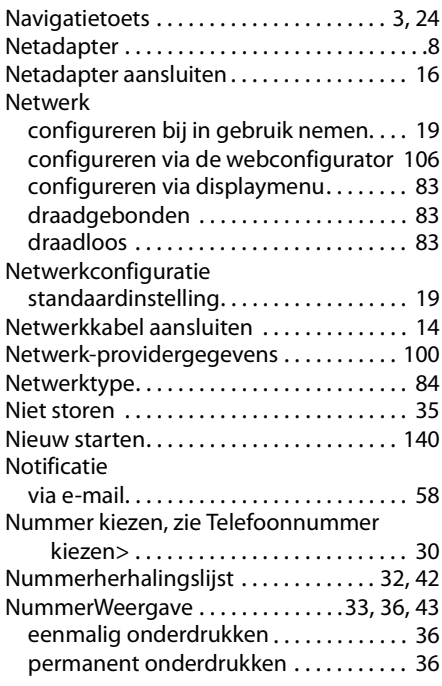

## **O**

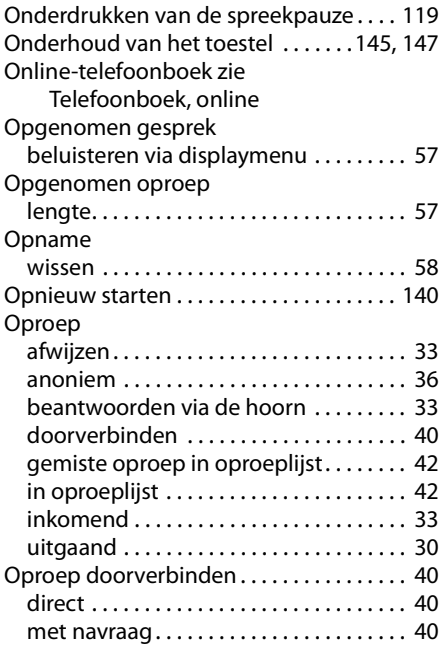

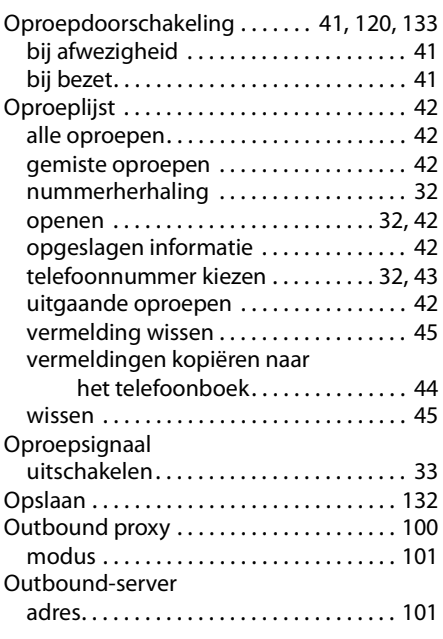

## **P**

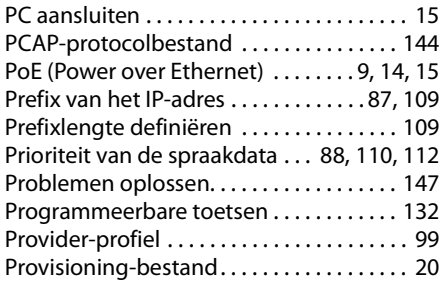

## **Q**

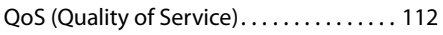

## **R**

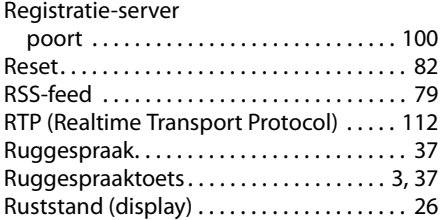

## **S**

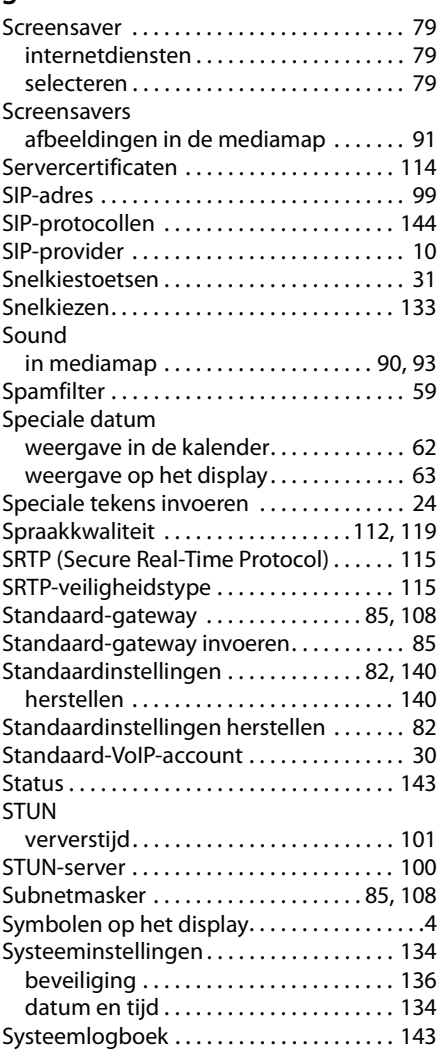

### **T**

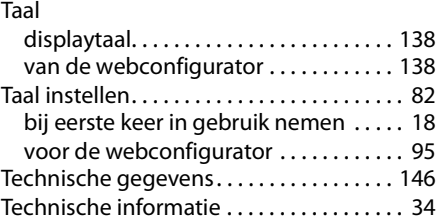

#### **Trefwoordenregister**

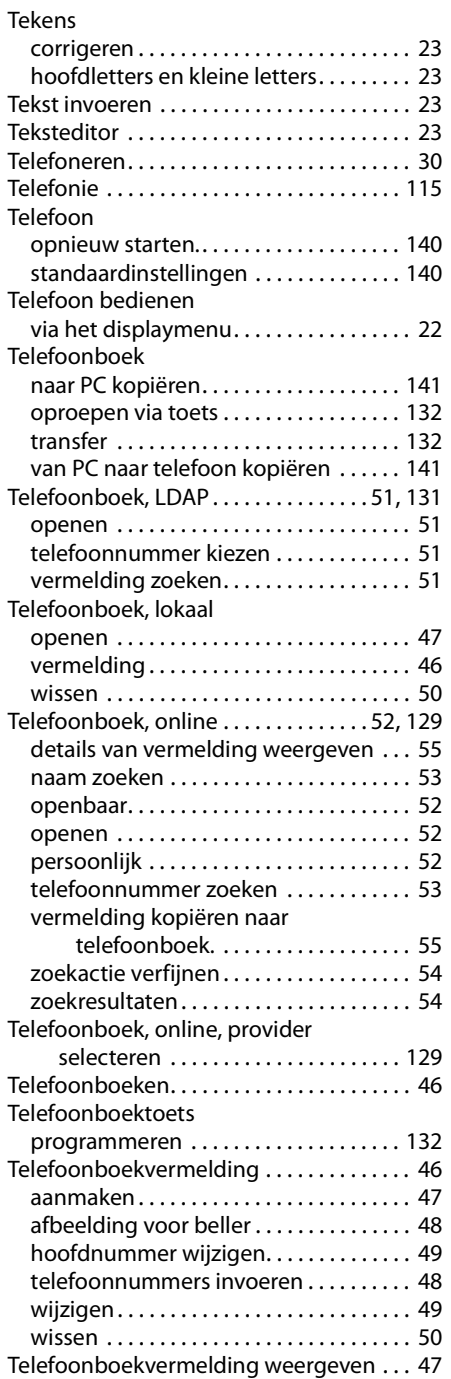

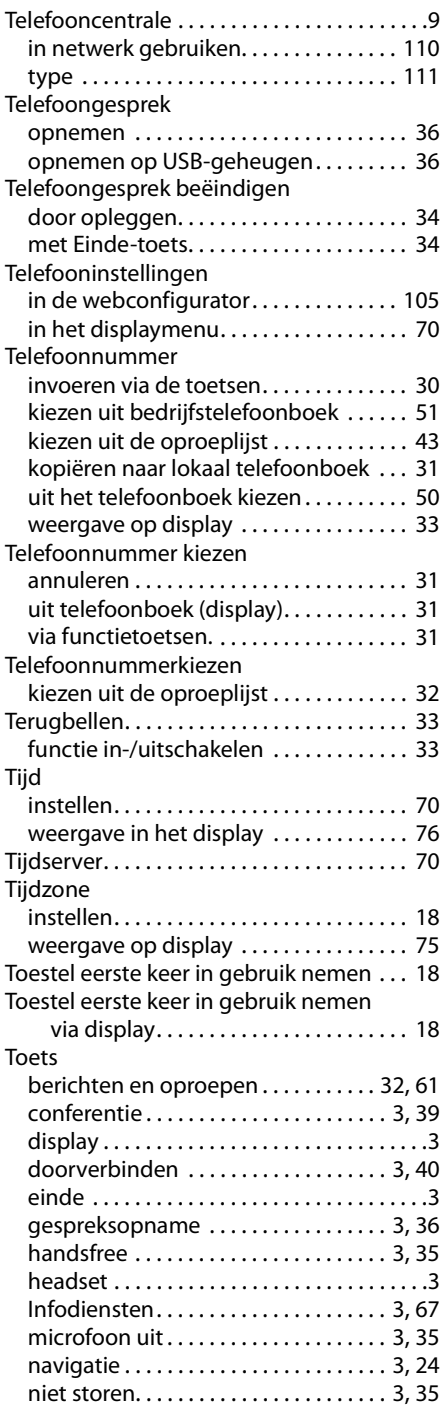

Toets

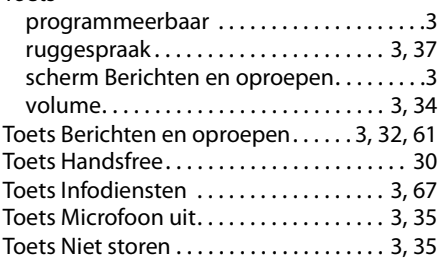

## **U**

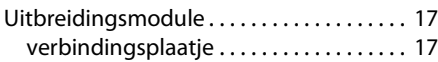

## **V**

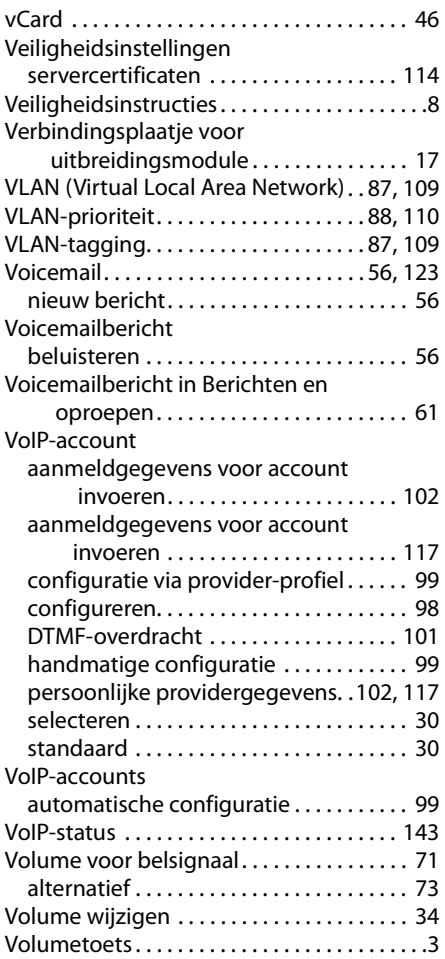

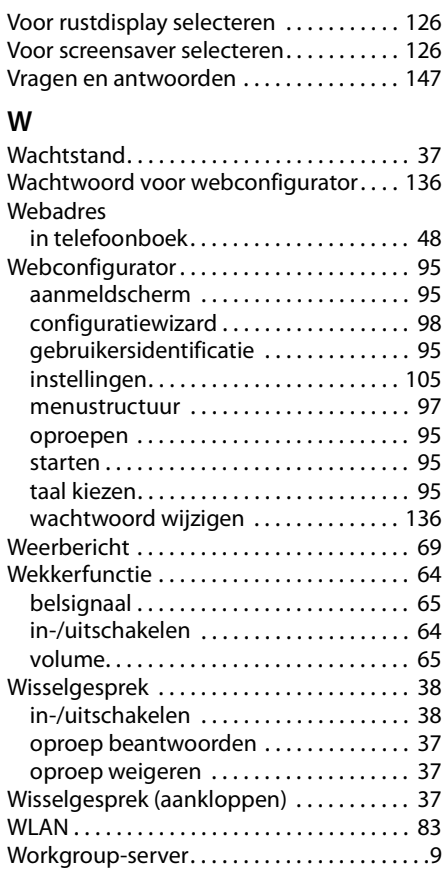

## **Z**

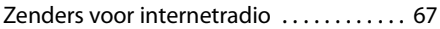

Issued by Gigaset Communications GmbH Frankenstraße 2a, D-46395 Bocholt All rights reserved. Subject to availability.

www.gigaset.com

A31008-M2211-R101-3x-5419